# **Sog & commerce**

# **Payment by token and recurring payment**

# **Implementation Guide**

Document version 3.15

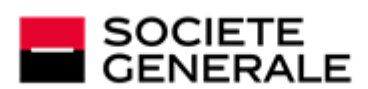

DEVELOPPONS ENSEMBLE<br>L'ESPRIT D'EQUIPE

# **Contents**

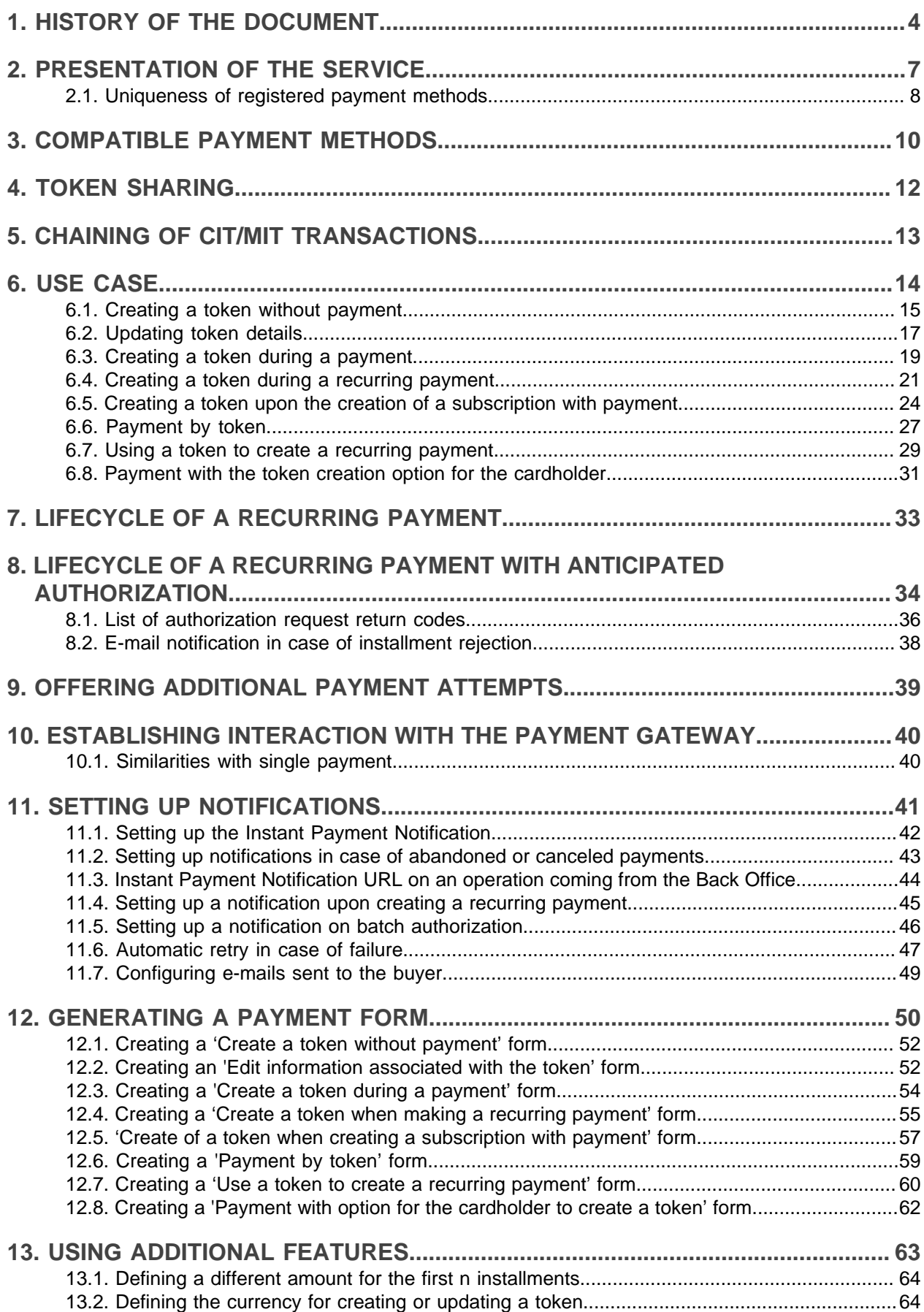

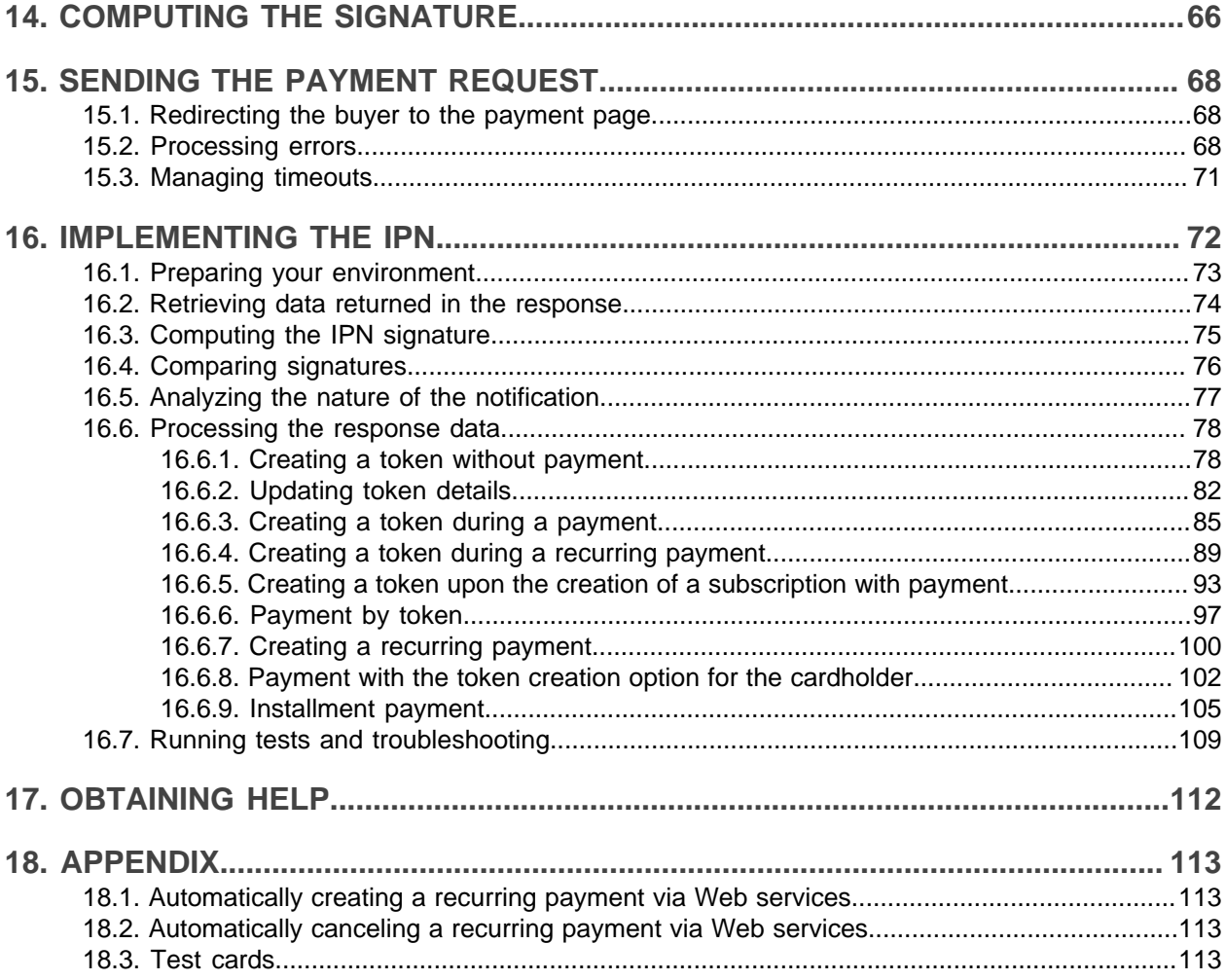

# <span id="page-3-0"></span>**1. HISTORY OF THE DOCUMENT**

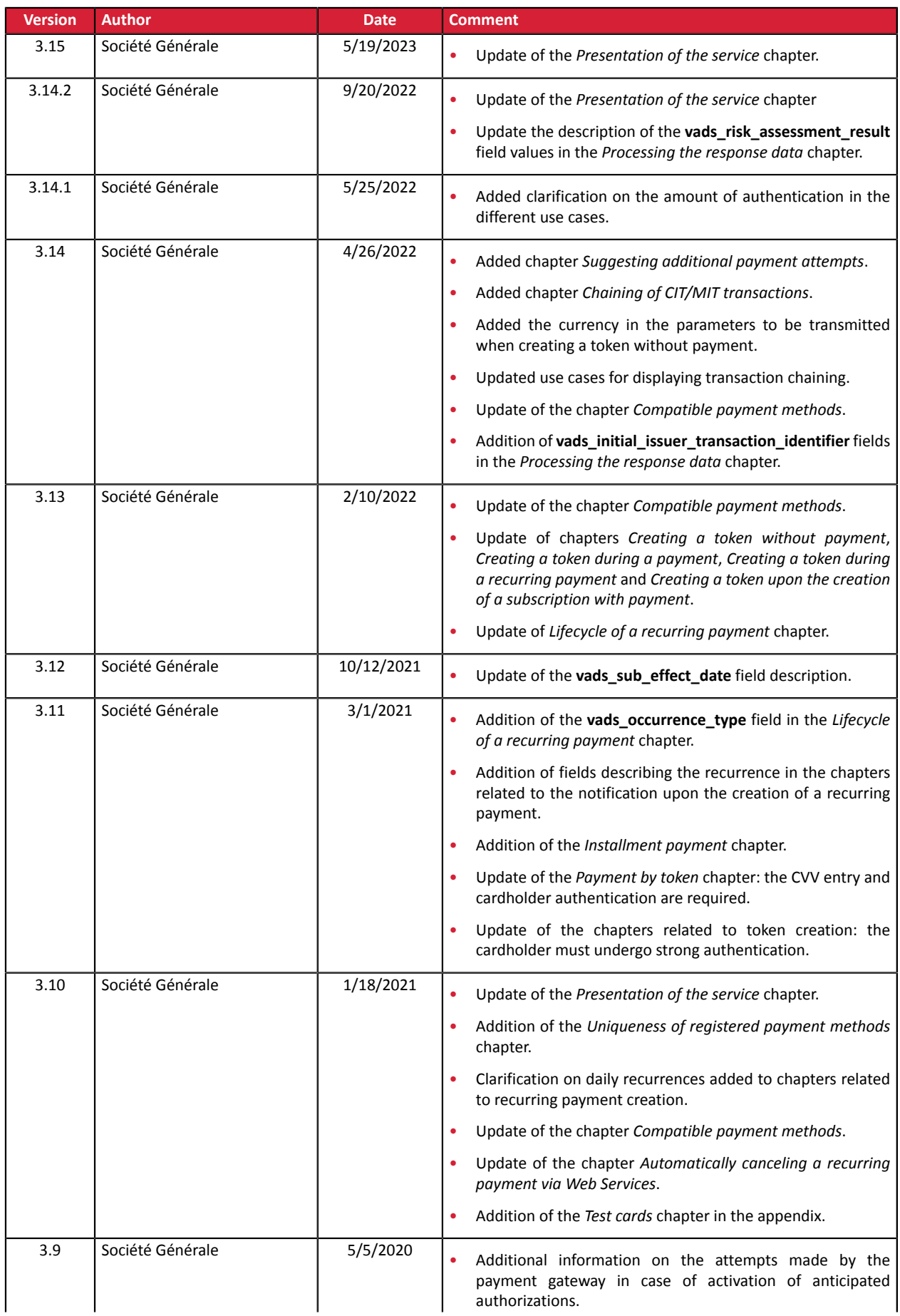

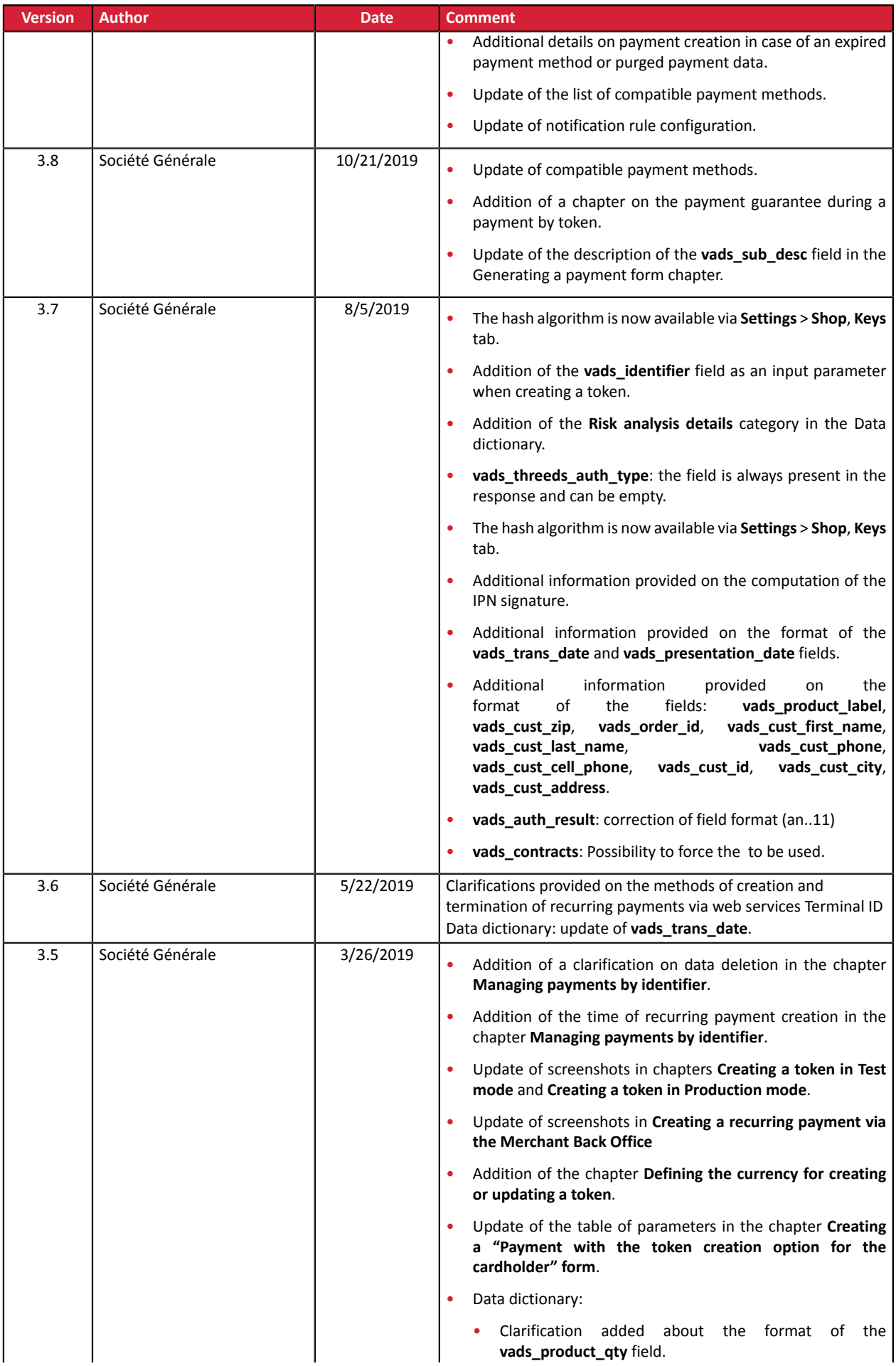

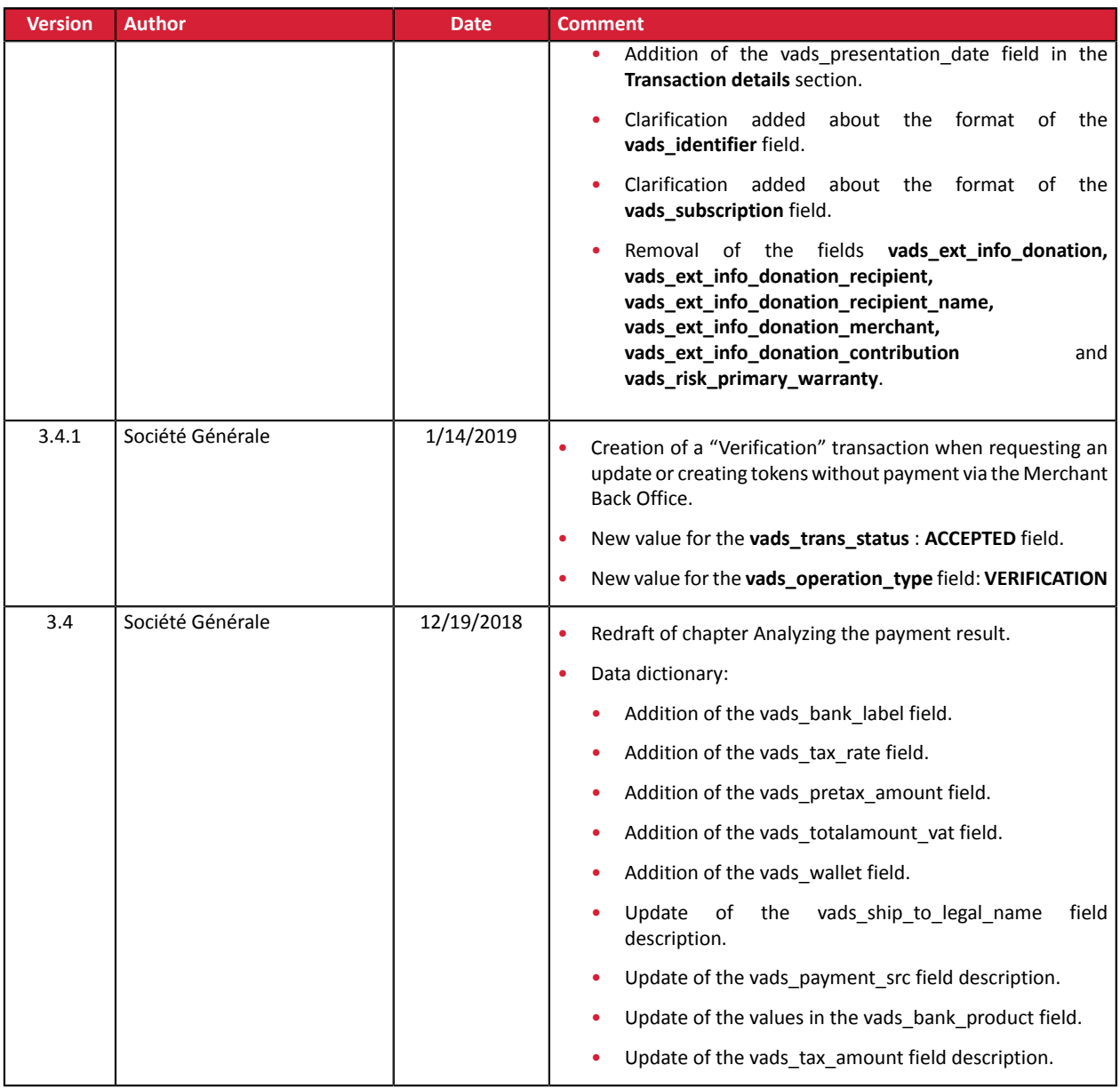

This document and its contents are confidential. It is not legally binding. Any reproduction and / or distribution of all or part of this document or its content to a third party is strictly prohibited or subject to prior written authorization from Société Générale. All rights reserved.

#### <span id="page-6-0"></span>Management of payments by token

The payment by token management service allows merchants to offer their buyer the possibility to associate a token with a payment method, which will facilitate their subsequent payments on the website (no more need to re-enter the credit card number or the IBAN).

Tokens allow you to:

• Make fast and secure payments.

The buyer no longer has to fill in bank details when making subsequent payments (1-click payment).

The gateway stores the bank details in a highly secure environment, in accordance with the PCI-DSS requirements. Only the token is transferred during the exchange.

• Make recurring payments (subscriptions).

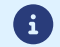

**Token are usable by all the shops of the same company.**

The service also allows you to:

- Identify cards that are due to expire, in order to notify the Merchant via a file containing the token of the expiring card.
- Update the bank details associated with a token via the payment page, or manually via the Merchant Back Office.
- Automatically detect if the payment method has expired and offer an update in case of payment by token.
- When creating a token, detect if the payment method has been previously registered.
- Manage other buyer detail updates.

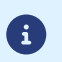

**In compliance with the banking data security and protection rules implemented by PCI DSS, the payment method details are destroyed after the associated token has not been used for 15 months.**

The token will remain visible in the Merchant Back Office and can be updated with new details.

#### Recurring payment (subscription) management

The recurring payment management service allows merchants to create subscriptions with **fixed amounts and payment schedule**, also known as "recurring payments", with or without an expiry date, within the limits of the card validity period.

When creating a recurring payment, the merchant defines the start date, the amount of the installments and the recurrence rule to apply.

Once the start date (also known as the "effective date") has been reached, the payment gateway automatically processes the installments.

After that, the merchant can no longer edit the amount of the installment payments.

To be notified of the result of a deadline, the **Instant Payment Notification URL when creating a recurring payment** rule must be activated and configured from the Merchant Back Office (menu **Settings** > **Notification rules**).

In TEST mode, the transaction corresponding to the first installment is created no later than 1 hour after the subscription, according to the schedule determined by the subscription rule.

In PRODUCTION mode, transactions are created once a day between midnight and 5:00 am, in the Europe/ Paris time zone.

### <span id="page-7-0"></span>**2.1. Uniqueness of registered payment methods**

By default, the gateway authorizes the buyer to register their payment method several times on the merchant website.

However, if the merchant wants to, they can enable an option via their Merchant Back Office that will allow them to detect when a token is created, if the payment method has been previously registered.

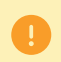

8

It is not recommended to enable the uniqueness check of the registered payment method if you do not control its impact on your implementation.

- *[Operating principle](#page-7-1)*
- *What should I do if a duplicate payment method is [detected?](#page-8-0)*
- *Activation of the payment method [uniqueness](#page-8-1) detection*

#### <span id="page-7-1"></span>**Operating principle**

Once the option is activated, the gateway verifies the validity of the payment method with the issuer each time a token is created, and then proceeds to verify the uniqueness of the payment method.

If the payment method has never been registered, then a new token associated with this payment method is created and its identifier is returned to the merchant website upon the end of payment notification.

If the payment method has already been registered (same number and expiration date), then an existing token is used and its identifier is returned to the merchant website upon the end of payment notification.

The returned buyer's data is the same as the data transmitted by the merchant, and not the same as the details of the previously registered token.

The field **vads\_identifier\_status** is set to **CREATED**, even if in this case no token is created.

The notification then contains an additional field set to **true**:

- **vads\_identifier\_previously\_registered** for the notification in the Hosted Payment Form format.
- **paymentMethodTokenPreviouslyRegistered** for the notification in the REST API format.
	- There is no detection of payment method uniqueness during the token update.
	- If the payment method is already associated with several tokens, the end of payment notification contains the identifier of the most recent token.
	- The creation of a token via Merchant Back Office is refused if the payment method is already associated with another token.
	- The **vads** identifier previously registered field is not returned upon return to shop.
	- The **vads identifier previously registered** field is never returned in the end of payment notification if no duplicate payment methods are detected. Therefore, the **false** value is never sent to the merchant website.

#### <span id="page-8-0"></span>**What should I do if a duplicate payment method is detected?**

It depends on your business requirements.

- You can decide to do nothing and provide the service or deliver the goods to the buyer.
- You can check whether the customer code associated with the existing token matches the buyer's customer code. If this is not the case, you can search if a family tie between the two customers explains why the same payment method is used by two different customers.
- You can check if the person requesting the registration of the payment method is the same person who has already registered this payment method (e.g. by checking their contact details, e-mail address, country etc.).
- If all the controls put in place fail, that means that you might be a victim of fraud and can then decide to cancel the payment.

#### <span id="page-8-1"></span>**Activation of the payment method uniqueness detection**

**1.** Via the Merchant Back Office, go to **Settings** > **Company,** then click on the **Subscription and alias parameters** tab.

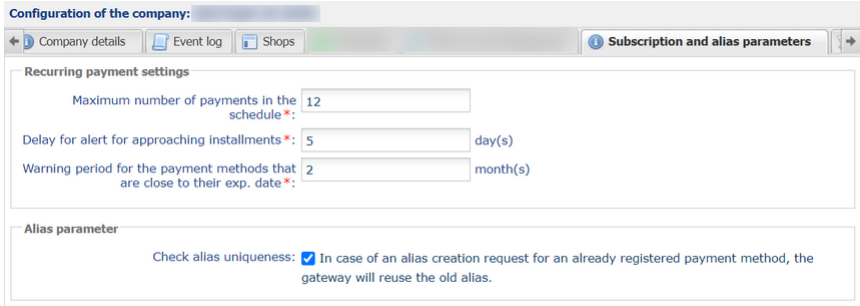

- **2.** In the **Alias parameter** section, check the **Check alias uniqueness** box.
- **3.** Click the **Save** button to save the changes.

#### <span id="page-9-0"></span>**List of payment methods compatible with Payment by token Management Service**:

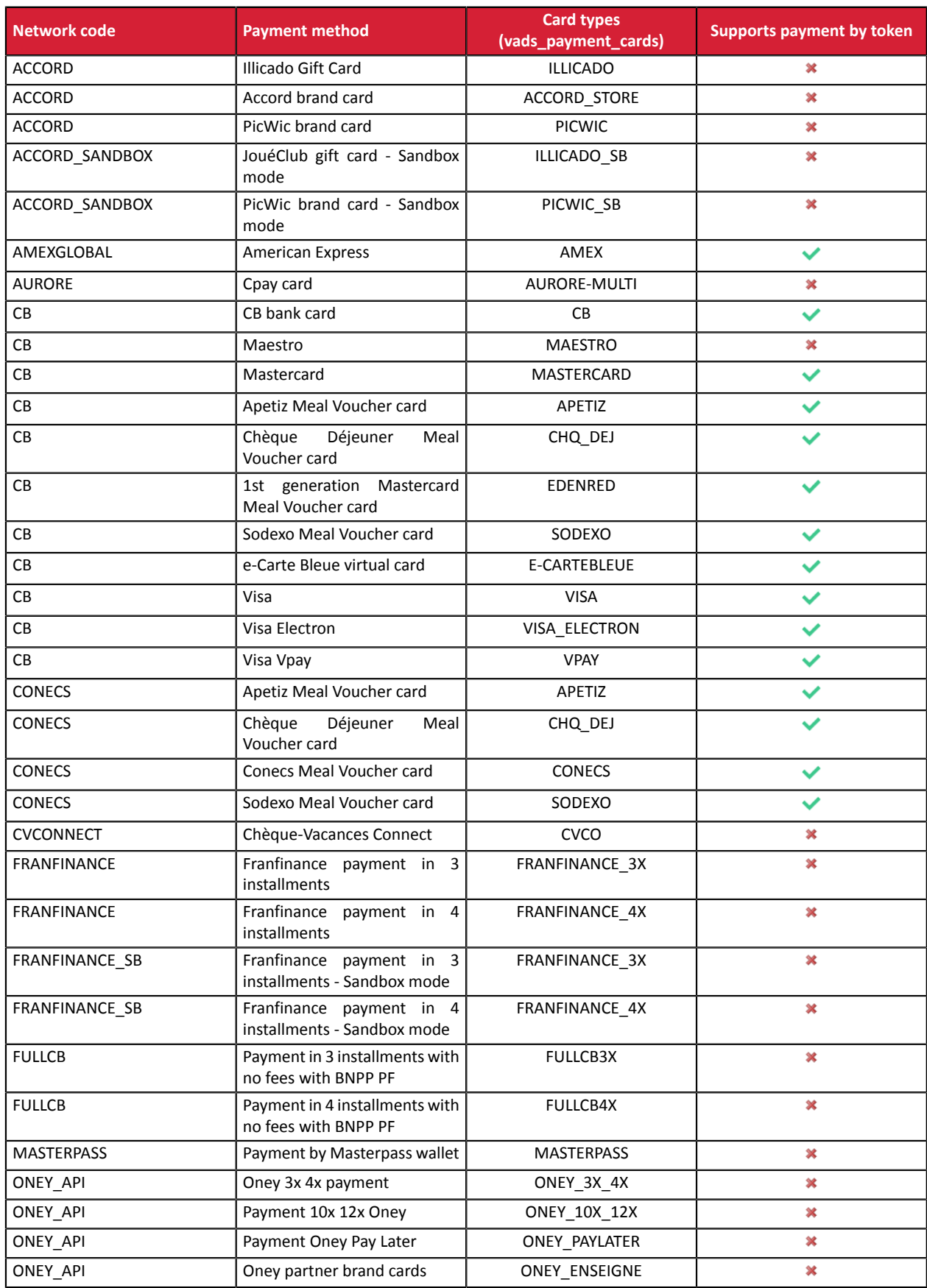

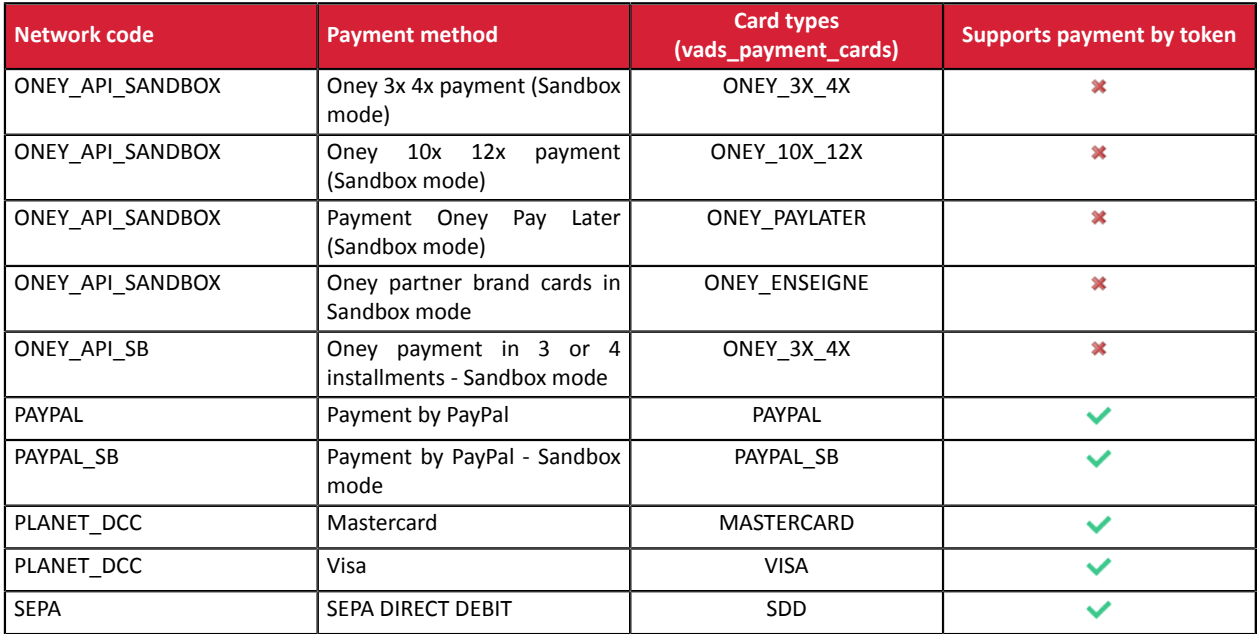

# <span id="page-11-0"></span>**4. TOKEN SHARING**

It is possible to share tokens between several legal entities.

Tokens shared between several legal entities have to be unique and must be generated by the payment gateway.

However, this feature is subject to conditions. Please contact the customer service of your payment gateway to know the details.

# <span id="page-12-0"></span>**5. CHAINING OF CIT/MIT TRANSACTIONS**

The second Payment Services Directive (PSD2) introduced the need to authenticate the cardholder when initiating an e-commerce transaction.

It then becomes essential to identify whether the payment request is initiated:

• by the buyer:

**CIT (Customer Initiated Transaction)**: buyer-initiated transaction with buyer interaction.

*E.g.: payment (or card registration) that requires card data entry or cardholder authentication.*

• or by the merchant:

<span id="page-12-1"></span>**MIT (Merchant Initiated Transaction)**: transaction initiated by the merchant, without the presence of the buyer, linked to an initial **CIT** transaction.

*E.g.: umpteenth installment of a payment in installments or of a recurrent payment.*

A new principle appears for the following transaction authentications: **operation chaining**.

In the context of a **CIT** transaction, regulations require a cardholder authentication. In response to the request for authorization or information, the issuer returns a unique transaction identifier, hereafter referred to as the "chaining reference". This chaining reference is then used in the **MIT** transactions to indicate to the issuer that the transaction is part of a series of payments, for which the cardholder authenticated him or herself in the first payment.

Without this information, the issuer can refuse an **MIT** transaction for lack of authentication (soft decline).

# <span id="page-13-0"></span>**6. USE CASE**

The payment form allows to make the following operations classified according to different cases.

Each of these cases corresponds to a different value of the **vads\_page\_action** field.

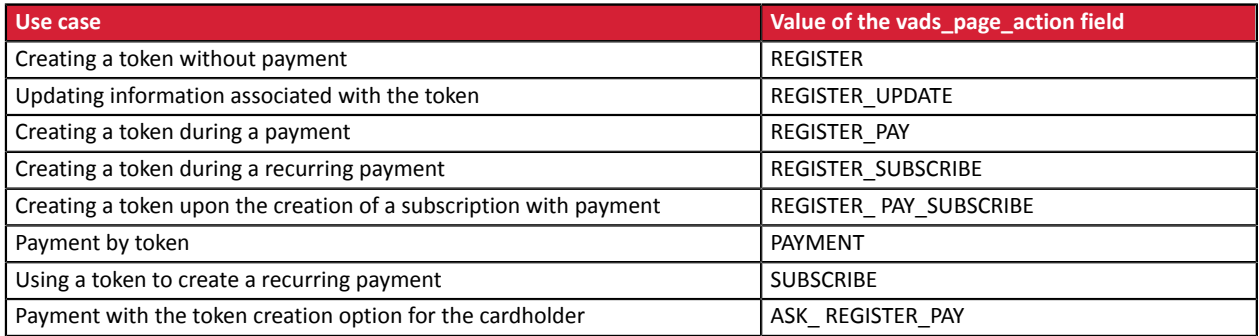

Depending on the use case (valuation of the **vads\_page\_action** field), the interactions between the buyer and the payment page will be different.

<span id="page-14-0"></span>This case corresponds to a simple token creation.

#### **Simplified diagram**

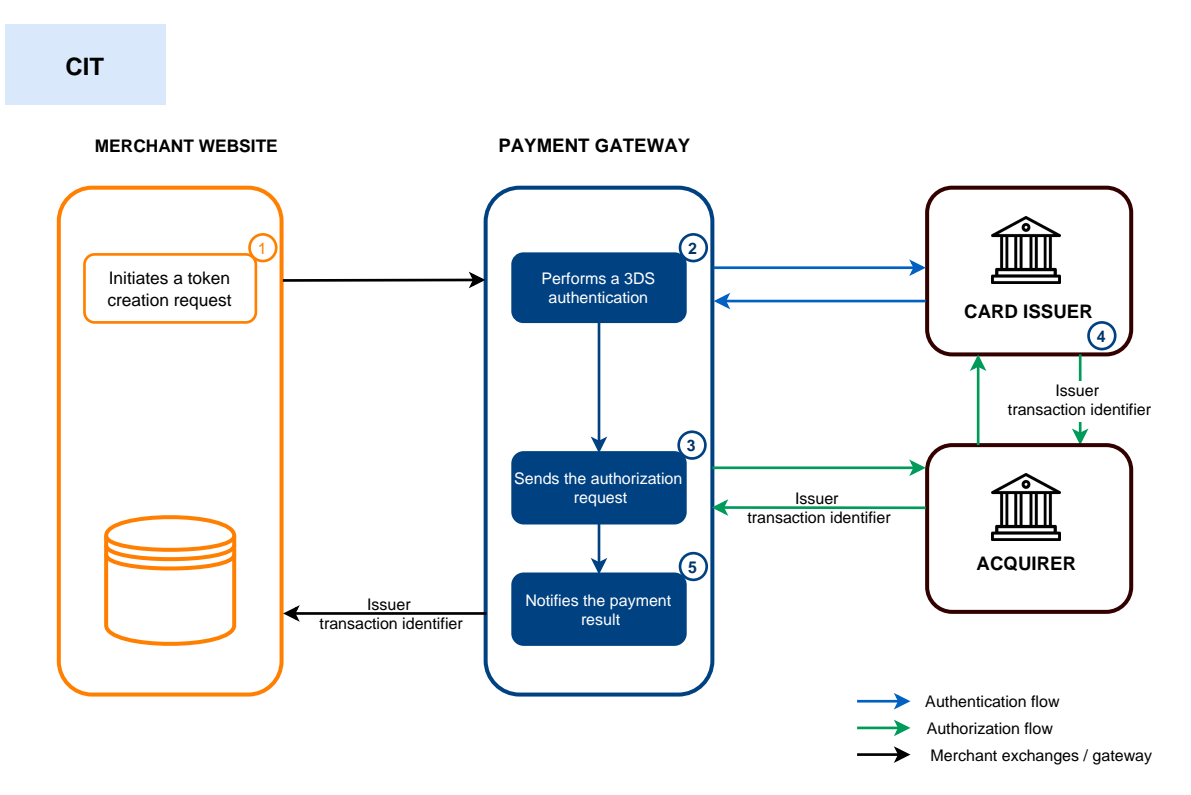

**1.** The merchant site submits a *alias [creation](#page-51-0) request*.

**Note for stores with the "Currency Conversion" option**:

The currency is mandatory when creating an alias.

Only contracts that support the currency passed in parameter will be selected. Currency conversion is therefore not taken into account.

E.g.: For an alias creation request in USD currency, on a shop associated with an AMEX contract and a CB contract:

if the AMEX contract only supports USD and the CB contract only supports EUR, then only AMEX cards will be accepted for the alias creation.

The buyer selects the payment method to be registered, enters their payment method details and confirms the entry.

**2.** The payment gateway initiates the cardholder's authentication process with the issuer.

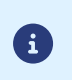

A

Regulations require strong authentication for this use case.

Authentication is performed for an amount of EUR0.

- **3.** Once the authentication is completed, the gateway proceeds with the registration request by providing the cardholder's authentication details.
- **4.** The issuer generates a unique transaction identifier and transmits it in the response to the registration request.

**5.** The payment gateway notifies the merchant website about the *[result](#page-77-1)*.

The response contains:

6

6

- the unique transaction identifier generated by the issuer, for information purposes,
- the newly created token.

This operation results in the creation of a VERIFICATION type transaction, visible in the Merchant Back Office and possessing the following characteristics:

- its amount is 1.00 EUR or 0 EUR if supported by the acquirer,
	- its status is either "Accepted" or "Refused",
	- it is never captured and remains in the "Transactions is progress" tab.

The token will not be created if the authorization or information request is rejected.

The gateway displays the receipt to the buyer. It contains:

- the newly created token,
- the buyer details.

*If you have configured the [corresponding](#page-48-0) notification rules*, the buyer will receive an e-mail with:

- the banking details registration confirmation on the payment gateway of the shop,
- the buyer's token that they can later use for another financial operation.

The issuer transaction identifier is stored by the payment gateway at the level of the alias.

Depending on how you use the alias (1-click payment, 0-click payment, recurring payment, etc.) the gateway will use the issuer transaction ID as the default chaining reference if necessary.

## <span id="page-16-0"></span>**6.2. Updating token details**

This case corresponds to updating, at the initiative of the buyer, the information related to his or her payment method and/or his or her personal information.

#### **Simplified diagram**

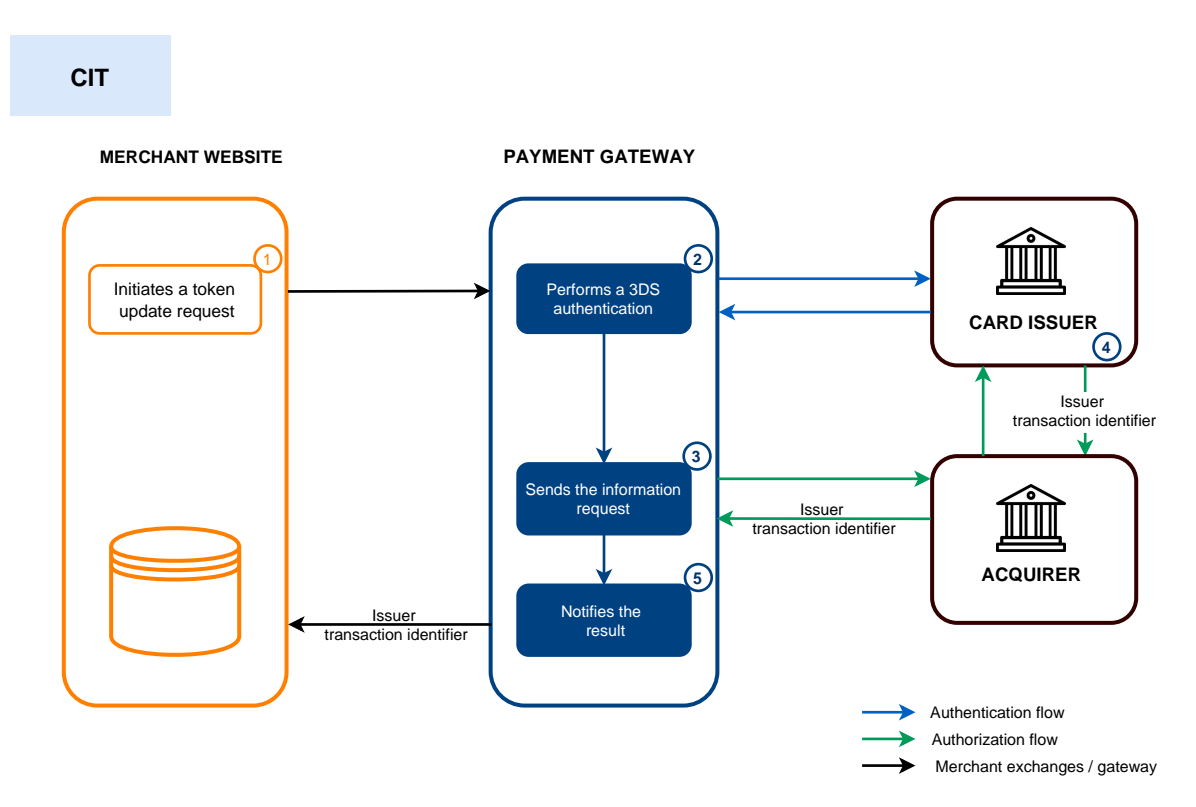

**1.** The merchant site submits a *alias update [request](#page-51-1)*.

The buyer selects the payment method to be registered, enters their payment method details and confirms the entry.

**2.** The payment gateway initiates the cardholder's authentication process with the issuer.

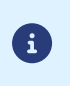

6

Regulations require strong authentication for each card registration.

Authentication is performed for an amount of EUR0.

- **3.** Once the authentication is completed, the gateway proceeds with the registration request by providing the cardholder's authentication details.
- **4.** The issuer generates a unique transaction identifier and transmits it in the response to the registration request.
- **5.** The payment gateway notifies the merchant website about the *[result](#page-81-0)*.

The response contains:

- the unique transaction identifier generated by the issuer, for information purposes,
- the updated alias.

This operation results in the creation of a VERIFICATION type transaction, visible in the Merchant Back Office and possessing the following characteristics:

- its amount is 1.00 EUR or 0 EUR if supported by the acquirer,
- its status is either "Accepted" or "Refused",

• it is never captured and remains in the "Transactions is progress" tab.

The token will not be updated if the authorization or information request is rejected.

The gateway displays the receipt to the buyer. It contains:

• token,

6

• the buyer details.

*If you have configured the [corresponding](#page-48-0) notification rules*, the buyer will receive an e-mail with:

- the banking details registration confirmation on the payment gateway of the shop,
- the buyer's token that they can later use for another financial operation.

The issuer transaction identifier stored at the level of the alias is replaced by the identifier that is generated by the issuer upon the alias update.

Depending on how you use the alias(1-click payment, 0-click payment, recurring payment, etc.) the issuer transaction ID will be used as a chaining reference if necessary.

Similarly to the alias creation, the way the chaining reference is handled is transparent to the merchant.

## <span id="page-18-0"></span>**6.3. Creating a token during a payment**

In this case, the parameters necessary for registration are completed by the parameters required for a payment request.

#### **Simplified diagram**

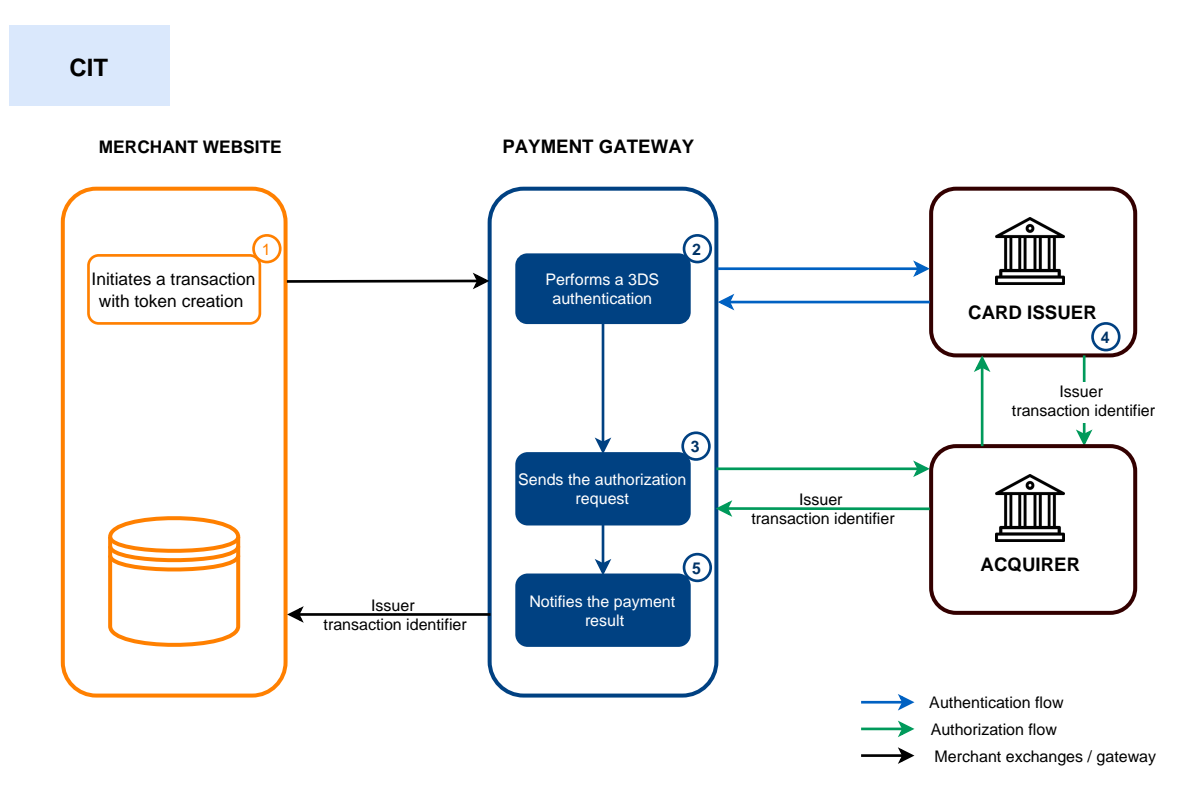

**1.** The merchant site submits a *[payment](#page-53-0) request with alias creation*.

#### **Note for stores with the "Currency Conversion" option**

Assoon as a payment is made at the time of the order, the currency conversion is authorized.

Currency conversion is therefore supported for this operation, unlike the creation of an alias with or without subscription.

The buyer selects the payment method to be registered, enters their payment method details and confirms the entry.

**2.** The payment gateway initiates the cardholder's authentication process with the issuer.

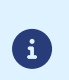

 $\mathbf{G}$ 

Regulations require strong authentication for this use case.

Authentication is performed for the payment amount.

- **3.** Once the authentication is completed, the gateway proceeds with the authorization request by providing the cardholder's authentication details.
- **4.** The issuer generates a unique transaction identifier and transmitsit in the response to the authorization request.
- **5.** The payment gateway notifies the merchant website about the *[result](#page-84-0)*.

The response contains:

• the payment result,

- the unique transaction identifier generated by the issuer, for information purposes,
- the newly created token.

The token will not be created if the authorization or information request is rejected.

The gateway displays the receipt to the buyer. It contains:

- the payment result,
- the newly created token.

*If you have configured the [corresponding](#page-48-0) notification rules*, the buyer will receive an e-mail with:

• the payment receipt,

61

- the banking details registration confirmation on the payment gateway of the shop,
- the buyer's token that they can later use for another financial operation.

The issuer transaction identifier is stored by the payment gateway at the level of the alias and the transaction.

Depending on how you use the alias (1-click payment, 0-click payment, recurring payment, etc.) the gateway will use the issuer transaction ID as the default chaining reference if necessary.

In case the merchant duplicates (*[MIT](#page-12-1)*) the transaction created on the day of the order, the gateway automatically uses this identifier as a chaining reference.

## <span id="page-20-0"></span>**6.4. Creating a token during a recurring payment**

In addition to the information used in the case of **Creating a token without making a payment**, this use case must also include information related to the recurring payment, such as:

- the initial amount of the recurring payment (amount used for the first installment/s) if it is different (optional),
- the amount of the recurring payment (amount of installments or the amount used for the following installments when the first one is different).

**No payments will be made during the subscription. Only an information request will be made in order to validate the payment method details.**

The first payment will be made once the due date is reached, between 12 a.m. and 5 a.m.

#### **Simplified diagram**

 $\left\vert \cdot \right\rangle$ 

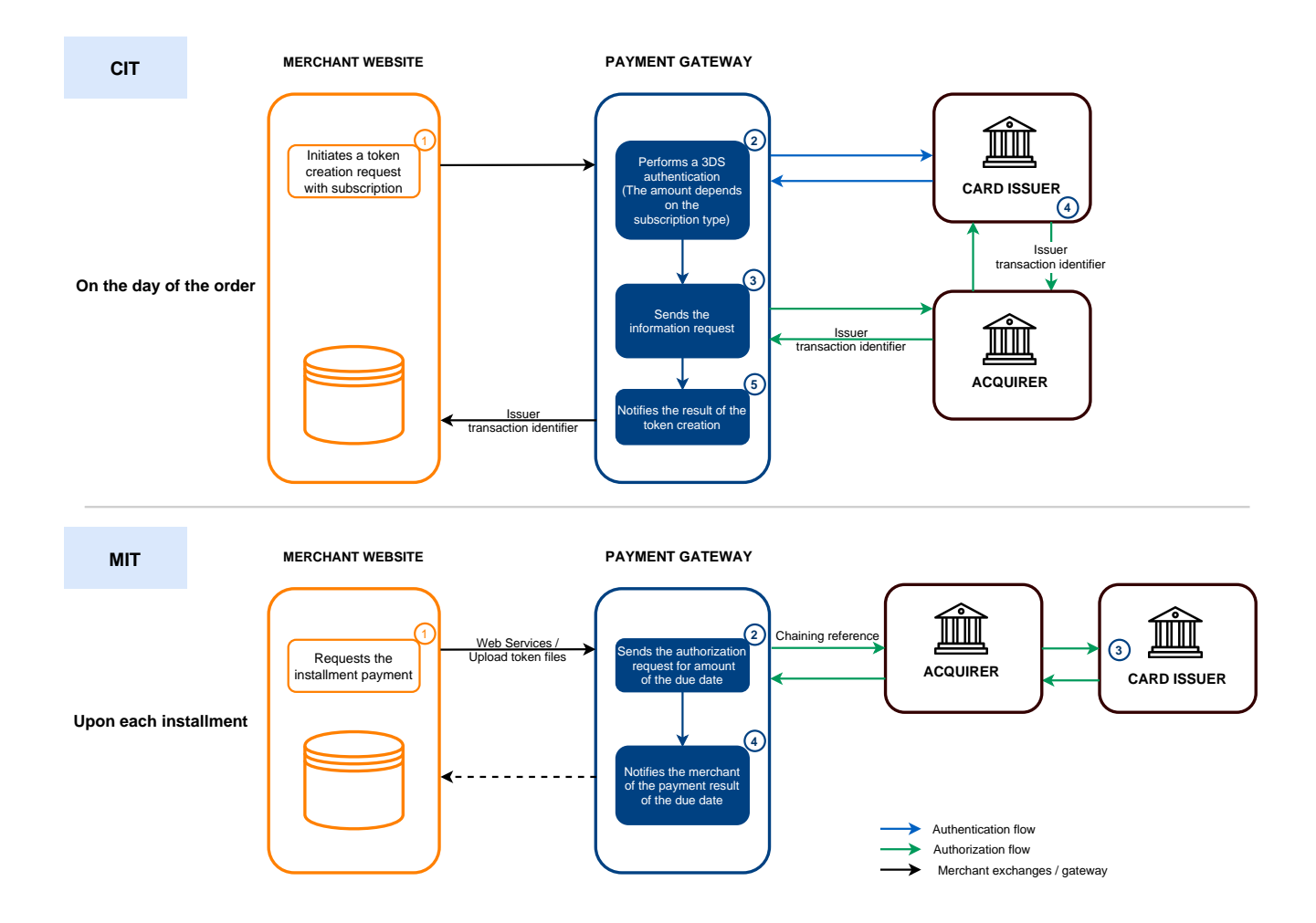

#### **On the day of the order:**

**1.** The merchant site submits a *request to create an alias and [subscribe](#page-54-0) to a recurring payment*.

#### **Note for stores with the "Currency Conversion" option**:

The currency is mandatory when creating an alias.

Only contracts that support the currency passed in parameter will be selected. Currency conversion is therefore not taken into account.

E.g.: For an alias creation request in USD currency, on a shop associated with an AMEX contract and a CB contract:

if the AMEX contract only supports USD and the CB contract only supports EUR, then only AMEX cards will be accepted for the alias creation.

The buyer selects the payment method that they would like to register, enters their payment method details and confirms the entry.

**2.** The payment gateway initiates the cardholder's authentication process with the issuer.

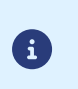

6

8

G

- Regulations require strong authentication for this use case.
- Authentication is performed for the amount of the first installment.
- **3.** Once the authentication is completed, the gateway proceeds with the registration request by providing the cardholder's authentication details.
- **4.** The issuer generates a unique transaction identifier and transmits it in the response to the registration request.
- **5.** The payment gateway notifies the merchant website about the *[result](#page-88-0)*.

The response contains:

- the unique transaction identifier generated by the issuer, for information purposes,
- the newly created token,
- the recurring payment details.

This operation results in the creation of a VERIFICATION type transaction, visible in the Merchant Back Office and possessing the following characteristics:

- its amount is 1.00 EUR or 0 EUR if supported by the acquirer,
	- its status is either "Accepted" or "Refused",
	- it is never captured and remains in the "Transactions is progress" tab.

The token will not be created if the authorization or information request is rejected.

The gateway displays the receipt to the buyer. It contains:

- the newly created token,
- the amounts of the recurring payment.

*If you have configured the [corresponding](#page-48-0) notification rules*, the buyer will receive an e-mail with:

- the banking details registration confirmation on the payment gateway of the shop,
- the confirmation of the recurring payment registration.

The issuer transaction identifier is stored by the payment gateway at the level of the alias.

#### **Upon each installment:**

6

- **1.** The payment gateway performs an authorization request for the installment amount, providing the initial transaction identifier (ITC) as a chaining reference.
- **2.** The issuer recognizes the transaction as a *[MIT](#page-12-1)* that is part of a series of payments for which the cardholder has previously authenticated themselves and proceeds with the authorization request.

The transaction will not be rejected for lack of authentication (soft decline).

**3.** If the merchant has enabled the notification rule **Instant Payment Notification URL when creating recurring payments**, the payment gateway notifies the merchant site of the *[payment](#page-104-0) result*.

## <span id="page-23-0"></span>**6.5. Creating a token upon the creation of a subscription with payment**

In this use case, the following information must be visible:

- the buyer details,
- the transaction identifier.
- the recurring payment details (amounts).

Example: a recurring payment of X EUR/ over N months with commission fees to be paid upon taking the order.

#### **Simplified diagram**

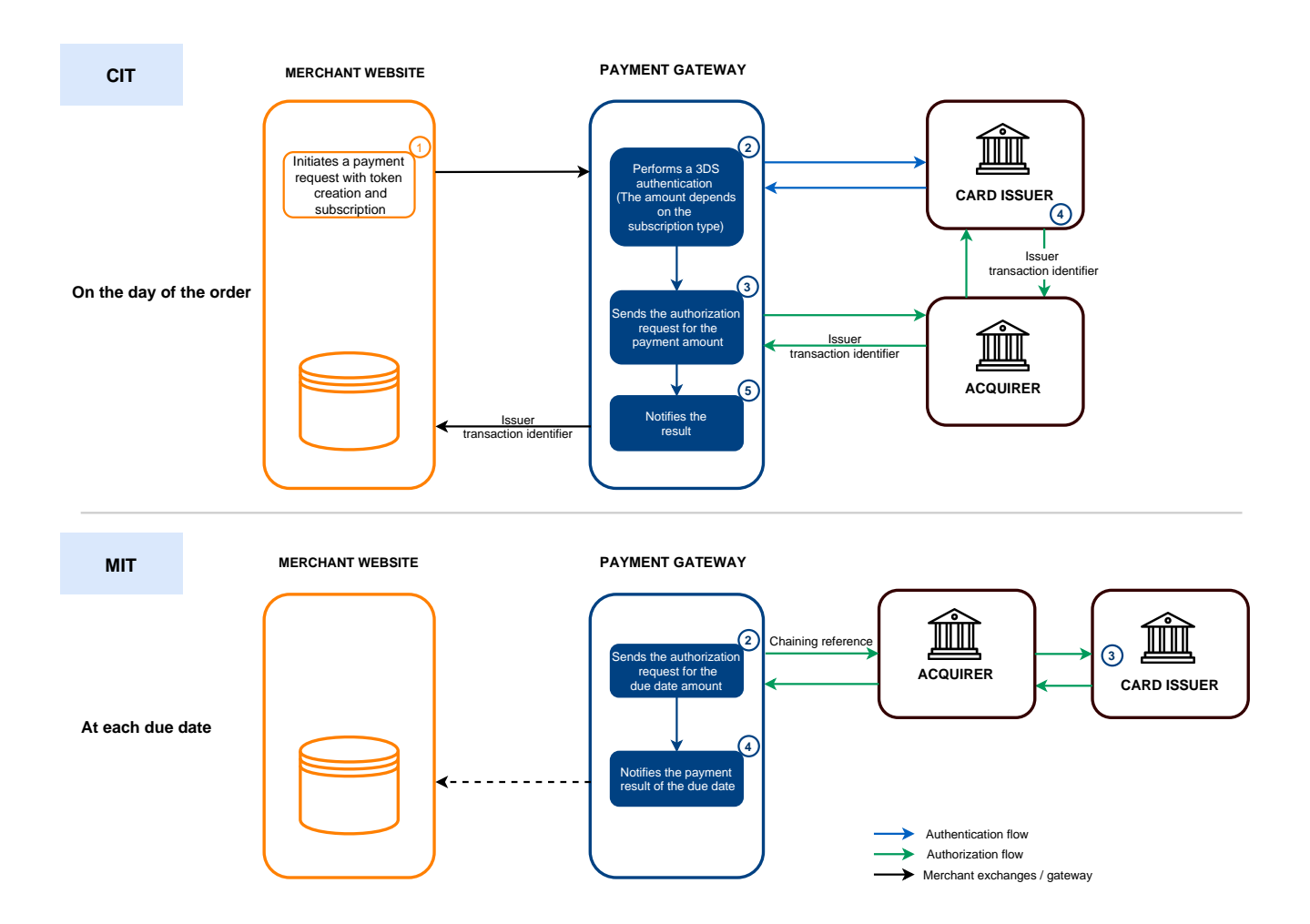

#### **On the day of the order:**

**1.** The merchant site submits a *request to create an alias and [subscribe](#page-56-0) to a recurring payment with [immediate](#page-56-0) payment*.

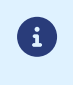

**Note for stores with the "Currency Conversion" option**

Assoon as a payment is made at the time of the order, the currency conversion is authorized.

Currency conversion is therefore supported for this operation, unlike the creation of an alias with or without subscription.

The buyer selects the payment method to be registered, enters their payment method details and confirms the entry.

**2.** The payment gateway initiates the cardholder's authentication process with the issuer.

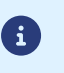

- Regulations require strong authentication for this use case.
- Authentication is performed for the amount of the first installment.
- **3.** Once the authentication is completed, the gateway proceeds with the authorization request by providing the cardholder's authentication details.
- **4.** The issuer generates a unique transaction identifier and transmitsit in the response to the authorization request.
- **5.** The payment gateway notifies the merchant website about the *[result](#page-92-0)*.

The response contains:

- the payment result,
- the recurring payment details,
- the unique transaction identifier generated by the issuer, for information purposes,
- the newly created token.

The alias (token) and subscription will not be created if the authorization request is refused.

The gateway displays the ticket to the buyer. It contains:

- the payment result,
- the recurring payment amounts,
- the newly created token.

*If you have configured the [corresponding](#page-48-0) notification rules*, the buyer will receive an e-mail with:

- the payment receipt,
- the banking details registration confirmation on the payment gateway of the shop,
- the confirmation of the recurring payment registration.
- the buyer's token that they can later use for another financial operation.

The buyer will be debited with the payment amount on the day of the order (or the day after, depending on the buyer).

The first installment of the subscription will be debited once the effective date is reached, between 00:00 and 05:00.

If the effective date is scheduled on the day of the order, the buyer will be debited 2 days in a row (on D for the payment and on D+1 for the first installment).

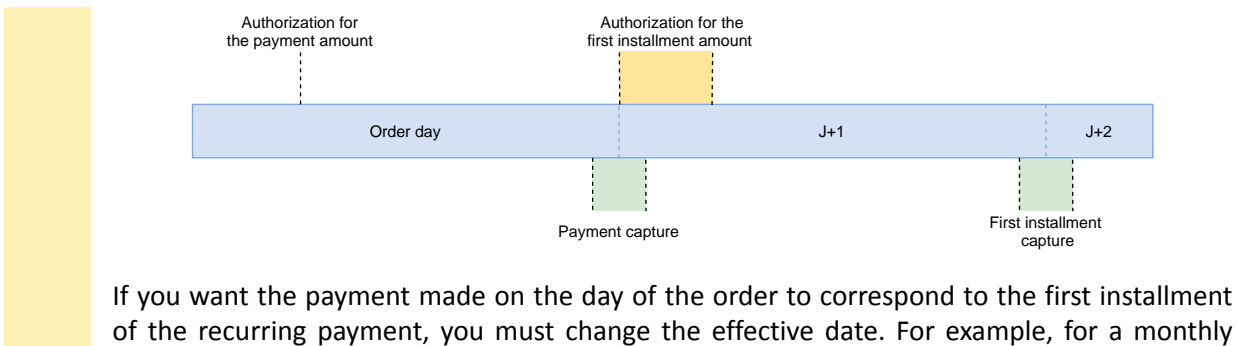

subscription, set the effective date to D+30 when requesting the creation of a recurring payment.

#### **Upon each installment:**

 $\mathbf{G}$ 

- **1.** The payment gateway performs an authorization request for the installment amount, providing the initial transaction identifier (ITC) as a chaining reference.
- **2.** The issuer recognizes the transaction as a *[MIT](#page-12-1)* that is part of a series of payments for which the cardholder has previously authenticated themselves and proceeds with the authorization request.

The transaction will not be rejected for lack of authentication (soft decline).

**3.** If the merchant has enabled the notification rule **Instant Payment Notification URL when creating recurring payments**, the payment gateway notifies the merchant site of the *[payment](#page-104-0) result*.

The issuer transaction identifier is stored by the payment gateway at the level of the alias and the transaction.

Depending on how you use the alias(1-click payment, 0-click payment, recurring payment, etc.) the gateway will use the issuer transaction ID as the default chaining reference if necessary.

In case the merchant duplicates (*[MIT](#page-12-1)*) the transaction created on the day of the order, the gateway automatically uses this identifier as a chaining reference.

## <span id="page-26-0"></span>**6.6. Payment by token**

Payment by token allows to use a pre-registered token for making single or multiple payments without having to select a payment method and enter banking details.

In this case, a simple confirmation step is presented with a summary of the transaction (number and amount).

#### **Simplified diagram**

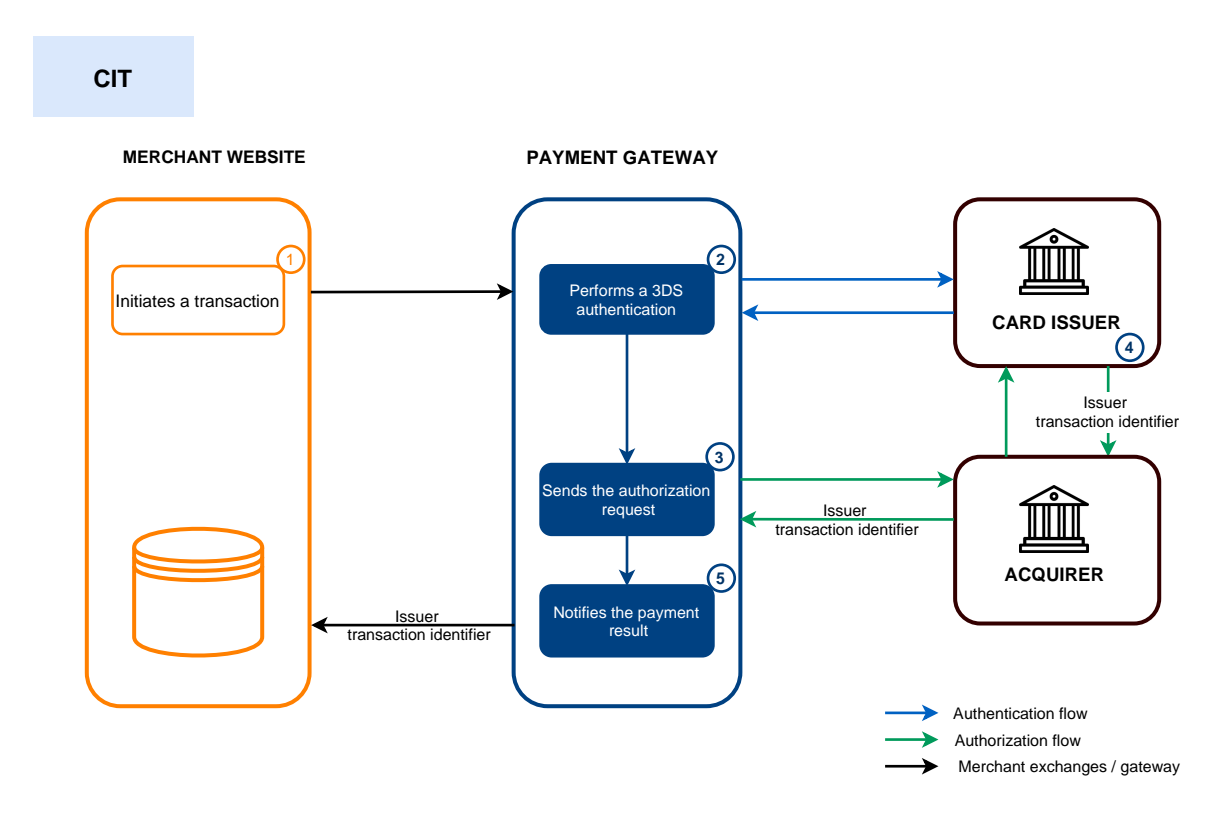

**1.** The merchant site submits a *[payment](#page-58-0) request with reusing an alias*.

The buyer checks the information displayed on the payment page, enters the CVV of their card and confirms.

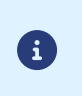

 $\bigoplus$ 

When the token is associated with an expired payment method, the gateway automatically suggests to the buyer to enter the new banking details in order to perform the payment and update the associated token.

**2.** The payment gateway initiates the cardholder's authentication process with the issuer.

For this use case, regulations require the CVV to be entered and the holder to be authenticated.

Authentication is performed for the payment amount.

- **3.** Once the authentication (challenge or frictionless) is completed, the gateway proceeds with the authorization request by providing the cardholder's authentication details.
- **4.** The issuer generates a unique transaction identifier and transmitsit in the response to the authorization request.
- **5.** The payment gateway notifies the merchant website about the *[result](#page-96-0)*.

The gateway displays the receipt to the buyer.

*If you have configured the [corresponding](#page-48-0) notification rules*, the buyer will receive an e-mail with payment confirmation.

The issuer transaction ID is stored by the payment gateway.

 $\bigcirc$ 

In case the merchant duplicates (*[MIT](#page-12-1)*) the transaction, the gateway will automatically use this identifier as a chaining reference.

## <span id="page-28-0"></span>**6.7. Using a token to create a recurring payment**

Once a token has been created, it is possible to add one or several additional recurring payments that will use this token.

After a new recurring payment has been created, no banking detail entry will be requested. Only a confirmation on the buyer's part will be needed.

#### **No payments will be made during the subscription. Only an information request will be made in order to validate the payment method details.**

The first payment will be made once the due date is reached, between 12 a.m. and 5 a.m.

#### **Simplified diagram**

 $\blacksquare$ 

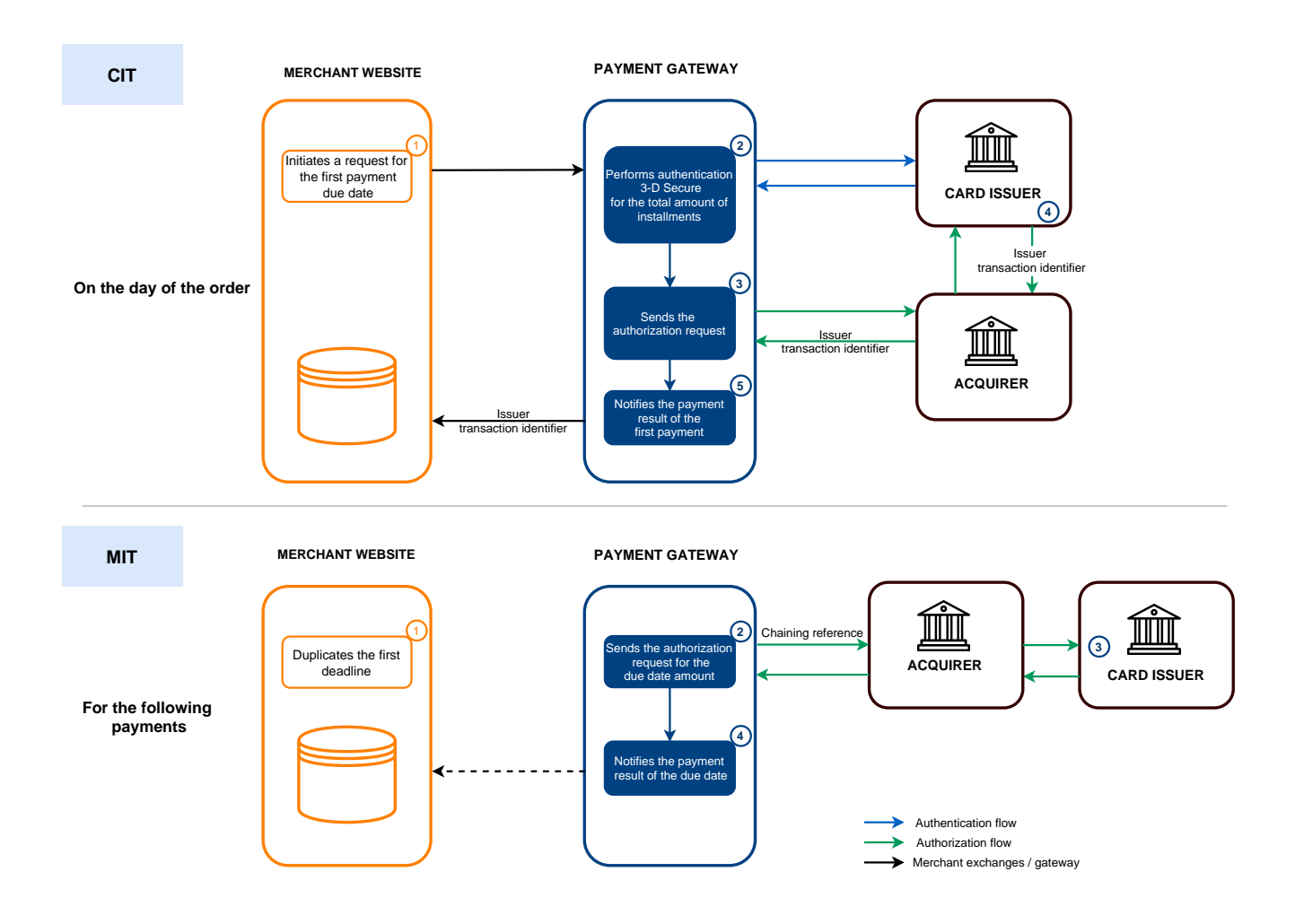

#### **On the day of the order:**

**1.** The merchant site submits a *[subscription](#page-59-0) request using an existing alias*.

The buyer checks the recurring payment details and confirms.

**2.** The payment gateway notifies the merchant website about the *[result](#page-99-0)*.

The gateway displays the receipt to the buyer. Among other things, it contains the recurring payment amounts.

*If you have configured the [corresponding](#page-48-0) notification rules*, the buyer will receive an e-mail with the confirmation of the recurring payment registration.

#### **Upon each installment:**

A

- **1.** The payment gateway performs an authorization request for the installment amount, providing the initial transaction identifier (ITC) as a chaining reference.
- **2.** The issuer recognizes the transaction as a *[MIT](#page-12-1)* that is part of a series of payments for which the cardholder has previously authenticated themselves and proceeds with the authorization request.

The transaction will not be rejected for lack of authentication (soft decline).

**3.** If the merchant has enabled the notification rule **Instant Payment Notification URL when creating recurring payments**, the payment gateway notifies the merchant site of the *[payment](#page-104-0) result*.

## <span id="page-30-0"></span>**6.8. Payment with the token creation option for the cardholder**

At the moment of payment, the buyer has the possibility to remember the bank details for later by ticking the corresponding checkbox. This completely secure operation facilitates future purchases for the buyer.

#### **Simplified diagram**

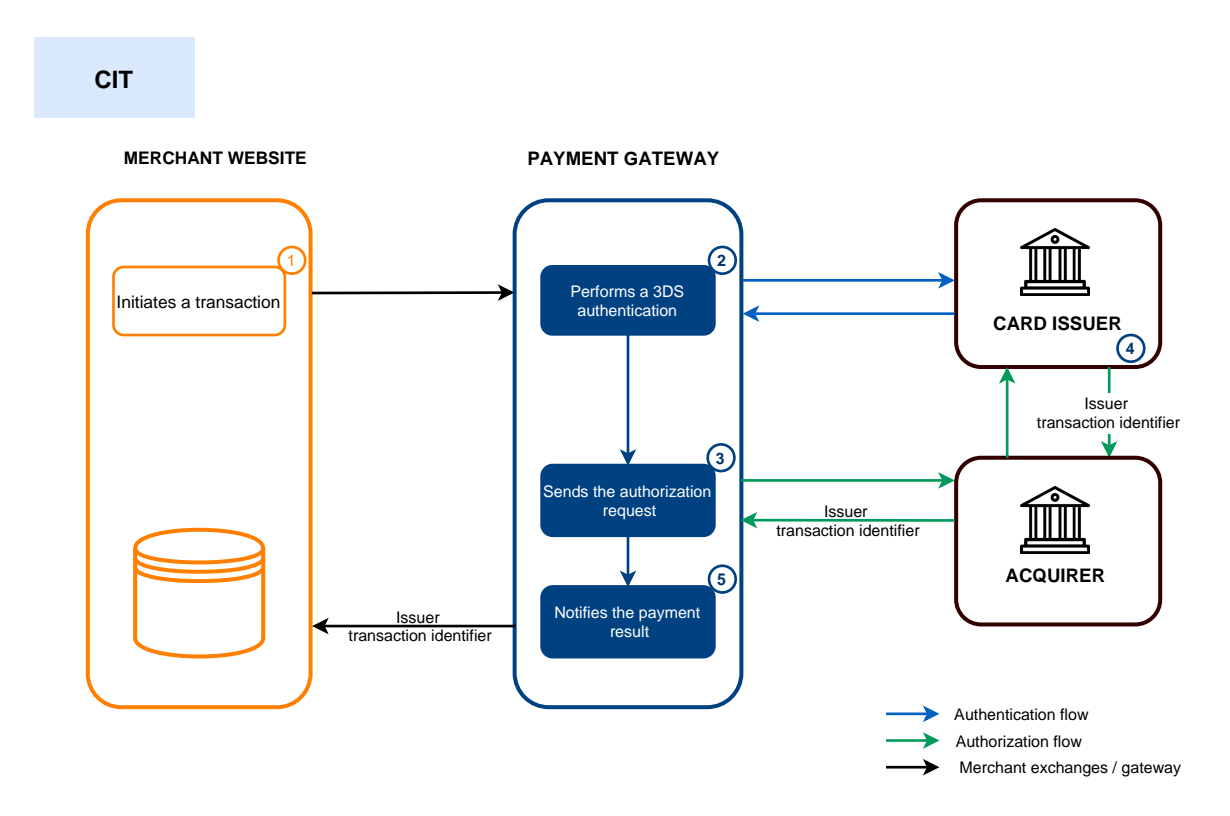

**1.** The merchant site submits a *[payment](#page-61-0) request*.

The buyer selects the payment method to register and enters their payment method details.

The buyer can check a box to give their consent for their payment method to be registered by the payment gateway. By default, this checkbox is unchecked.

**2.** The payment gateway initiates the cardholder's authentication process with the issuer.

If the buyer has checked the box, a payment method alias is created. Strong authentication is required by regulations.

Otherwise, the buyer is subject to authentication with or without interaction.

Regardless of the buyer's choice, authentication is performed for the payment amount.

- **3.** Once the authentication is completed, the gateway proceeds with the authorization request by providing the cardholder's authentication details.
- **4.** The issuer generates a unique transaction identifier and transmitsit in the response to the authorization request.
- **5.** The payment gateway notifies the merchant website about the *[result](#page-101-0)*.

6

The token will not be created if the authorization or information request is rejected.

The gateway displays the receipt to the buyer. It contains:

- the payment result,
- the potentially created token.

*If you have configured the [corresponding](#page-48-0) notification rules*, the buyer will receive an e-mail with:

- the payment receipt,
- the banking details registration confirmation on the payment gateway of the shop,
- the buyer's token that they can later use for another financial operation.

The issuer transaction identifier is stored by the payment gateway at the level of the alias and the transaction.

Depending on how you use the alias (1-click payment, 0-click payment, recurring payment, etc.) the gateway will use the issuer transaction ID as the default chaining reference if necessary.

In case the merchant duplicates (*[MIT](#page-12-1)*) the transaction created on the day of the order, the gateway automatically uses this identifier as a chaining reference.

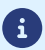

<span id="page-32-0"></span>The recurring payment starts on its effective date.

The payment gateway starts creating payments following the schedule determined by the recurring payment rule sent in the form of recurring payment creation (vads\_sub\_desc field).

As part of the application of the PSD2, the payment gateway transmits a chaining reference in the authorization request, in order to avoid refusals for lack of authentication (soft decline).

Upon each installment, if the **Instant Payment Notification URL when creating a recurring payment** rule is enabled and correctly configured, the merchant website will receive the payment result via their notification URL (IPN).

The notification contains:

- The **vads** subscription field that indicates the recurring payment reference.
- The **vads recurrence number** field that indicates the installment number.
- The **vads\_occurrence\_type** field that indicates the installment in question (first, n<sup>th</sup> or last installment).
- The **vads** trans status field that indicates the payment status (accepted or refused).

If the payment has been refused:

- the merchant will not be notified by e-mail,
- the payment will not be automatically presented once again.

If the payment method has reached its expiry date, a refused transaction is created without a call to the issuing bank. The error details (vads payment error) are set to 8 - The card expiration date does not allow this action.

If the payment method data has been purged following 15 moths of inactivity, a refused transaction is created without a call to the issuing bank. The error description (vads payment error) is set to 107 - The payment method associated with the token is no longer valid.

#### **Special case of daily recurrences**

If you request the creation of a recurring payment to debit the payment method holder daily (RRULE:FREQ=DAILY;INTERVAL=1), and the requested effective date (vads\_sub\_effect\_date) corresponds to the recurring payment creation date, then when the payment gateway processes this recurring payment the following morning (between midnight and 5a.m.), 2 payments will be created:

- The payment from the previous day (that corresponds to the effective date)
- And the payment from the current day

To avoid this, it is recommended to transmit an effective date on the day after the recurring payment is created.

# <span id="page-33-0"></span>**8. LIFECYCLE OF A RECURRING PAYMENT WITH ANTICIPATED AUTHORIZATION**

Thanks to this option, when a payment is rejected for a non-fraud related motive (see chapter *[List](#page-35-0) of [authorization](#page-35-0) request return codes*), the payment gateway can automatically make another daily authorization request up to two days before the expected capture date at the bank.

As soon as the option is enabled for the shop, recurring payments are created 6 days before the date anticipated by the recurring payment rule.

It is necessary to enable the **Instant Payment Notification URL on batch authorization** rule via your Merchant Back Office (see chapter *Setting up a notification on batch [authorization](#page-45-0)*).

#### **D-6**: **Creating a recurring payment**

- The authorization request is accepted.
	- The payment status will remain **Waiting for capture** until the initially scheduled date.
	- A call to the notification URL will be triggered if the **Instant Payment Notification URL when creating a recurring payment** rule is enabled. The request will contain the following values:

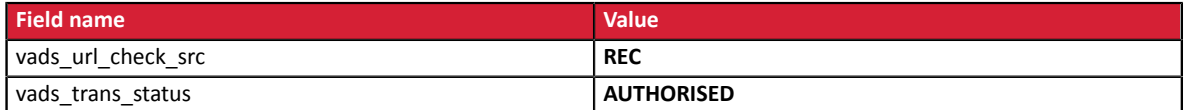

- The authorization request is rejected for a fraud-related reason.
	- The payment is definitively **Refused**.
	- A call to the notification URL will be triggered if the **Instant Payment Notification URL when creating a recurring payment** rule is enabled. The request will contain the following values:

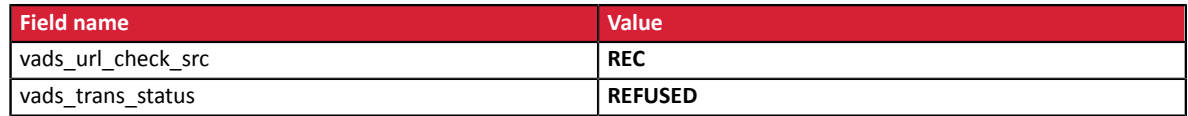

- The authorization request is rejected for a non fraud-related reason.
	- The payment status will remain **Waiting for authorization**.
	- A call to the notification URL will be triggered if the **Instant Payment Notification URL when creating a recurring payment** rule is enabled. The request will contain the following values:

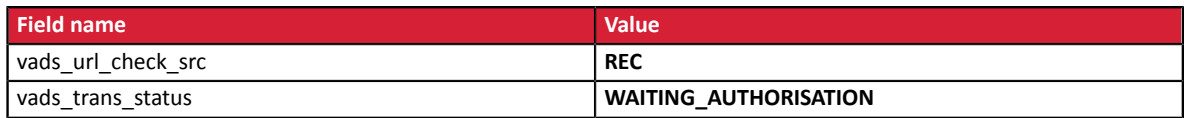

#### **D-5, D-4, D-3**: **New authorization request triggered automatically**

- The authorization request is accepted.
	- The payment status will remain **Waiting for capture** until the initially scheduled date.
	- A call to the notification URL will be triggered if the **Instant Payment Notification URL on batch authorization** rule is enabled. In this case, the request will contain the following values:

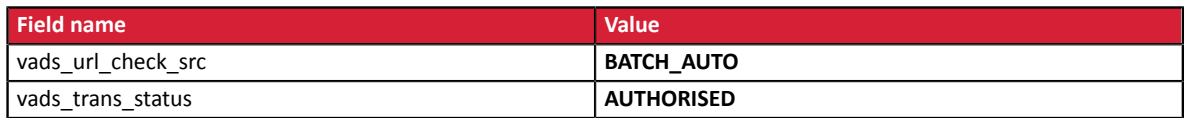

- The authorization request is rejected for a fraud-related reason.
	- The payment is definitively **Refused**.
	- A call to the notification URL will be triggered if the **Instant Payment Notification URL on batch authorization** rule is enabled. In this case, the request will contain the following values:

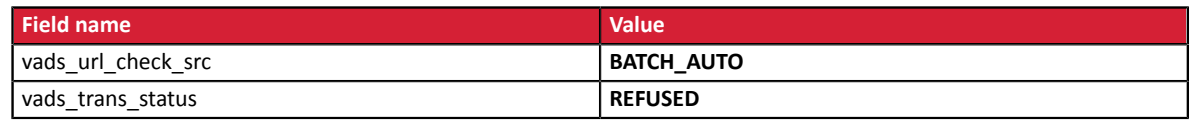

- The authorization request is rejected for a non fraud-related reason.
	- The payment status will remain **Waiting for capture** until the scheduled date.
	- A call to the notification URL will be triggered if the **Instant Payment Notification URL on batch authorization** rule is enabled. In this case, the request will contain the following values:

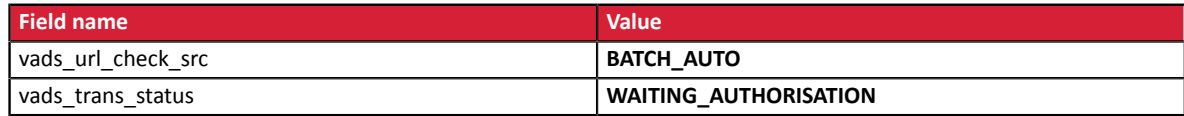

#### **D-2**: **Last authorization request triggered automatically**

- The authorization request is accepted.
	- The payment status will remain **Waiting for capture** until the initially scheduled date.
	- A call to the notification URL will be triggered if the **Instant Payment Notification URL on batch authorization** rule is enabled. In this case, the request will contain the following values:

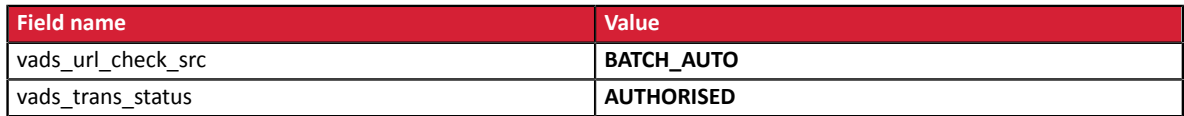

- The authorization request is rejected (regardless of the reason).
	- The payment is definitively **Refused**.
	- A call to the notification URL will be triggered if the **Instant Payment Notification URL on batch authorization** rule is enabled. In this case, the request will contain the following values:

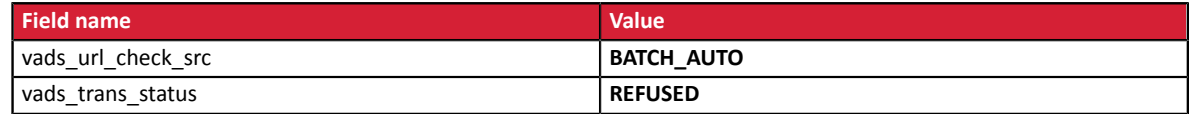

#### **D**: **Capture of the transaction**

The payment is automatically captured.

No calls to the Notification URL will be triggered.

#### *Notes*

• *Payment rejection between D-6 and D-2*

When the payment is definitively rejected, you must make sure that the access to the service for which *the recurring payment was created is canceled on the scheduled date and not on the day when the payment rejection was received.*

• *Cancellation of the recurring payment*

*When the buyer cancels their recurring payment, the merchant must cancel the already scheduled payments.*

# <span id="page-35-0"></span>**8.1. List of authorization request return codes**

The return codes of the authorization request are returned by the issuing bank (if available).

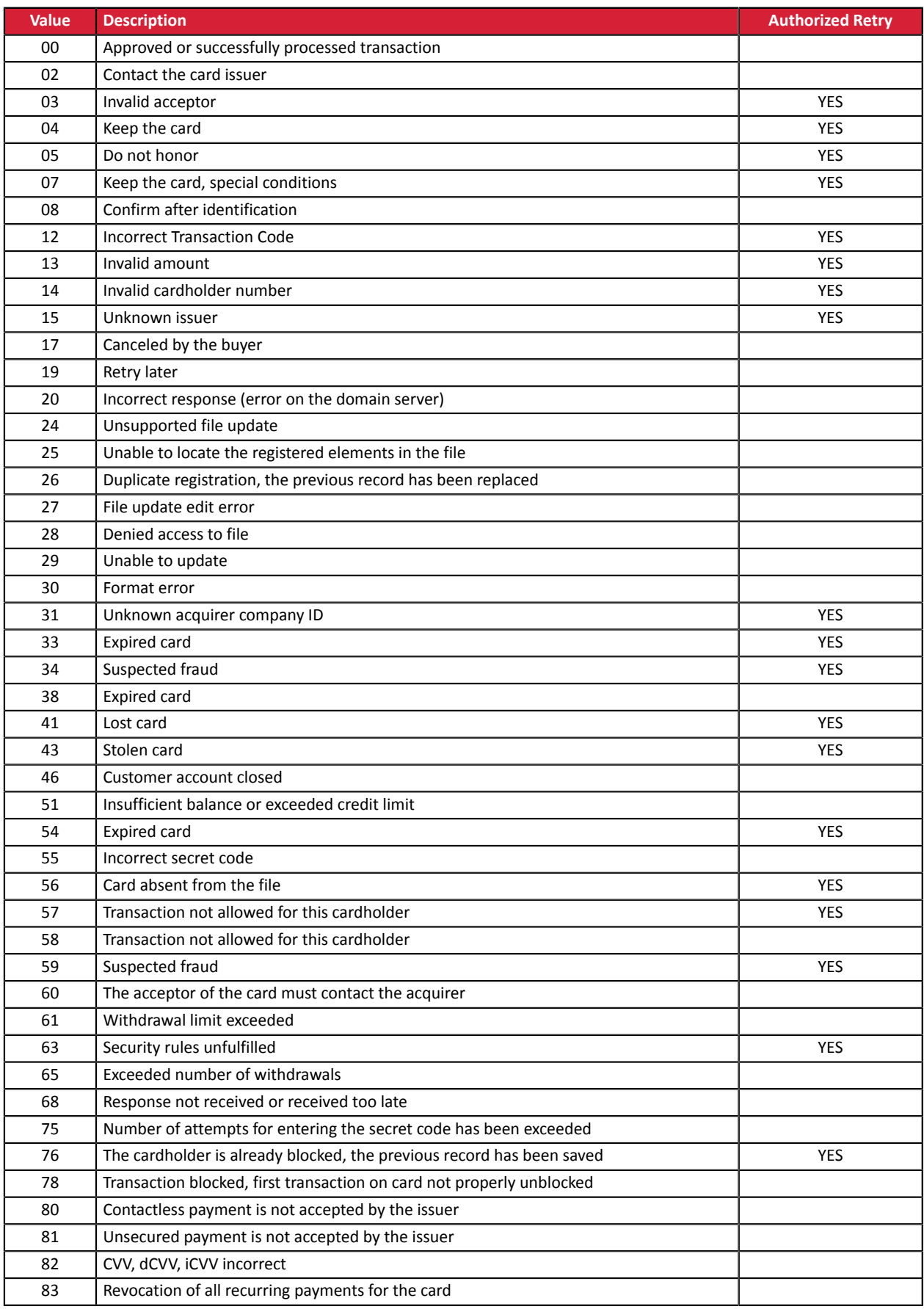
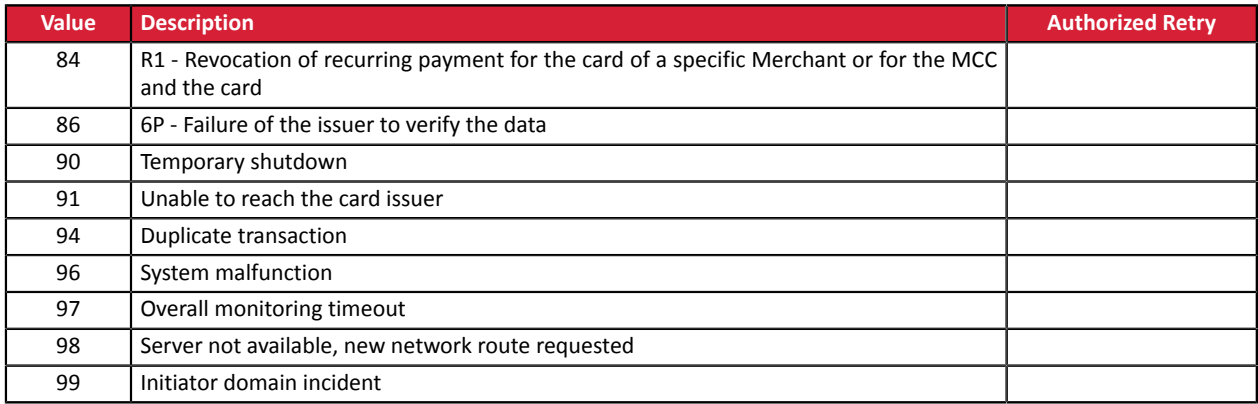

#### **Case of the option "Anticipated authorization"**

When a payment is declined, a notification e-mail is sent to the merchant.

# **9. OFFERING ADDITIONAL PAYMENT ATTEMPTS**

When a payment is refused, you have the possibility to offer the buyer to make another attempt with another payment method.

The number of additional attempts can be configured via the Merchant Back Office:

- **1.** Go to **Settings** > **Shop**, then click on the name of the shop for which the configuration must be changed.
- **2.** Select **Configuration**.
- **3.** Enter the authorized number of additional attempts in case of a rejected payment.

If you configure 2 additional attempts, the buyer will be able to make 3 payment attempts in total.

- **4.** If you wish, you can configure an IPN that will be sent upon each rejected attempt by checking **Instant Payment Notification URL on a declined attempt**.
- **5.** Click **Save**.

6

6

Additional attempts are not offered:

- If the merchant has requested to automatically return to the shop via the **vads\_redirect\_error\_timeout** field,
- If the payment is an installment payment,

**Additional payment attempts and payment by token (1-Click).**

If 1-Click payment is declined, the buyer will be prompted to choose a new payment method and enter their card details.

If the payment is accepted:

- the transaction will not be associated with the token transmitted in the request,
- the token will not be updated.

## **10. ESTABLISHING INTERACTION WITH THE PAYMENT GATEWAY**

The merchant website and the payment gateway interact by exchanging data.

To create a payment, this data is sent in an HTML form via the buyer's browser.

At the end of the payment, the result is transmitted to the merchant website in two ways:

- Automatically by means of notifications called Instant Notification URLs (also called IPN or Instant Payment Notification), see chapter **Setting up notifications**.
- Via the browser, when the buyer clicks the button to return to the merchant website, see chapter **Managing the return to the merchant website**.

To guarantee the security of the exchange, the data is signed with a key known only to the merchant and the payment gateway.

#### **10.1. Similarities with single payment**

All the functionalities available for single payments are also available for payments by token and for recurring payments.

For more information, see the *Implementation Guide Hosted Payment Page*

Here is a non-exhaustive list:

- Single payment, completed in one transaction, or split payment.
- Management of several currencies.
- Management of several payment methods and associated MIDs.
- Payment page customization.
- Display in an iframe.

# **11. SETTING UP NOTIFICATIONS**

The Merchant Back Office provides several types of notifications.

- Instant Payment Notification URL call
- E-mail sent to the merchant
- E-mail sent to the buyer
- SMS sent to the merchant
- SMS sent to the buyer

They allow to manage the events(payment accepted, payment abandoned by the buyer, payment canceled by the merchant, etc.) that will trigger a notification sent to the merchant website, the merchant or the buyer.

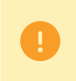

**The notifications of Instant Payment Notification URL call type are very important as they represent the only reliable way for the merchant website to obtain the payment result.**

If the payment gateway is unable to access the URL of your page, an e-mail will be sent to the shop administrator.

It contains:

- The HTTP code of the encountered error
- Parts of error analysis
- Its consequences
- Instructions via the Merchant Back Office to resend the request to the previously defined URL.

To access notification rule management:

Go to the following menu **Settings** > **Notification rules**.

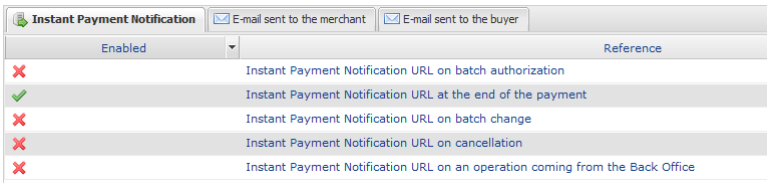

### **11.1. Setting up the Instant Payment Notification**

This rule allows to notify the merchant website in the following cases:

- Payment accepted
- Payment refused
- Token creation or update
- Creation of a recurring payment

**This notification is required for communicating the result of a payment request, token or recurring payment creation.**

**It will inform the merchant website of the result even if the buyer has not clicked the "Return to the shop" button.**

- **1.** Right-click **Instant Payment Notification URL at the end of the payment**.
- **2.** Select **Manage the rule**.
- **3.** Enter the **E-mail address(es) to notify in case of failure** field in the **General settings** section. To specify several e-mail addresses, separate them with a semi-colon.
- **4.** Check the box **Automatic retry in case of failure** if you wish to authorize the gateway to automatically resend the notification in case of a failure (can be done up to 4 times). For more information, please see chapter *[Automatic](#page-46-0) retry in case of failure* on page 47.
- **5.** In the **Instant Payment Notification URL of the API form V1, V2** section, specify the URL of your page in the fields **URL to notify in TEST mode** and **URL to notify in PRODUCTION mode** if you wish to receive notifications in the API form format.
- **6.** Save the changes.

### <span id="page-42-0"></span>**11.2. Setting up notifications in case of abandoned or canceled payments**

This rule allows to notify the merchant website in the following cases:

- When the buyer abandons/cancels a payment via the **Cancel and return to shop** button.
- When the buyer has not completed the payment and the payment session has expired.

**The maximum length of a payment session is 10 minutes**.

This rule is **disabled by default**.

- **1.** Right-click **Instant Payment Notification URL on cancellation**.
- **2.** Select **Manage the rule**.
- **3.** Enter the **E-mail address(es) to notify in case of failure** field in the **General settings** section. To specify several e-mail addresses, separate them with a semi-colon.
- **4.** Check the box **Automatic retry in case of failure** if you wish to authorize the gateway to automatically resend the notification in case of a failure (can be done up to 4 times). For more information, please see chapter *[Automatic](#page-46-0) retry in case of failure* on page 47.
- **5.** In the **Instant Payment Notification URL of the API form V1, V2** section, specify the URL of your page in the fields **URL to notify in TEST mode** and **URL to notify in PRODUCTION mode** if you wish to receive notifications in the API form format.
- **6.** In the **REST API Instant Payment Notification URL** section, specify the URL of your page in the fields Target URL of the IPN to notify in TEST mode and Target URL of the IPN to notify in PRODUCTION **mode** if you are using the JavaScript client.
- **7.** Save the changes.
- **8.** Enable the rule by right-clicking **Instant Payment Notification URL on cancellation** and select **Enable the rule**.

### **11.3. Instant Payment Notification URL on an operation coming from the Back Office**

This rule allows to notify the merchant website about every operation made via the Merchant Back Office:

- Creation of a manual payment (accepted or rejected)
- Transaction update
- Transaction duplication
- Transaction refund
- Transaction cancellation
- Transaction validation
- Token creation
- Token update
- **1.** Right-click **Instant Payment Notification URL on an operation coming from the Back Office**.
- **2.** Select **Manage the rule**.
- **3.** Enter the **E-mail address(es) to notify in case of failure** field in the **General settings** section. To specify several e-mail addresses, separate them with a semi-colon.
- **4.** Check the box **Automatic retry in case of failure** if you wish to authorize the gateway to automatically resend the notification in case of a failure (can be done up to 4 times). For more information, please see chapter *[Automatic](#page-46-0) retry in case of failure* on page 47.
- **5.** In the **Instant Payment Notification URL of the API form V1, V2** section, specify the URL of your page in the fields **URL to notify in TEST mode** and **URL to notify in PRODUCTION mode** if you wish to receive notifications in the API form format.
- **6.** In the **REST API Instant Payment Notification URL** section, specify the URL of your page in the fields Target URL of the IPN to notify in TEST mode and Target URL of the IPN to notify in PRODUCTION **mode** if you are using the JavaScript client.
- **7.** Save the changes.
- **8.** Enable the rule by right-clicking **Instant Payment Notification URL on an operation coming from the Back Office** and select **Enable the rule**.

### **11.4. Setting up a notification upon creating a recurring payment**

This rule allows to notify the merchant website in the following cases:

- When the payment gateway creates a new installment date of a recurring payment.
- Upon each new payment attempt, after a recurring payment installment has been refused. Requires the activation of the anticipated authorization option.

This rule is **disabled by default**.

- **1.** Right-click **Instant Payment Notification URL when creating a recurring payment**.
- **2.** Select **Manage the rule**.
- **3.** Enter the **E-mail address(es) to notify in case of failure** field in the **General settings** section. To specify several e-mail addresses, separate them with a semi-colon.
- **4.** Check the box **Automatic retry in case of failure** if you wish to authorize the gateway to automatically resend the notification in case of a failure (can be done up to 4 times). For more information, please see chapter *[Automatic](#page-46-0) retry in case of failure* on page 47.
- **5.** In the **Instant Payment Notification URL of the API form V1, V2** section, specify the URL of your page in the fields **URL to notify in TEST mode** and **URL to notify in PRODUCTION mode** if you wish to receive notifications in the API form format.
- **6.** In the **REST API Instant Payment Notification URL** section, specify the URL of your page in the fields Target URL of the IPN to notify in TEST mode and Target URL of the IPN to notify in PRODUCTION **mode** if you are using the JavaScript client.
- **7.** Save the changes.
- **8.** Enable the rule by right-clicking **Instant Payment Notification URL when creating a recurring payment** and select **Enable the rule**.

### **11.5. Setting up a notification on batch authorization**

If the shop has the **Anticipated authorization** option, it is necessary to enable the **Instant Payment Notification URL on batch authorization** rule in order to receive the final payment result.

This rule is **disabled by default**.

- **1.** Right-click **Instant Payment Notification URL on batch authorization**.
- **2.** Select **Manage the rule**.
- **3.** Enter the **E-mail address(es) to notify in case of failure** field in the **General settings** section. To specify several e-mail addresses, separate them with a semi-colon.
- **4.** Check the box **Automatic retry in case of failure** if you wish to authorize the gateway to automatically resend the notification in case of a failure (can be done up to 4 times). For more information, please see chapter *[Automatic](#page-46-0) retry in case of failure* on page 47.
- **5.** In the **Instant Payment Notification URL of the API form V1, V2** section, specify the URL of your page in the fields **URL to notify in TEST mode** and **URL to notify in PRODUCTION mode** if you wish to receive notifications in the API form format.
- **6.** In the **REST API Instant Payment Notification URL** section, specify the URL of your page in the fields Target URL of the IPN to notify in TEST mode and Target URL of the IPN to notify in PRODUCTION **mode** if you are using the JavaScript client.
- **7.** Save the changes.
- **8.** Enable the rule by right-clicking **Instant Payment Notification URL on batch authorization** and select **Enable the rule**.

#### <span id="page-46-0"></span>**11.6. Automatic retry in case of failure**

#### **Automatic retry does not apply to notifications manually triggered via the Merchant Back Office.**

The merchant can enable a mechanism that allows the payment gateway to automatically return notifications when the merchant website is temporarily unavailable, **up to 4 times**.

A notification will be considered as failed if the HTTP code returned by the merchant site is not on the following list: **200**, **201**, **202**, **203**, **204**, **205**, **206**, **301**, **302**, **303**, **307**, **308**.

Call attempts are scheduled at fixed intervals every 15 minutes (00, 15, 30, 45).

After each failed attempt, a notification e-mail is sent to the e-mail address specified in the configuration of the notification rule in question.

In this case, the subject of the e-mail contains the number corresponding to the notification retry attempt. It is presented as  $\frac{attempt}{H}$  followed by the attempt number.

• Example of an e-mail subject following a first notification failure at the end of payment:

[MODE TEST] My Shop - Tr. ref. 067925 / FAILURE during the call to your IPN URL [unsuccessful **attempt #1**]

Example of an e-mail subject following a second failure:

[MODE TEST] My Shop - Tr. ref. 067925 / FAILURE during the call to your IPN URL [unsuccessful **attempt #2**]

• Example of an e-mail subject following a third failure:

[MODE TEST] My Shop - Tr. ref. 067925 / FAILURE during the call to your IPN URL [unsuccessful **attempt #3**]

Example of an e-mail subject following the last failure:

[MODE TEST] My Shop - Tr. ref. 067925 / FAILURE during the call to your IPN URL [unsuccessful **attempt #last**]

To notify the merchant website of the last notification attempt, the e-mail subject will contain the mention attempt #last.

During the automatic retry, certain details are not stored in the database or are modified.

#### **Examples of fields not available/not registered in the database:**

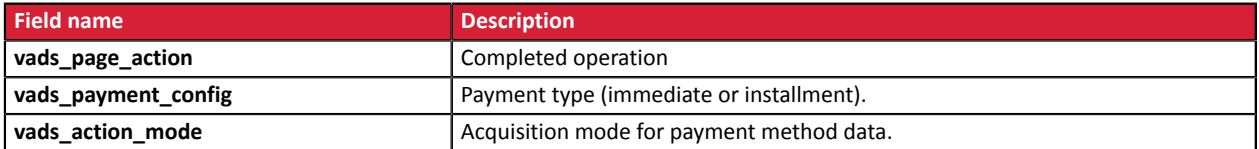

#### **Examples of fields sent with different values:**

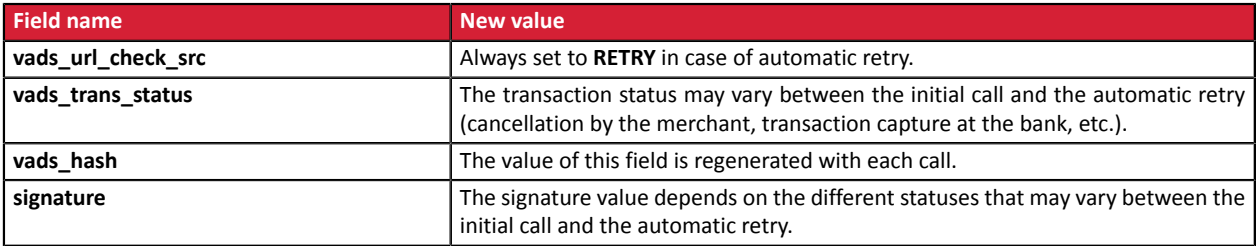

These e-mails contain:

- the encountered problem,
- parts of analysis depending on the error,
- its consequences,
- instructions for manually triggering the notification from the Merchant Back Office.

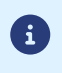

After the fourth attempt, it is still possible to retry the IPN URL **manually** via your Merchant Back Office.

Warning, during the automatic retry, any manual call to the IPN URL will affect the number of automatic attempts:

- a successful manual call will stop the automatic retry,
- a failed manual call will have no impact on the current automatic retry.

#### From the **E-mail sent to the buyer** tab:

- **1.** Right-click the rule to be modified and select **Enable the rule**.
- **2.** Right-click the rule again and select **Manage the rule**. The rule management wizard appears.
- **3.** In the General settings section, you can customize the label of the rule.
- **4.** To customize the e-mail content:
	- **a.** Click **Buyer e-mail settings**.
	- **b.** Select the template of the e-mail to apply.
	- **c.** Select the language that you would like to update.
	- **d.** Click **Customize default text values** if you wish to edit the body and the subject of the "default" email message.
	- **e.** Click on **Fields to include** to display the list of fields available for e-mail customization.
	- **f.** Select the fields that you wish to include. A detailed summary of the request processing will be added to the body of the e-mail.

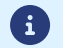

To preview the changes, click **Preview the e-mail** at the bottom of the dialog box.

**5.** In order to change the events that trigger the notification:

#### **a.** Click the **Rule conditions** tab.

A condition is composed of a variable, a comparison operator and a reference value.

Example: "mode = TEST", "amount exceeding 1000". During the execution of a rule, the value of a variable is retrieved and compared to the reference value.

**b.** Double-click on an existing condition to edit it.

#### **c.** Click **Add** to create a new condition.

All the conditions must be validated for the rule to be executed.

**6.** Click **Save**.

To generate a payment request, you must create an HTML form as follows:

```
<form method="POST" action="https://sogecommerce.societegenerale.eu/vads-payment/">
 <input type="hidden" name="parameter1" value="value1" />
 <input type="hidden" name="parameter2" value="value2" />
 <input type="hidden" name="parameter3" value="value3" />
 <input type="hidden" name="signature" value="signature"/>
 <input type="submit" name="pay" value="Pay"/>
\langle/form>
```
It contains:

- The following technical elements:
	- The  $\leq$  form> and  $\leq$ /form> tags that allow to create an HTML form.
	- The **method="POST"** attribute that defines the method used for sending data.
	- The action="*<https://sogecommerce.societegenerale.eu/vads-payment/>*" attribute that defines where to send the form data.
- Form data:
	- The shop ID.
	- Information about the payment depending on the use case.
	- Additional information depending on your needs.
	- The signature that ensures the integrity of the form.

This data is added to the form by using the  $\langle$ input> tag:

<input type="hidden" name="parameter1" value="value1" />

For setting the name and value attributes, see the **Data dictionary** chapter also available in the online document archive.

All the data in the form must be encoded in **UTF-8.**

This will allow for the special characters (accents, punctuation marks, etc.) to be correctly interpreted by the payment gateway. Otherwise, the signature will be computed incorrectly and the form will be rejected.

• The **Pay** button for submitting the data: <input type="submit" name="pay" value="Pay"/> Different use cases are presented in the chapters below. They will allow you to adapt your payment form to your needs.

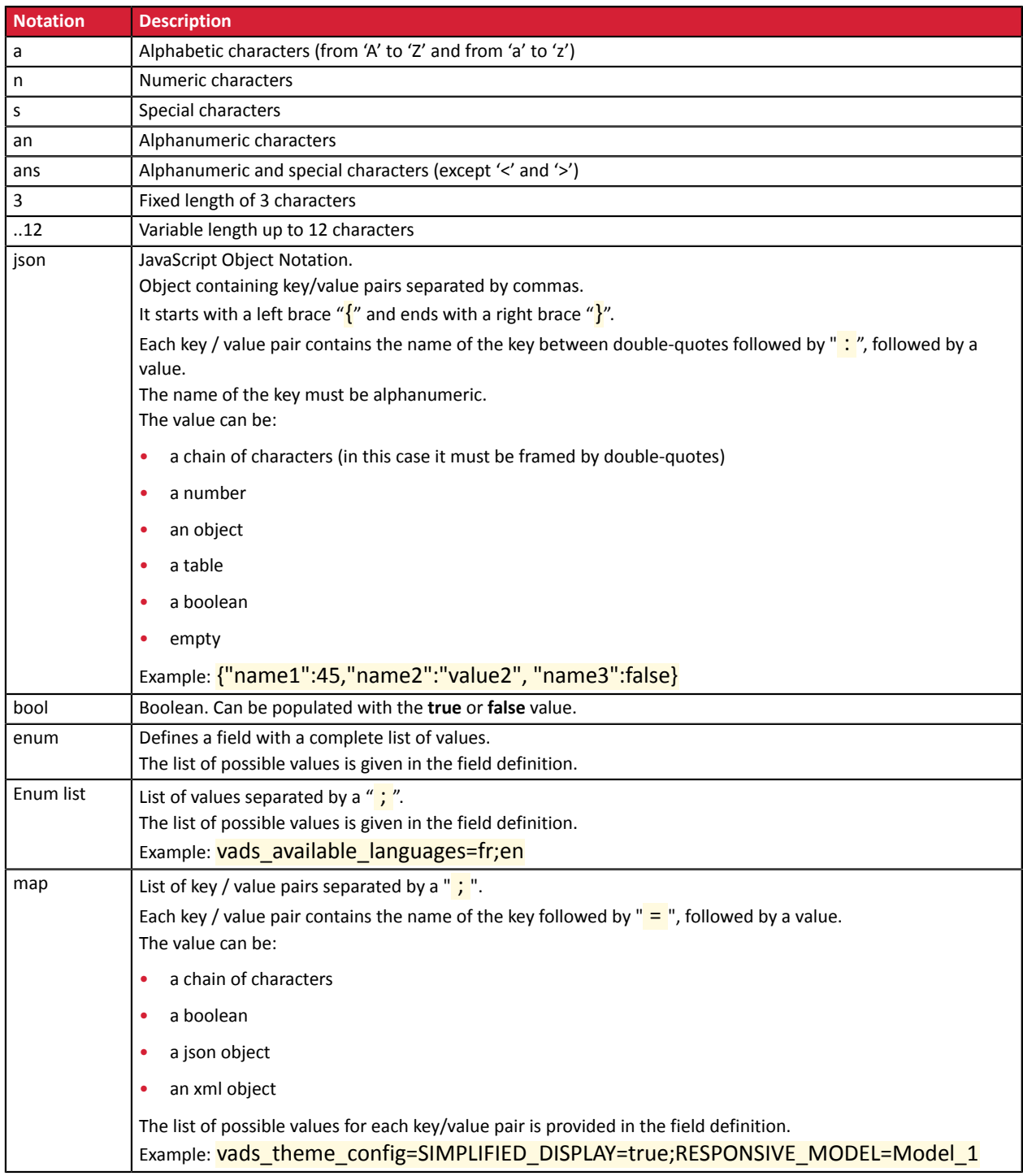

The following table lists the different formats that you can encounter when building your form.

### **12.1. Creating a 'Create a token without payment' form**

Use case: creation of a token for making fast payments in the future.

6

Under PSD2, strong authentication is required when registering a card. The vads threeds mpi field is ignored and the CHALLENGE\_MANDATE value is automatically applied.

**1.** Use all the fields presented in the table below to create your form.

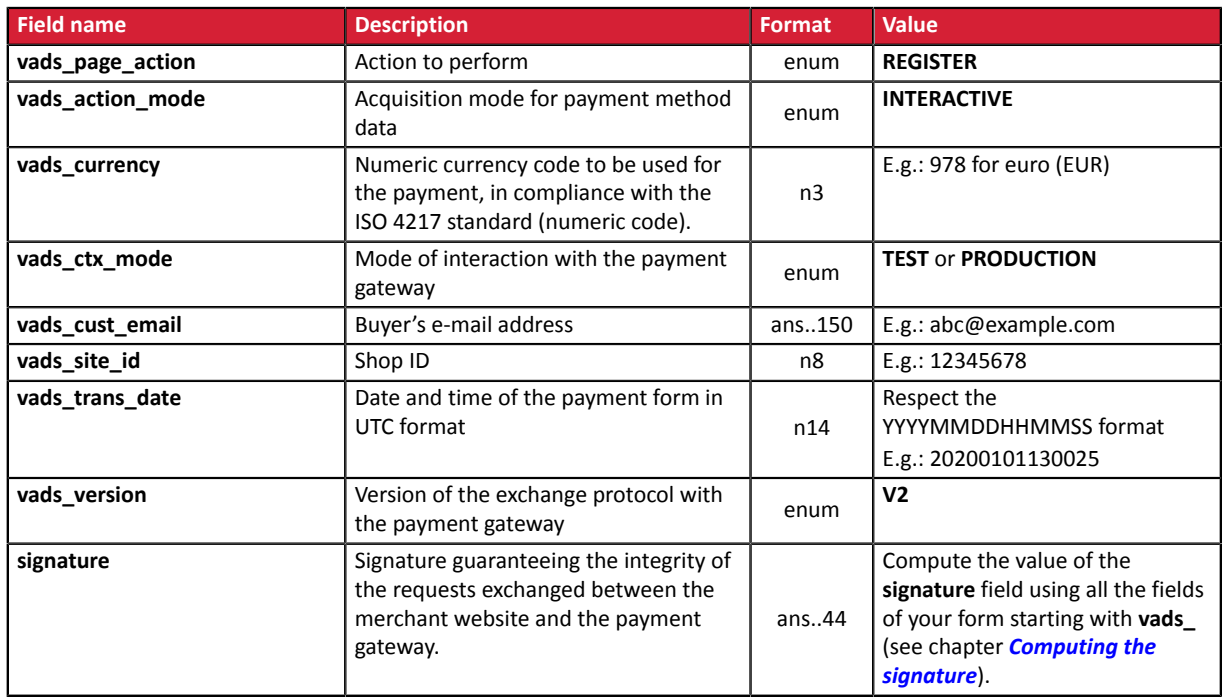

**2.** Use the **vads\_identifier** field if you wish to generate the identifier of the token associated with the payment method.

The token format must not be an..32. This format is reserved for tokens generated by the payment gateway.

If you have activated the detection of token uniqueness, the value of the **vads\_identifier** field transmitted in the form can be different from the one present in the notification if the payment method is already associated with another token.

**3.** Add optional fields according to your requirements (see chapter *Using [additional](#page-62-0) features*).

The list of fields returned in the notification is described in the chapter *Creating a token without [payment](#page-77-0)* on page 78.

### **12.2. Creating an 'Edit information associated with the token' form**

Use case: update of bank information associated with a token.

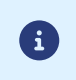

Under PSD2, strong authentication is required when registering a card. The vads threeds mpi field is ignored and the CHALLENGE\_MANDATE value is automatically applied.

**1.** Use all the fields presented in the table below to create your form.

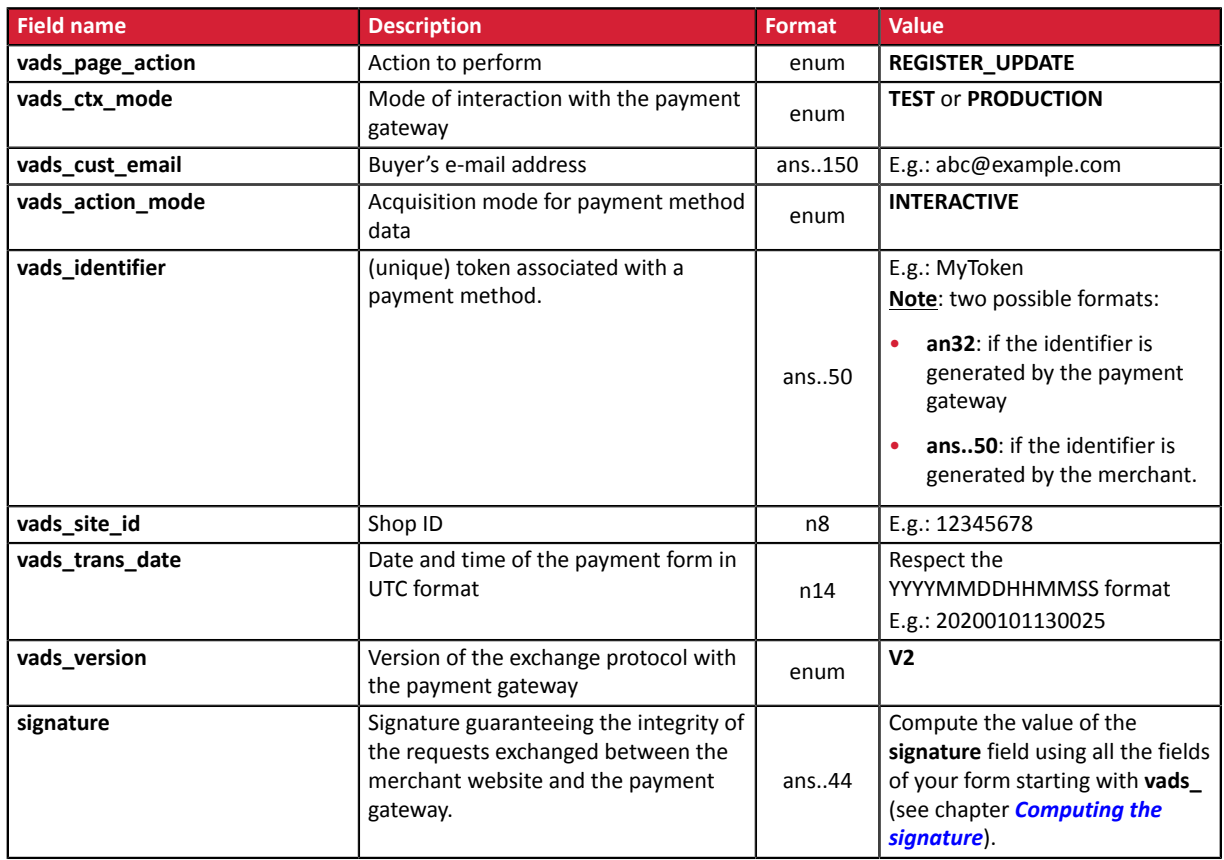

**2.** Add optional fields according to your requirements (see chapter *Using [additional](#page-62-0) features*).

The list of fields returned in the notification is described in the chapter *[Updating](#page-81-0) token details* on page 82.

### **12.3. Creating a 'Create a token during a payment' form**

Use case: creating a token during a payment.

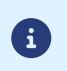

Under PSD2, strong authentication is required when registering a card. The vads threeds mpi field is ignored and the CHALLENGE\_MANDATE value is automatically applied.

**1.** Use all the fields presented in the table below to create your form.

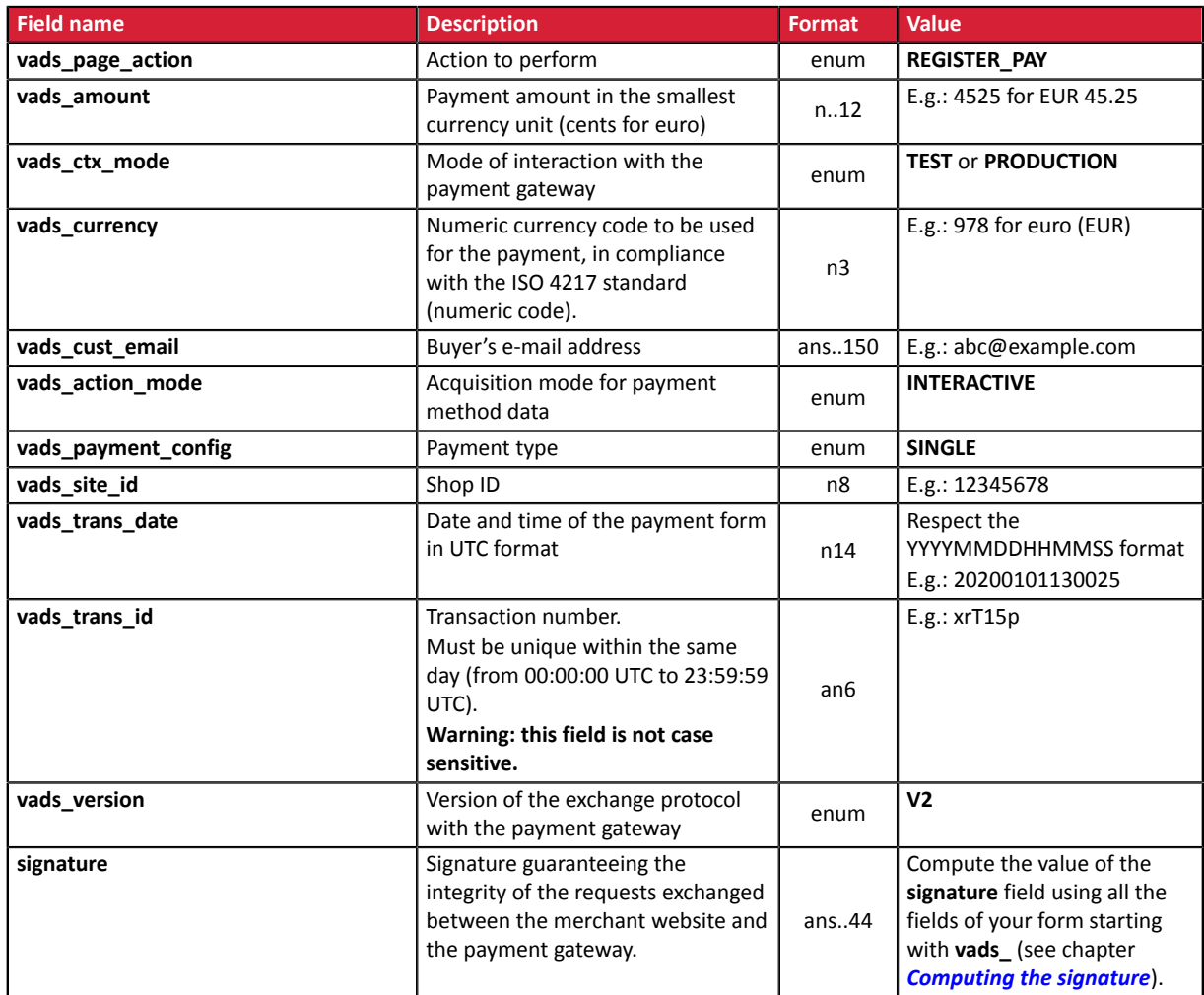

**2.** Use the **vads\_identifier** field if you wish to generate the identifier of the token associated with the payment method.

The token format must not be an..32. This format is reserved for tokens generated by the payment gateway.

If you have activated the detection of token uniqueness, the value of the **vads identifier** field transmitted in the form can be different from the one present in the notification if the payment method is already associated with another token.

**3.** Add optional fields according to your requirements (see chapter *Using [additional](#page-62-0) features*).

The list of fields returned in the notification is described in the chapter *Creating a token during a [payment](#page-84-0)* on page 85.

### **12.4. Creating a 'Create a token when making a recurring payment' form**

Use case: subscription to a recurring payment with token creation.

6

Under PSD2, strong authentication is required when registering a card. The vads\_threeds\_mpi field is ignored and the CHALLENGE\_MANDATE value is automatically applied.

**No payments will be made during the subscription. Only a verification request will be made in order to validate the payment method details.**

The first payment will be made once the due date is reached, between 12 a.m. and 5 a.m.

If you want the buyer to make the first installment at the moment of creating the recurring payment, see the following chapter: *'Create of a token when creating a [subscription](#page-56-0) with [payment'](#page-56-0) form* **on page 57**.

**1.** Use all the fields presented in the table below to create your form.

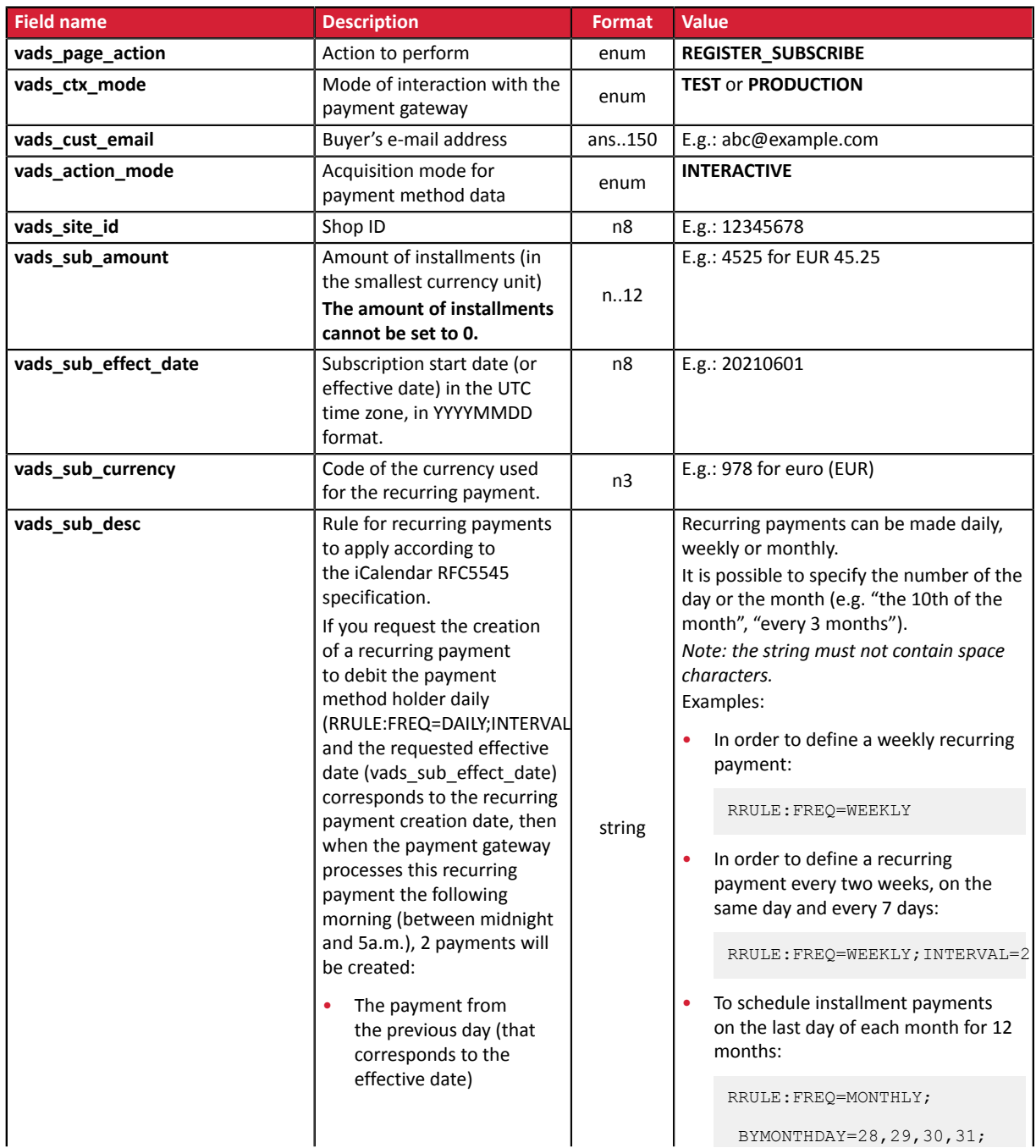

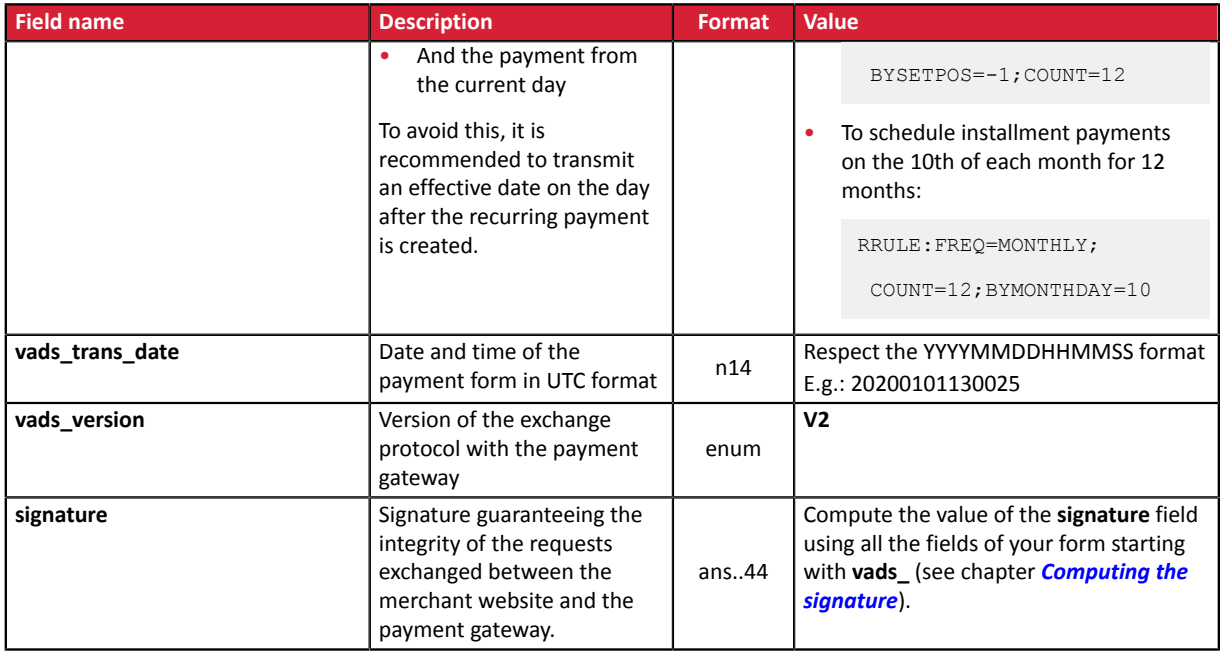

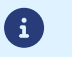

The **vads\_sub\_effect\_date** time value must not be in the past.

**2.** Use the **vads** identifier field if you wish to generate the identifier of the token associated with the payment method.

The token format must not be an..32. This format is reserved for tokens generated by the payment gateway.

If you have activated the detection of token uniqueness, the value of the **vads\_identifier** field transmitted in the form can be different from the one present in the notification if the payment method is already associated with another token.

**3.** Add optional fields according to your requirements (see chapter *Using [additional](#page-62-0) features*).

The list of fields returned in the notification is described in the chapter *Creating a token during a [recurring](#page-88-0) [payment](#page-88-0)* on page 89.

### <span id="page-56-0"></span>**12.5. 'Create of a token when creating a subscription with payment' form**

Use case: payment and creation of a recurring payment with token creation.

6

Under PSD2, strong authentication is required when registering a card. The vads\_threeds\_mpi field is ignored and the CHALLENGE\_MANDATE value is automatically applied.

**1.** Use all the fields presented in the table below to create your form.

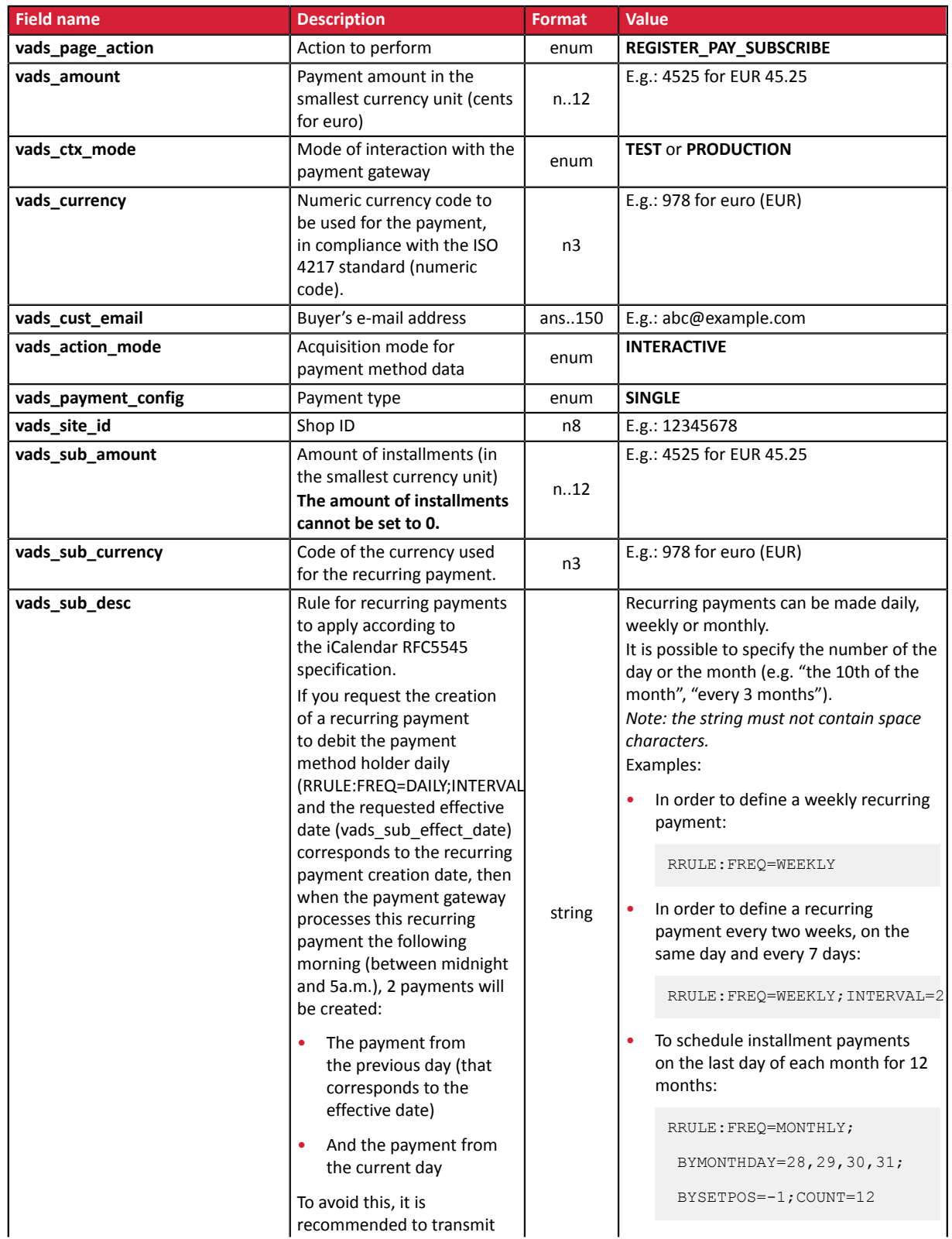

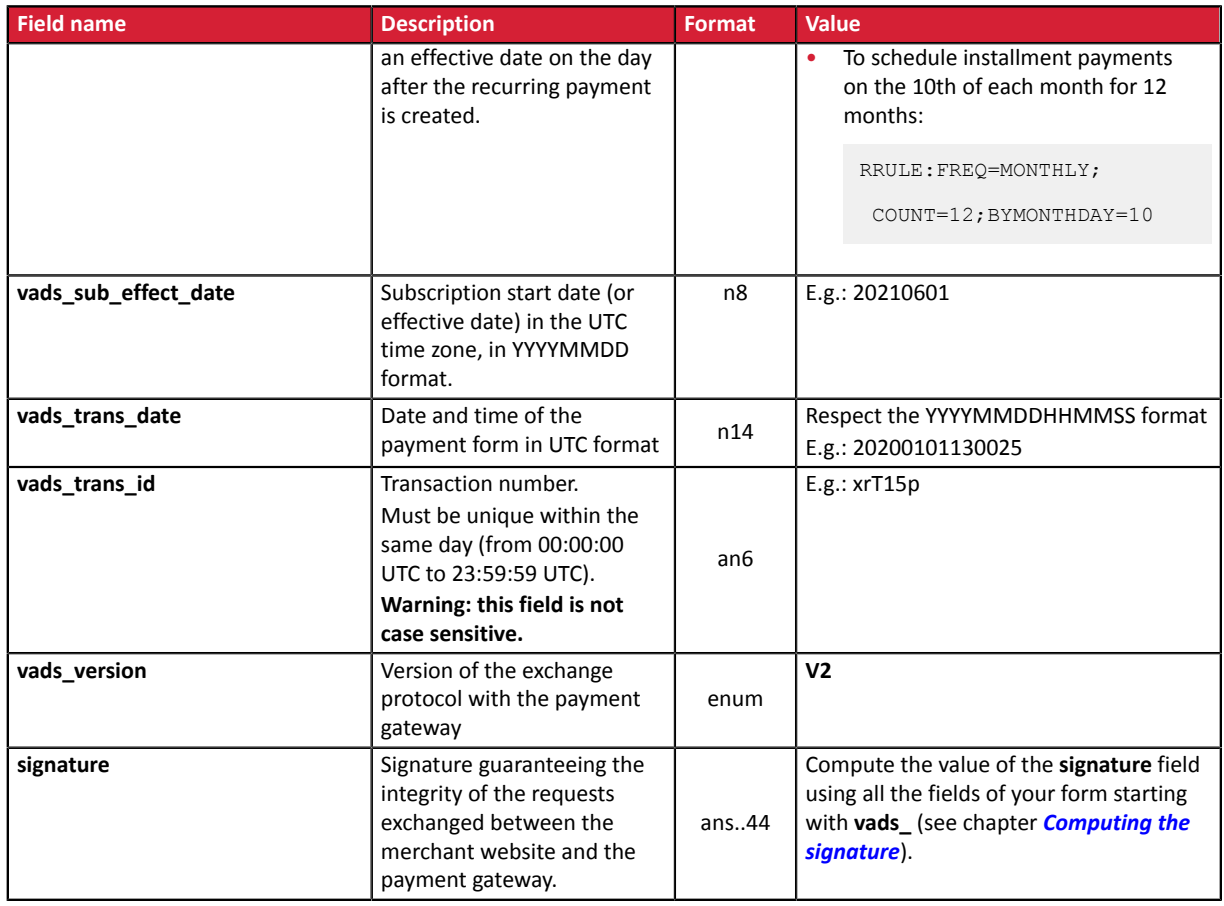

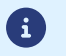

The **vads\_sub\_effect\_date** time value must not be in the past.

**2.** Use the **vads\_identifier** field if you wish to generate the identifier of the token associated with the payment method.

The token format must not be an..32. This format is reserved for tokens generated by the payment gateway.

If you have activated the detection of token uniqueness, the value of the **vads\_identifier** field transmitted in the form can be different from the one present in the notification if the payment method is already associated with another token.

**3.** Add optional fields according to your requirements (see chapter *Using [additional](#page-62-0) features*).

The list of fields returned in the notification is described in the chapter *[Creating](#page-92-0) a token upon the creation of a [subscription](#page-92-0) with payment* on page 93.

### **12.6. Creating a 'Payment by token' form**

Use case: one-click payment (using an existing and valid token).

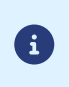

In the context of the application of the PSD2, the CVV entry as well as cardholder authentication are required during a payment by token, as long as the buyer is present. The vads threeds mpi field is taken into account to allow for potential authentication without buyer interaction.

**1.** Use all the fields presented in the table below to create your form.

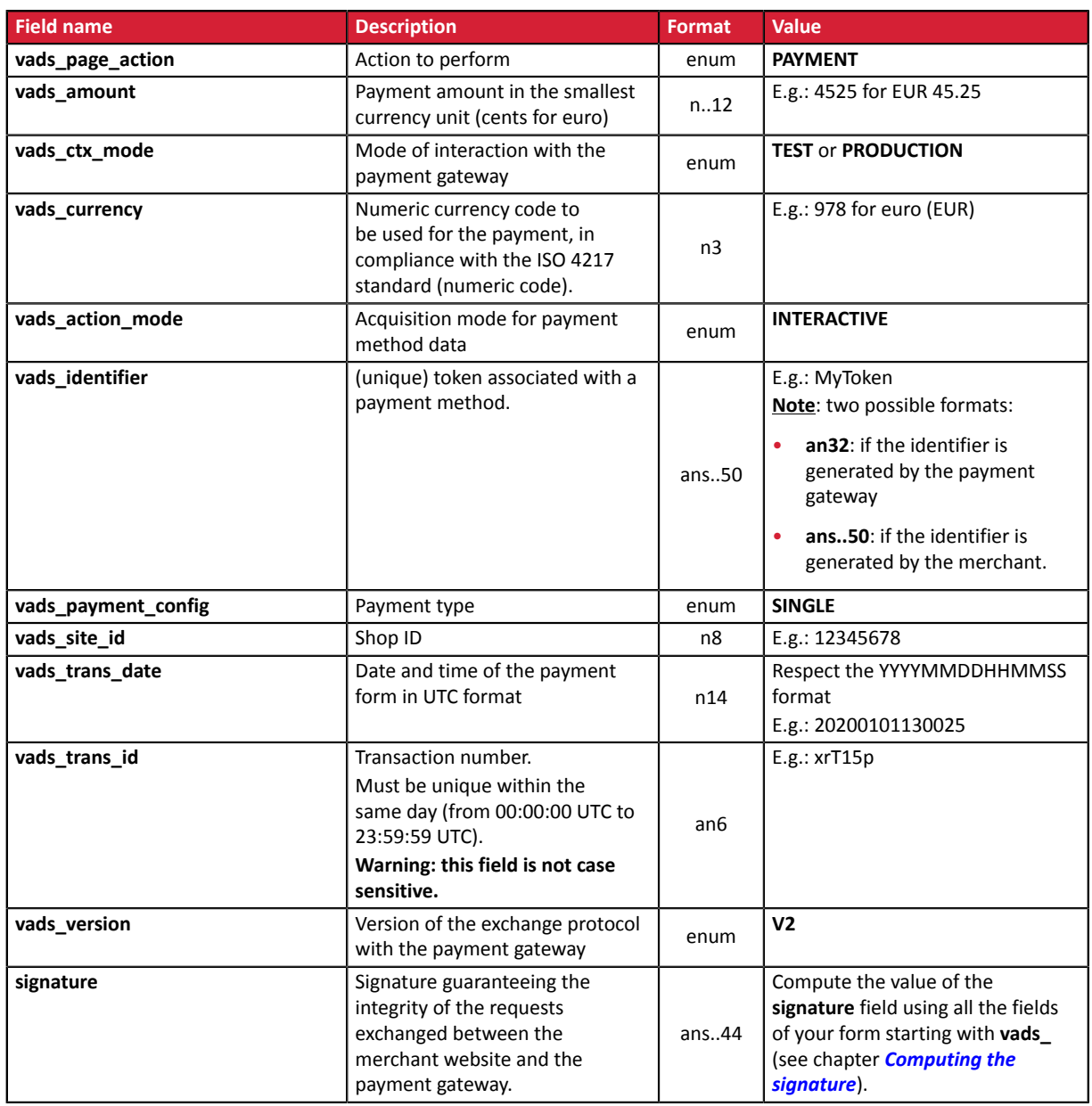

**2.** Add optional fields according to your requirements (see chapter *Using [additional](#page-62-0) features*).

The list of fields returned in the notification is described in the chapter *[Payment](#page-96-0) by token* on page 97.

### **12.7. Creating a 'Use a token to create a recurring payment' form**

Use case: using an existing and valid token to create a recurring payment.

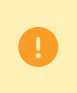

#### **No payments will be made during the subscription.**

The first payment will be made once the due date is reached, between 12 a.m. and 5 a.m.

**1.** Use all the fields presented in the table below to create your form.

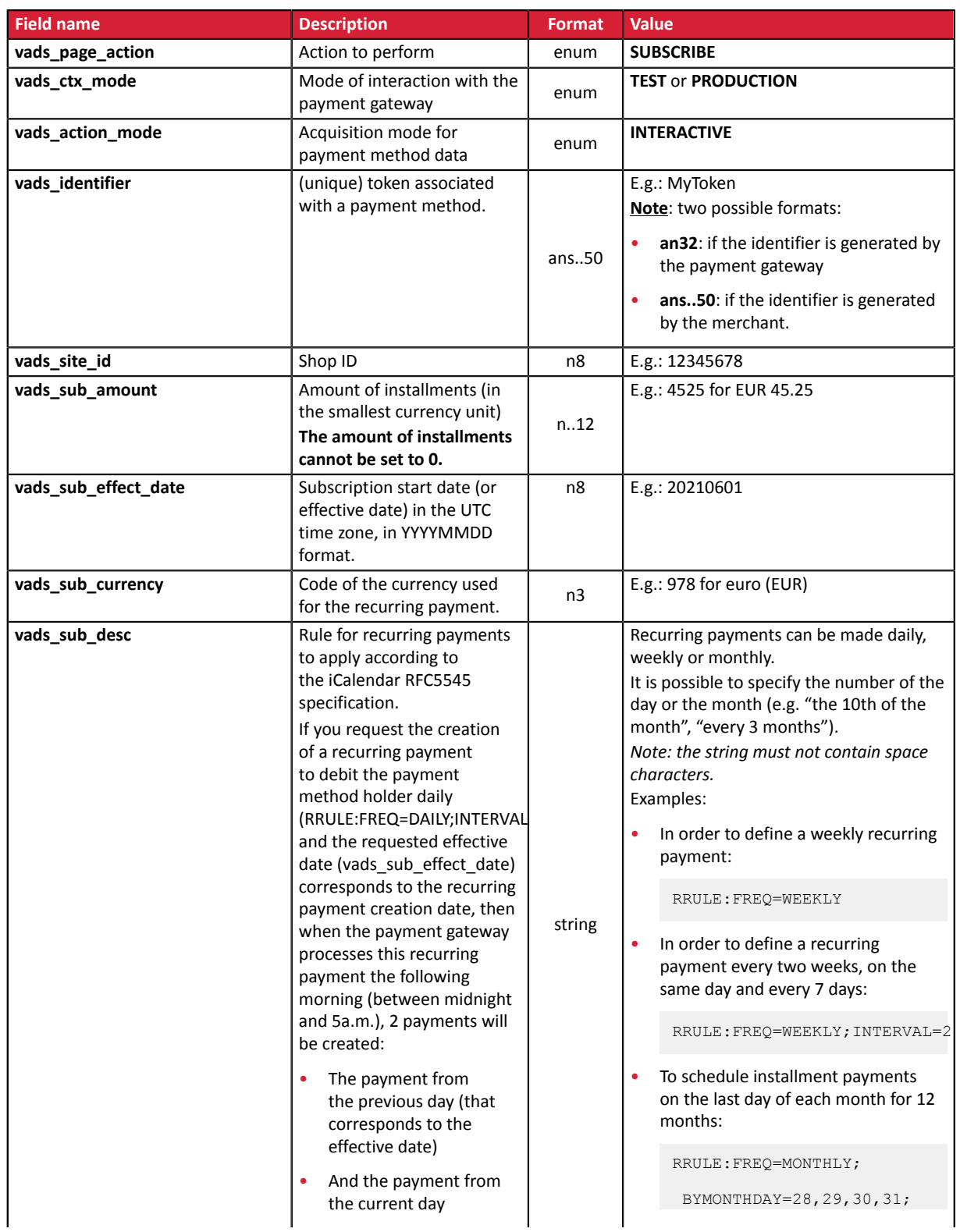

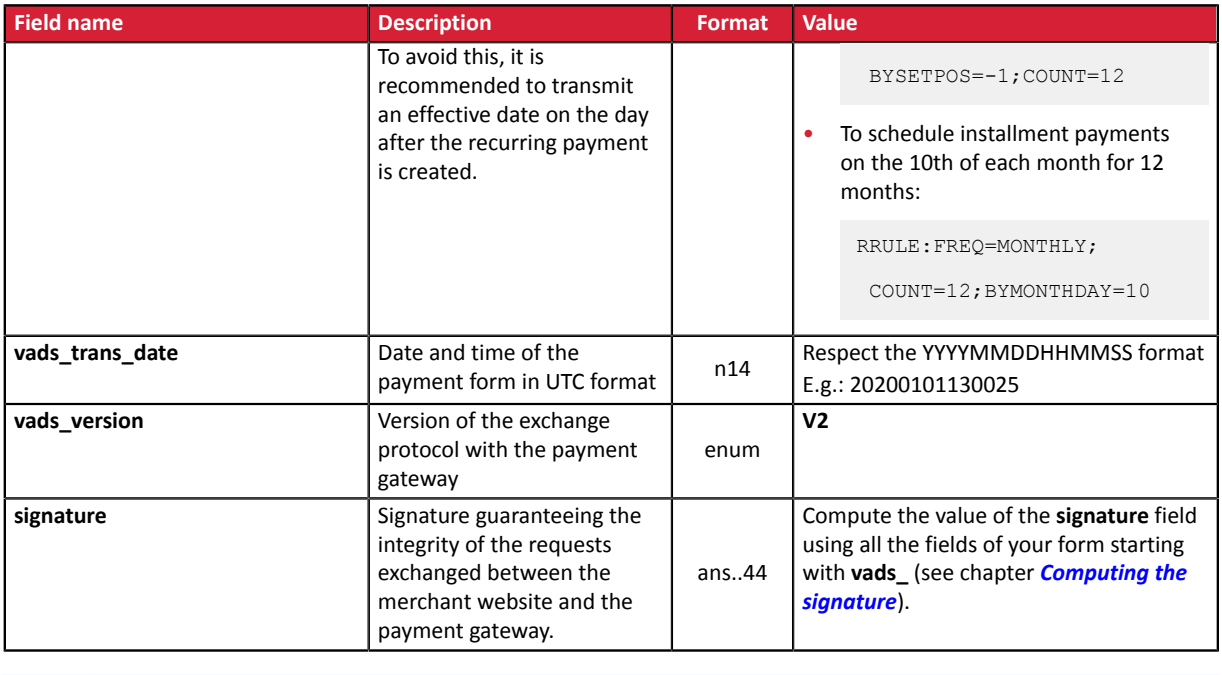

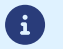

The **vads\_sub\_effect\_date** time value must not be in the past.

**2.** Add optional fields according to your requirements (see chapter *Using [additional](#page-62-0) features*).

The list of fields returned in the notification is described in the chapter *Creating a [recurring](#page-99-0) payment* on page 100.

### **12.8. Creating a 'Payment with option for the cardholder to create a token' form**

Use case: offer the possibility to create a token during a payment.

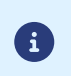

Under PSD2, strong authentication is required when registering a card. The vads threeds mpi field is ignored and the CHALLENGE\_MANDATE value is automatically applied.

**1.** Use all the fields presented in the table below to create your form.

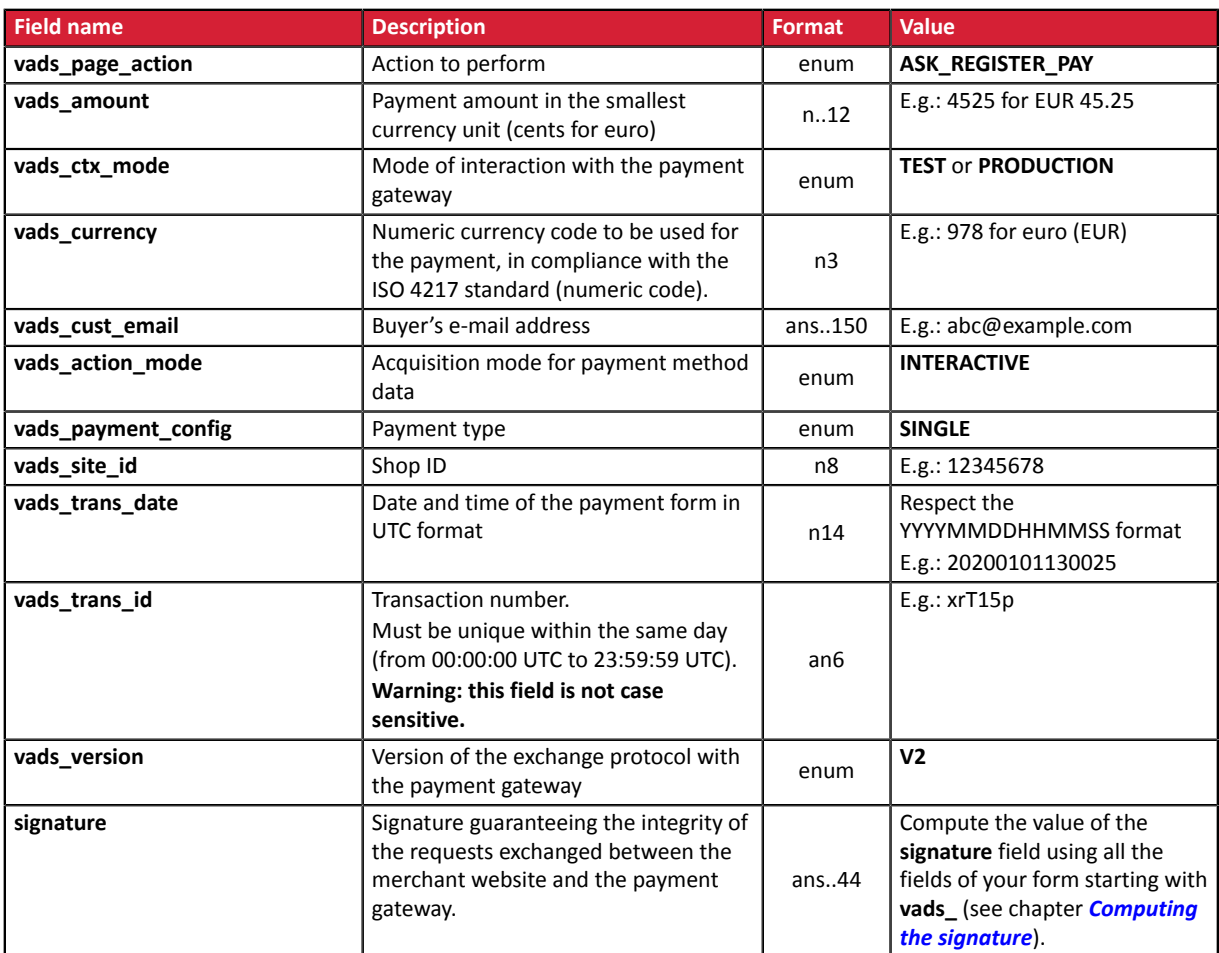

**2.** Use the **vads\_identifier** field if you wish to generate the identifier of the token associated with the payment method.

The token format must not be an..32. This format is reserved for tokens generated by the payment gateway.

If you have activated the detection of token uniqueness, the value of the **vads identifier** field transmitted in the form can be different from the one present in the notification if the payment method is already associated with another token.

**3.** Add optional fields according to your requirements (see chapter *Using [additional](#page-62-0) features*).

The list of fields returned in the notification is described in the chapter *[Payment](#page-101-0) with the token creation option for the [cardholder](#page-101-0)* on page 102.

# <span id="page-62-0"></span>**13. USING ADDITIONAL FEATURES**

### **13.1. Defining a different amount for the first n installments**

You wish to set up a recurring payment for which the amount of the first installment(s) would differ from the ones configured by the **vads\_sub\_amount** field.

Example: define a recurring payment with the first 3 installments equal to EUR 45.25 ,and the remaining installments equal to EUR 75.90.

To do so:

- **1.** Use the fields required for your use case (recurring payment with a fixed date and amount) to create your payment form.
- **2.** Use the fields below:

| <b>Field name</b>           | <b>Description</b>                                                                                                    | Value                    |
|-----------------------------|----------------------------------------------------------------------------------------------------|--------------------------|
| vads sub init amount number | Number of installments to which will<br>be applied the amount defined by<br>vads_sub_init_amount                        | 3                        |
| vads sub init amount        | Amount of the first installments. The<br>number of the first installments is defined<br>by vads_sub_init_amount_number. | 2500                     |
| vads sub amount             | Amount of each installment except the<br>ones that will be eventually defined by<br>vads_sub_init_amount_number         | 3000                     |
| vads_sub_currency           | Currency used for all of the installments.                                                                              | E.g.: 978 for euro (EUR) |

 $\mathbf{G}$ 

G

The **vads\_sub\_init\_amount** and **vads\_sub\_amount** fields cannot be set to 0.

To define a recurring payment where the 3 first months are free, all you need to do is set the start date (**vads\_sub\_effect\_date**) to 3 months later.

#### Form example:

```
<form method="POST" action="https://sogecommerce.societegenerale.eu/vads-payment/">
<input type="hidden" name="vads_action_mode" value="INTERACTIVE" />
<input type="hidden" name="vads_capture_delay" value="0" /> 
<input type="hidden" name="vads_ctx_mode" value="TEST" /> 
<input type="hidden" name="vads_currency" value="978" /> 
<input type="hidden" name="vads_cust_country" value="FR" /> 
<input type="hidden" name="vads_cust_email" value="exemple@gmail.com" />
<input type="hidden" name="vads_cust_first_name" value="Paul" /> 
<input type="hidden" name="vads_cust_last_name" value="Juve" /> 
<input type="hidden" name="vads_cust_title" value="M." /> 
<input type="hidden" name="vads_page_action" value="REGISTER_SUBSCRIBE" /> 
<input type="hidden" name="vads_payment_config" value="SINGLE" /> 
<input type="hidden" name="vads_site_id" value="91335531" /> 
<input type="hidden" name="vads_trans_date" value="20190716080441" /> 
<input type="hidden" name="vads_trans_id" value="362812" /> 
<input type="hidden" name="vads_validation_mode" value="0" /> 
<input type="hidden" name="vads_sub_currency" value="978" /> 
<input type="hidden" name="vads_sub_init_amount_number" value="3" /> 
<input type="hidden" name="vads_sub_init_amount" value="2500" /> 
<input type="hidden" name="vads_sub_amount" value="3000" /> 
<input type="hidden" name="vads_version" value="V2" />
<input type="hidden" name="signature" value="G6oZchxNT+ySm7YQ/zvQvfgxmOmubvZ0lPwFKKVUSyI="/>
<input type="submit" name="payer" value="Pay"/>
</form>
```
#### **13.2. Defining the currency for creating or updating a token**

If:

• you have a MID that supports several currencies,

- you have several shops,
- your shops are all linked to the same MID,
- each shop generates payments in a different currency,

(e.g.: US dollar for the first shop, Euro for the second shop)

it is possible that the currency used when creating or updating a token is not supported by the shop.

By default, the payment gateway uses alphabetical order when selecting the currency for performing the necessary checks with the payment method issuer.

In order to avoid IPN processing errors, you can transmit the information about the currency to use via the form.

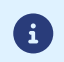

It will always be possible to use the token for making payments in any currency supported by the agreement.

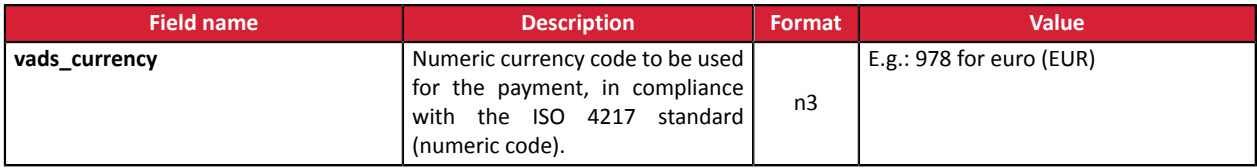

# <span id="page-65-0"></span>**14. COMPUTING THE SIGNATURE**

To be able to compute the signature, you must have:

- all the fields that start with **vads\_**
- the signature algorithm chosen in the shop configuration
- the **key**
- The key value is available in your Merchant Back Office via **Settings** > **Shop** > **Keys** tab.

The signature algorithm is defined in your Merchant Back Office via **Settings** > **Shop** > **Configuration** tab.

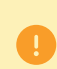

For maximum security, it is recommended to use HMAC-SHA-256 algorithm and an alphanumeric key.

The use of SHA-1 algorithm is deprecated but maintained for compliance reasons.

To compute the signature:

- **1.** Sort the fields whose name begins with **vads\_**alphabetical order.
- **2.** Make sure that all the fields are encoded in UTF-8.
- **3.** Concatenate the values of these fields separating them with the "**+**" character.
- **4.** Concatenate the result with the test or production key separating them with the "**+**" characte.
- **5.** According to the signature algorithm defined in your shop configuration:
	- a. If your shop is configured to use "SHA-1", apply the **SHA-1** hash function to the chain obtained during the previous step. **Deprecated.**
	- b. If your shop is configured to use "HMAC-SHA-256", compute and encode in Base64 format the message signature using the **HMAC-SHA-256** algorithm with the following parameters:
		- the SHA-256 hash function,
		- the test or production key (depending on the value of the field **vads\_ctx\_mode**) as a shared key,
		- the result of the previous step as the message to authenticate.
- **6.** Save the result of the previous step in the field**signature**.

Example of parameters sent to the payment gateway:

```
<form method="POST" action="https://sogecommerce.societegenerale.eu/vads-payment/">
<input type="hidden" name="vads_action_mode" value="INTERACTIVE" />
<input type="hidden" name="vads_amount" value="5124" />
<input type="hidden" name="vads_ctx_mode" value="TEST" />
<input type="hidden" name="vads_currency" value="978" /> 
<input type="hidden" name="vads_page_action" value="PAYMENT" />
<input type="hidden" name="vads_payment_config" value="SINGLE" />
<input type="hidden" name="vads_site_id" value="12345678" />
<input type="hidden" name="vads_trans_date" value="20170129130025" />
<input type="hidden" name="vads_trans_id" value="123456" />
<input type="hidden" name="vads_version" value="V2" />
<input type="hidden" name="signature" value="ycA5Do5tNvsnKdc/eP1bj2xa19z9q3iWPy9/rpesfS0="/> 
<input type="submit" name="pay" value="Pay"/>
</form>
```
This sample form is analyzed as follows:

- **1.** We sort in **alphabetical** order the fields whose name begins with**vads\_** :
	- vads\_action\_mode
	- vads\_amount
	- vads ctx mode
	- vads currency
	- vads page action
	- vads payment config
	- vads site id
	- vads\_trans\_date
	- vads trans id
	- vads\_version
- **2.** We concatenate the value of these fields with the "**+**" character :

INTERACTIVE+5124+TEST+978+PAYMENT+SINGLE+12345678+20170129130025+123456+V2

**3.** The value of the test key is added at the end of the chain and separated with the "**+**" character. In this example, the test key is **1122334455667788**

INTERACTIVE+5124+TEST+978+PAYMENT+SINGLE+12345678+20170129130025+123456+V2+1122334455667788

**4.** If you use the SHA-1 algorithm, apply it to the obtained chain.

The result that must be transmitted in the signature field is: **59c96b34c74b9375c332b0b6a32e6deeec87de2b**

- **5.** If your shop is configured to use "HMAC-SHA-256", compute and encode in Base64 format the message signature using the **HMAC-SHA-256** algorithm with the following parameters:
	- the SHA-256 hash function,
	- the test or production key (depending on the value of the field **vads\_ctx\_mode**) as a shared key,
	- the result of the previous step as the message to authenticate.

The result that must be transmitted in the signature field is:

#### **ycA5Do5tNvsnKdc/eP1bj2xa19z9q3iWPy9/rpesfS0=**

The buyer will be able to finalize his/her purchase once he/she is redirected to the payment page.

The buyer's browser must transmit the payment form data.

### **15.1. Redirecting the buyer to the payment page**

The URL of the payment gateway is:

*<https://sogecommerce.societegenerale.eu/vads-payment/>*

#### Example of parameters sent to the payment gateway:

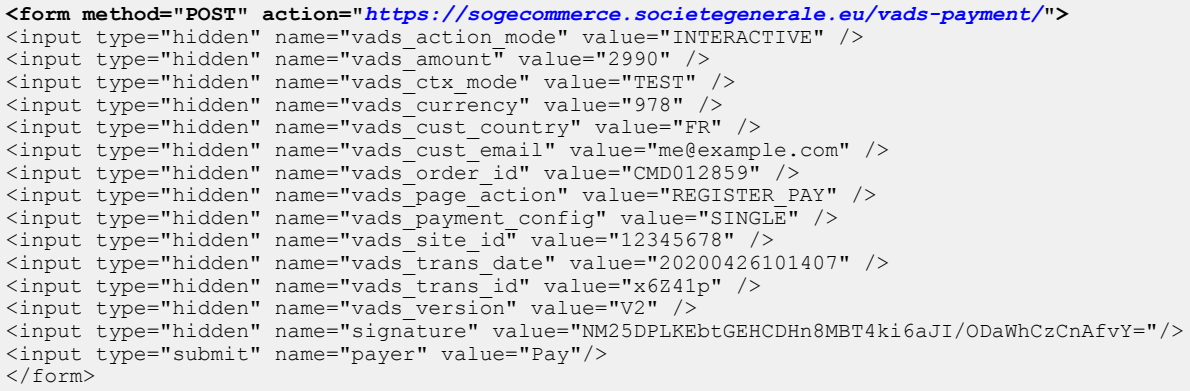

#### **15.2. Processing errors**

If the payment gateway detects an error while receiving the form, an error message will appear and the buyer will not be able to proceed to the payment.

#### In TEST mode

The message indicates the source of the error and provides a link to the error code description to help you fix it.

#### In PRODUCTION mode

The message simply indicates to the buyer that a technical problem has occurred.

In both cases the merchant receives a notification e-mail.

It contains:

- the source of the error,
- a link to possible causes to facilitate its analysis,
- all the fields of the form.

The e-mail is sent to the company administrator.

If you wish to change this address or add an address, contact your customer advisorSociété Générale.

You can also create a personalized notification rule to receive this e-mail at another address.

To do this:

**1.** Sign in to your Merchant Back Office:

*<https://sogecommerce.societegenerale.eu/vads-merchant/>*

- **2.** Open the **Settings** > **Notification rules** menu.
- **3.** Select **Advanced notification**.
- **4.** Select the type of **E-mail sent to the merchant** notification.
- **5.** Click **Next**.
- **6.** Select the trigger event for **Invalid payment form**.
- **7.** In the **General settings**, fill in the fields:
	- **Rule reference**
	- **E-mail address to notify**
- **8.** Click **Create**.

A description of the error codes with their possible causes is available on our website

*<https://sogecommerce.societegenerale.eu/doc/fr-FR/error-code/error-00.html>*

Other messages may appear during the payment process.

Here is a list of the most frequent messages:

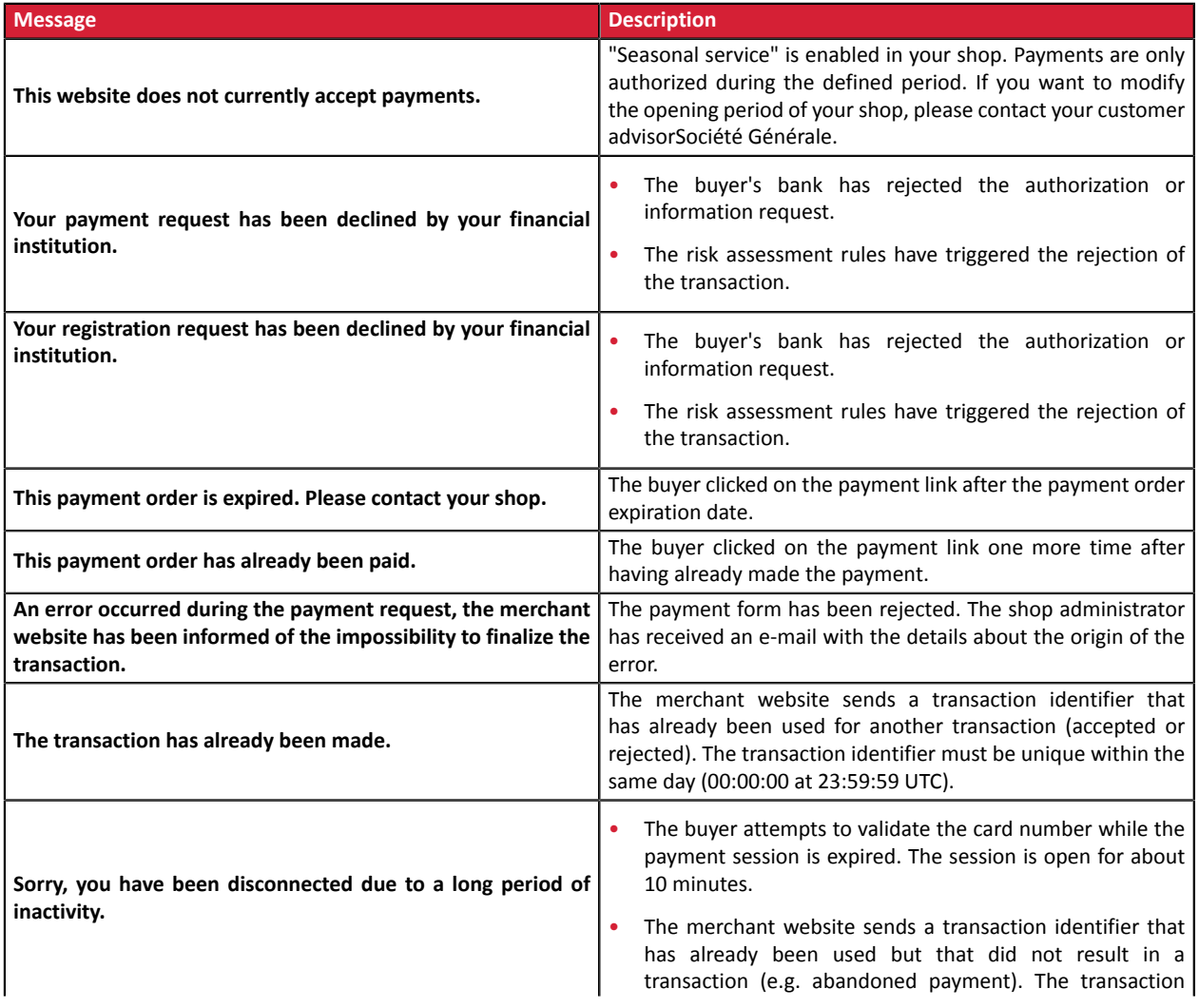

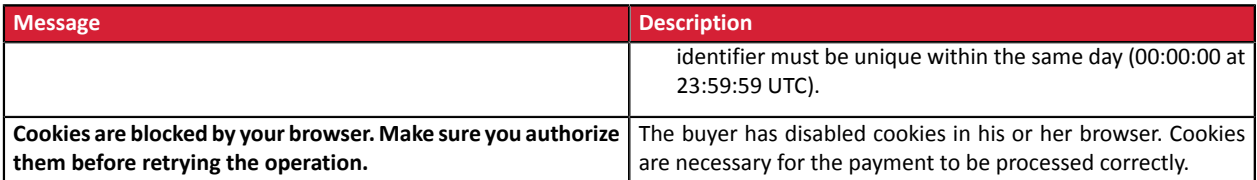

### **15.3. Managing timeouts**

#### Payment session concept

A "payment session" is the time spent by a buyer on the payment page.

The payment session begins as soon as the payment gateway receives the payment form.

The delay of payment session is 10 minutes (except for certain payment methods).

This delay is:

- **sufficient** to enable each buyer to make his or her payment
- **fixed in time**: it is not reset on each user action
- **non-modifiable**: it is fixed by the payment gateway due to technical constraints.

After this delay, the payment session times out and the session data is purged.

#### Expiration of the payment session

In some cases the payment session will expire while the buyer has not completed the payment.

Most frequent cases:

**1.** Once redirected to the payment page the buyer realizes that it is time to go to lunch, for example.

An hour later, the buyer decides to continue his or her payment and clicks on the logo corresponding to his or her payment method.

The buyer's payment session has already expired, the payment gateway displays an error message indicating that it was disconnected due to an extended period of inactivity.

The buyer then has the opportunity to click a button to return to the merchant website.

The return to the shop is done via the URL specified by the merchant:

- in the *vads\_url\_return* field transmitted in the payment form
- in the "Return URL to the merchant website" field in the buyer's Merchant Back Office, no *vads\_url\_return* field is transmitted in his or her payment form
- **2.** Once redirected to the payment page, the buyer closes the browser (by mistake or because he or she no longer wants to make the payment).

#### Notification in case of session expiration

It is possible to notify the merchant website in case of expiration of the payment session.

To do so, the merchant must configure and enable the *Instant Payment Notification URL on cancellation* notification rule (see chapter *Setting up [notifications](#page-42-0) in case of abandoned or canceled payments* on page 43).

# **16. IMPLEMENTING THE IPN**

The script must include at least the following steps:

- Retrieve the field list sent with the POST response
- Compute the signature taking into account the received data
- Compare the computed signature with the received signature
- Analyze the nature of the notification
- Retrieve the payment result

The script may check the order status (or any information of your choice) to see if it has not already been updated.

Once these steps are completed, the script can update the database (new order status, stock update, registration of payment information, etc.).

In order to facilitate support and diagnosis by the merchant in the event of a notification error, we recommend to write messages that will allow you to know at which stage of processing the error occurred.

The gateway reads and stores the first 256 bytes of the HTTP response.

You can write messages throughout the processing. Here are some examples of messages that you can use:

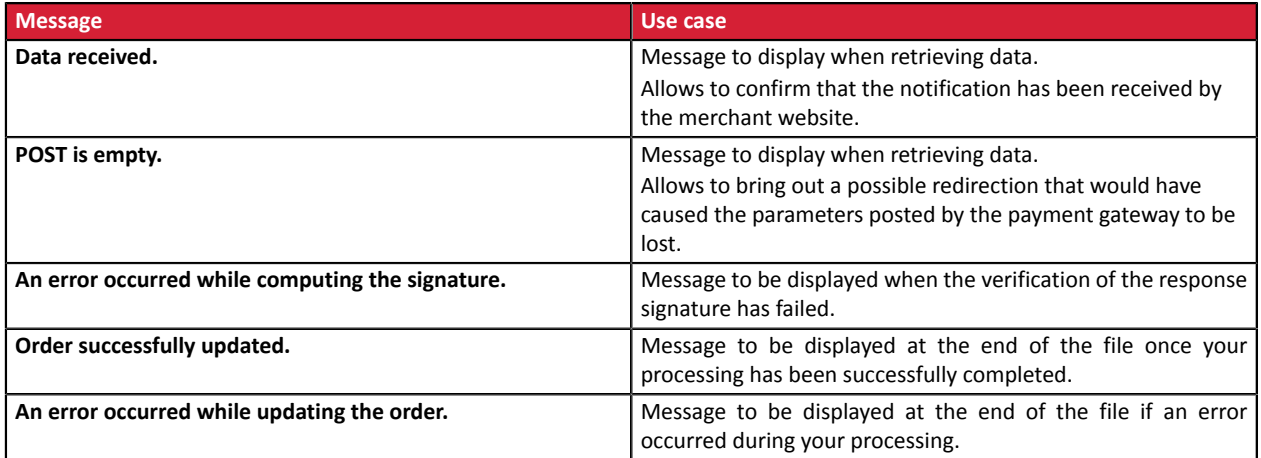
# **16.1. Preparing your environment**

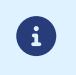

The notifications of Instant Payment Notification URL call type are very important as they represent the only reliable way for the merchant website to obtain the payment result.

It is therefore necessary to make sure the notifications function properly.

Here are some guidelines:

• In order for the dialog between the payment gateway and your merchant website to work, you must make sure, together with your technical teams, that the **194.50.38.0/24** IP address range is authorized on the various devices within your system (firewalls, apache server, proxy server, etc.)

Notifications are sent from an IP address in the 194.50.38.0/24 range **in Test and Production modes**.

• Using redirection leads to losing data presented in POST.

This is the case if there is a configuration on your devices or on the side of your host that redirects the URLs of "http://**www.**example.com" type to "http://example.com" or "**http**://example.com" to "**https**://example.com".

- HTML must not be visible on the page. Access to images or CSS slows down the exchange between the payment gateway and the merchant website.
- Avoid integrating time-consuming tasks, such as PDF invoice generation or sending e-mails in your script.

The processing time has a direct influence on the time it takes to display the payment summary page.

**The longer the processing of the notification, the greater the delay for displaying the page. After 35 seconds, the payment gateway considers that the call has failed (timeout).**

• If your page is only accessible in https, test your URL on the Qualys SSL Labs website (*[https://](https://www.ssllabs.com/ssltest/) [www.ssllabs.com/ssltest/](https://www.ssllabs.com/ssltest/)* and, if necessary, change your configuration if necessary in order to obtain the A score.

Your SSL certificate must be signed by a certification authority known and recognized on the market.

• Make sure that you use the latest version of the TLS protocol in order to maintain a high level of security.

# **16.2. Retrieving data returned in the response**

The data returned in the response depends on the parameters sent in the payment request, the payment type, the settings of your shop and the notification format.

The data is always sent by the payment gateway using the **POST** method.

The first step consists in retrieving the contents received via the POST method.

Examples:

- In PHP, data is stored in the super global variable **\$\_POST**,
- In ASP.NET (C#), you must use the **Form** property of the **HttpRequest** class,
- In Java, you must use the **getParameter** method of the **HttpServletRequest** interface.

The response consists of a field list. Each field contains a response value. The field list can be updated.

The script will have to create a loop to retrieve all the transmitted fields.

It is recommended to test the presence of the **vads\_hash** field, which is only present during a notification.

```
if (empty ($_POST)){
 echo 'POST is empty';
}else{
echo 'Data Received ';
  if (isset($_POST['vads_hash'])){
  echo 'Form API notification detected';
   //Signature computation 
   //Signature verification 
   //Order Update
  } 
}
```
# **16.3. Computing the IPN signature**

The signature is computed by following the same logic as for creating the payment request.

O

The data submitted by the payment gateway is encoded in UTF-8. Any alteration of received data will result in signature computation error.

**You must compute the signature with the fields received in the notification and not the ones that you transmitted in the payment request**.

- **1.** Take all the fields whose name starts with **vads\_**.
- **2.** Sort these fields alphabetically.
- **3.** Concatenate the values of these fields separating them with the "**+**" character.
- **4.** Concatenate the result with the test or production key separating them with the "**+**" characte.
- **5.** According to the signature algorithm defined in your shop configuration:
	- a. If your shop is configured to use "SHA-1", apply the **SHA-1** hash function to the chain obtained during the previous step. **Deprecated.**
	- b. If your shop is configured to use "HMAC-SHA-256", compute and encode in Base64 format the message signature using the **HMAC-SHA-256** algorithm with the following parameters:
		- the SHA-256 hash function.
		- the test or production key (depending on the value of the field **vads ctx mode**) as a shared key,
		- the result of the previous step as the message to authenticate.

#### **Examples in PHP:**

```
function getSignature ($params,$key)
{
     /**
      *Function that computes the signature.
      * $params: table containing the fields received in the IPN.
      * $key : TEST or PRODUCTION key
 */
 //Initialization of the variable that will contain the string to encrypt
    $signature contents = "";
     //Sorting fields alphabetically
     ksort($params);
     foreach($params as $name=>$value){
         //Recovery of vads_ fields
        if (substr(\frac{1}{2}name, 0, 5) =='vads'){
              //Concatenation with "+"
          $signature_contents .= $value."+";
 }
 }
     //Adding the key at the end
    $signature contents .= $key;
     //Encoding base64 encoded chain with HMAC-SHA-256 algorithm
     $sign = base64_encode(hash_hmac('sha256',$signature_contents, $key, true));
     return $sign;
  }
```
# **16.4. Comparing signatures**

To ensure the integrity of the response, you must compare the signature contained in the IPN with the value computed in the previous step.

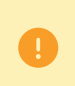

You should not compare the signature of the IPN with the signature that you transmitted in your payment request.

If the signatures match

- You may consider the response as safe and proceed with the analysis.
- Otherwise, the script will have to raise an exception and notify the merchant about the anomaly.

#### **Example in PHP**:

```
if ($_POST['signature'] == $sign){
    //Processing data
}else{
    throw new Exception('An error occurred while computing the signature');
}
```
The signatures may not match in case of:

- an implementation error (error in your calculation, problem with UTF-8 encoding, etc.),
- an error in the key value or in the **vads\_ctx\_mode** field (frequent issue when shifting to production mode),
- a data corruption attempt.

# **16.5. Analyzing the nature of the notification**

The **vads\_url\_check\_src** field allows to differentiate the notifications based on their triggering event:

- token creation (with or without the subscription of a recurring payment),
- installment payment,
- new notification sent by the merchant via the Merchant Back Office

It specifies the applied notification rule:

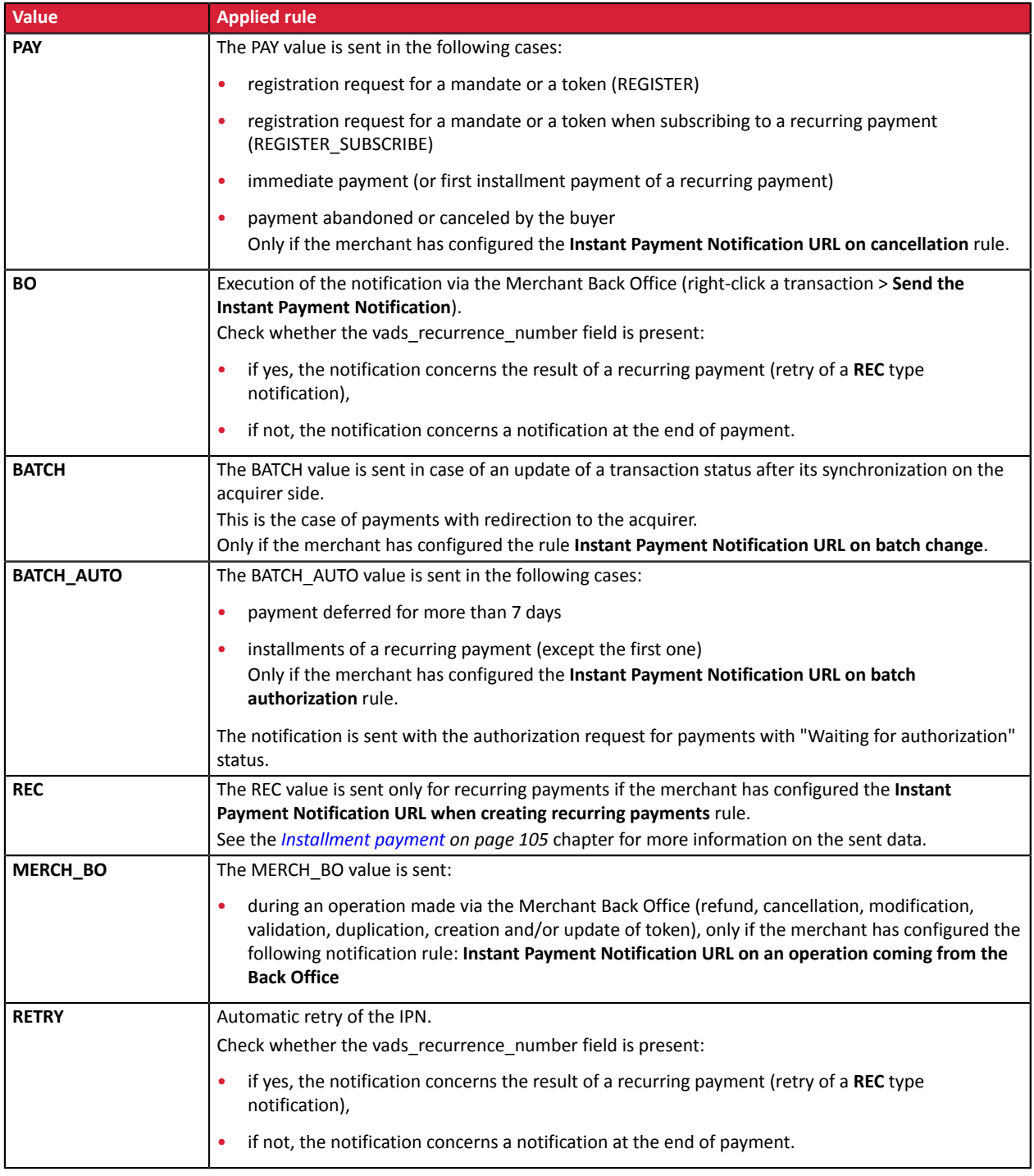

*Table 1: Values associated with the vads\_url\_check\_src field*

After checking its value, the script can process differently depending on the nature of the notification.

For example:

If **vads\_url\_check\_src** is set to **PAY** or **BATCH\_AUTO**, the script will update the order status, etc.

If **vads\_url\_check\_src** is set to **REC**, the script will retrieve the recurring payment reference and will increment the number of the expired installment payments in case the payment has been accepted, etc.

In the context of a recurring payment (from a REGISTER SUBSCRIBE), the payment gateway notifies the creditor (merchant) when creating each transaction.

## **16.6. Processing the response data**

- *Creating a token without [payment](#page-77-0)* on page 78
- *[Updating](#page-81-0) token details* on page 82
- *Creating a token during a [payment](#page-84-0)* on page 85
- *Creating a token during a [recurring](#page-88-0) payment* on page 89
- *Creating a token upon the creation of a [subscription](#page-92-0) with payment* on page 93
- *[Payment](#page-96-0) by token* on page 97
- *Creating a [recurring](#page-99-0) payment* on page 100
- *Payment with the token creation option for the [cardholder](#page-101-0)* on page 102
- *[Installment](#page-104-0) payment* on page 105

#### <span id="page-77-0"></span>**16.6.1. Creating a token without payment**

In order to understand the result, analyze the following fields:

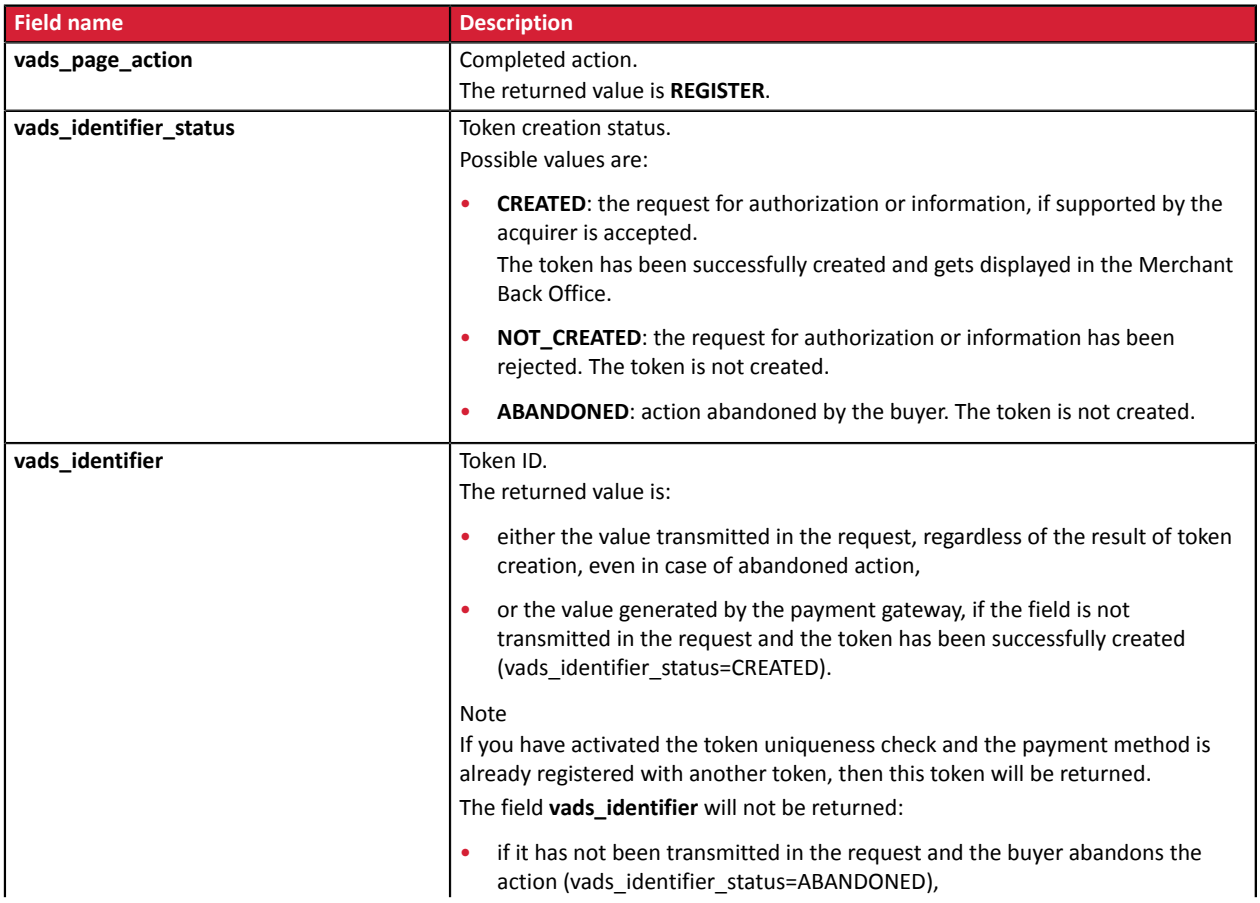

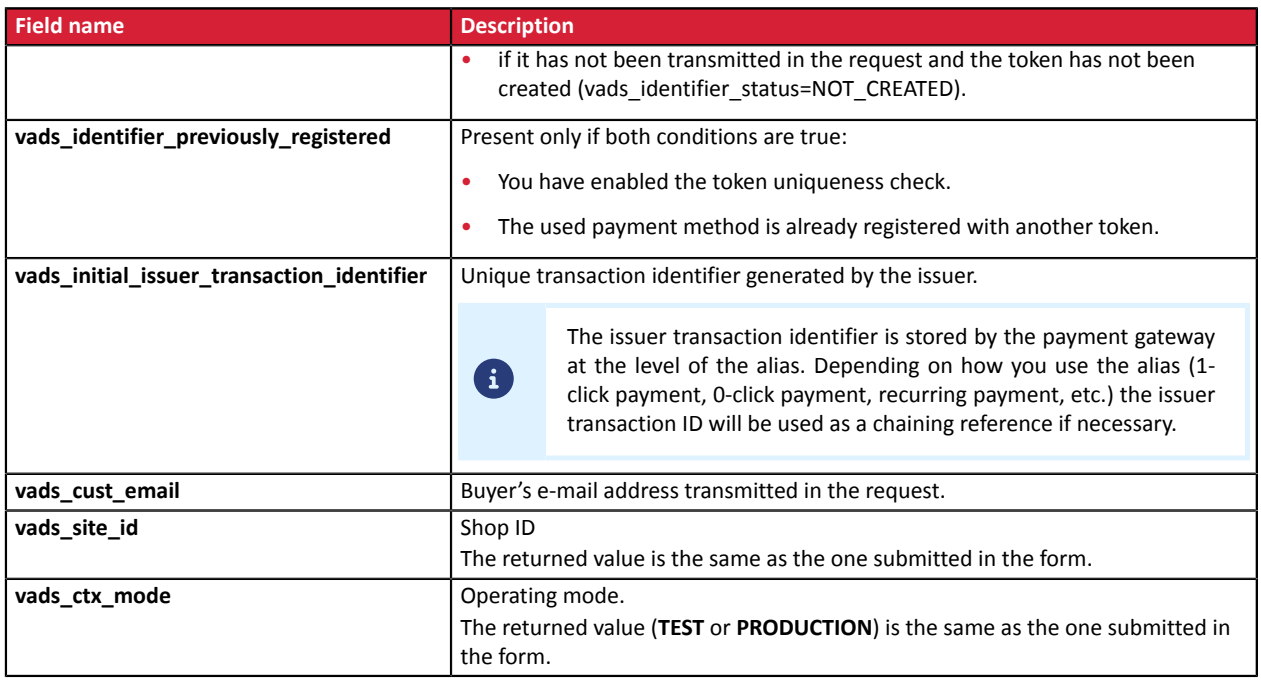

**A "create a token without a payment" requesttriggersthe creation of a VERIFICATIONtransaction, visible in the Merchant Back Office.**

**The purpose of this transaction is to help the merchant, via their Back Office, understand the reasons for refusal of token creation.**

Here are its characteristics:

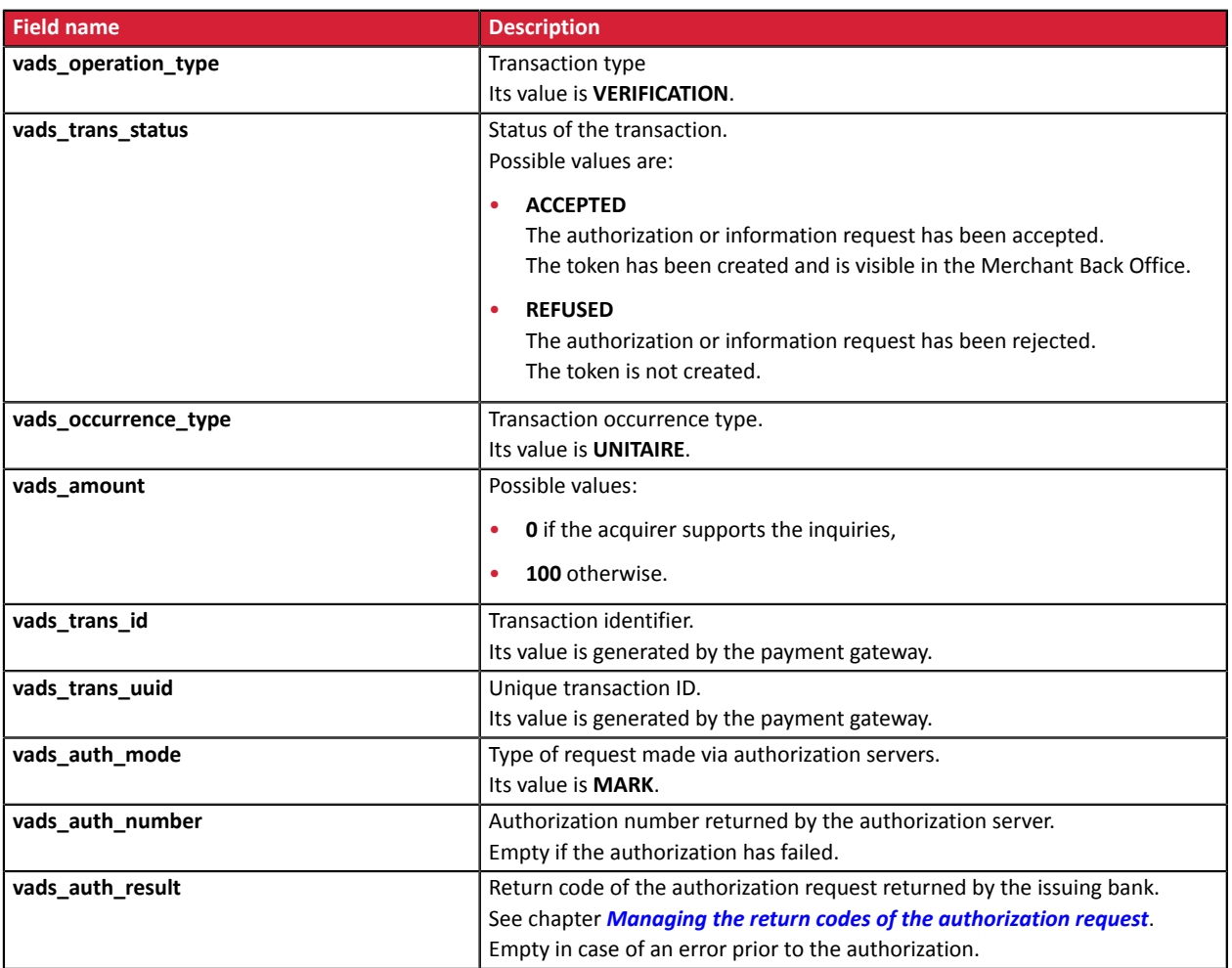

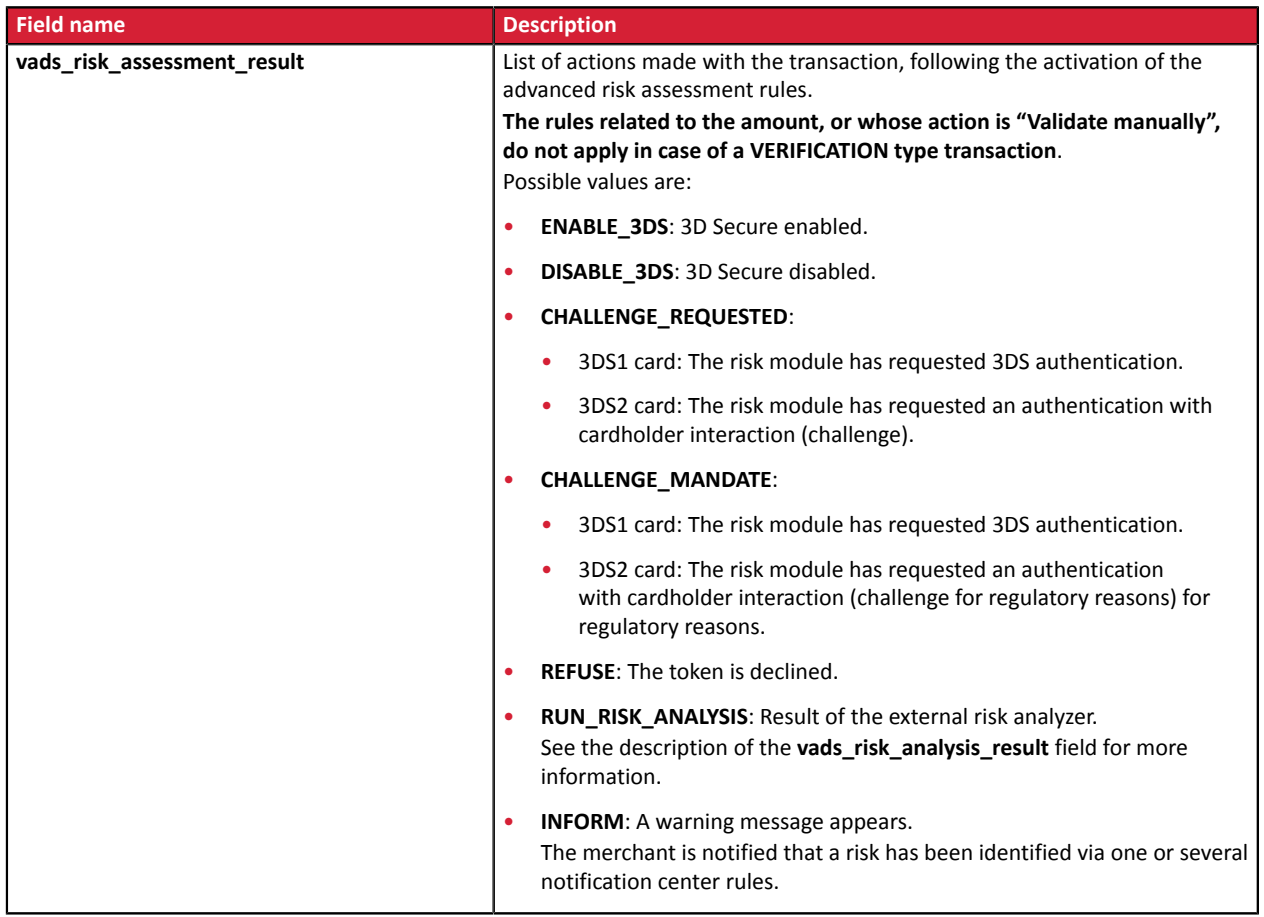

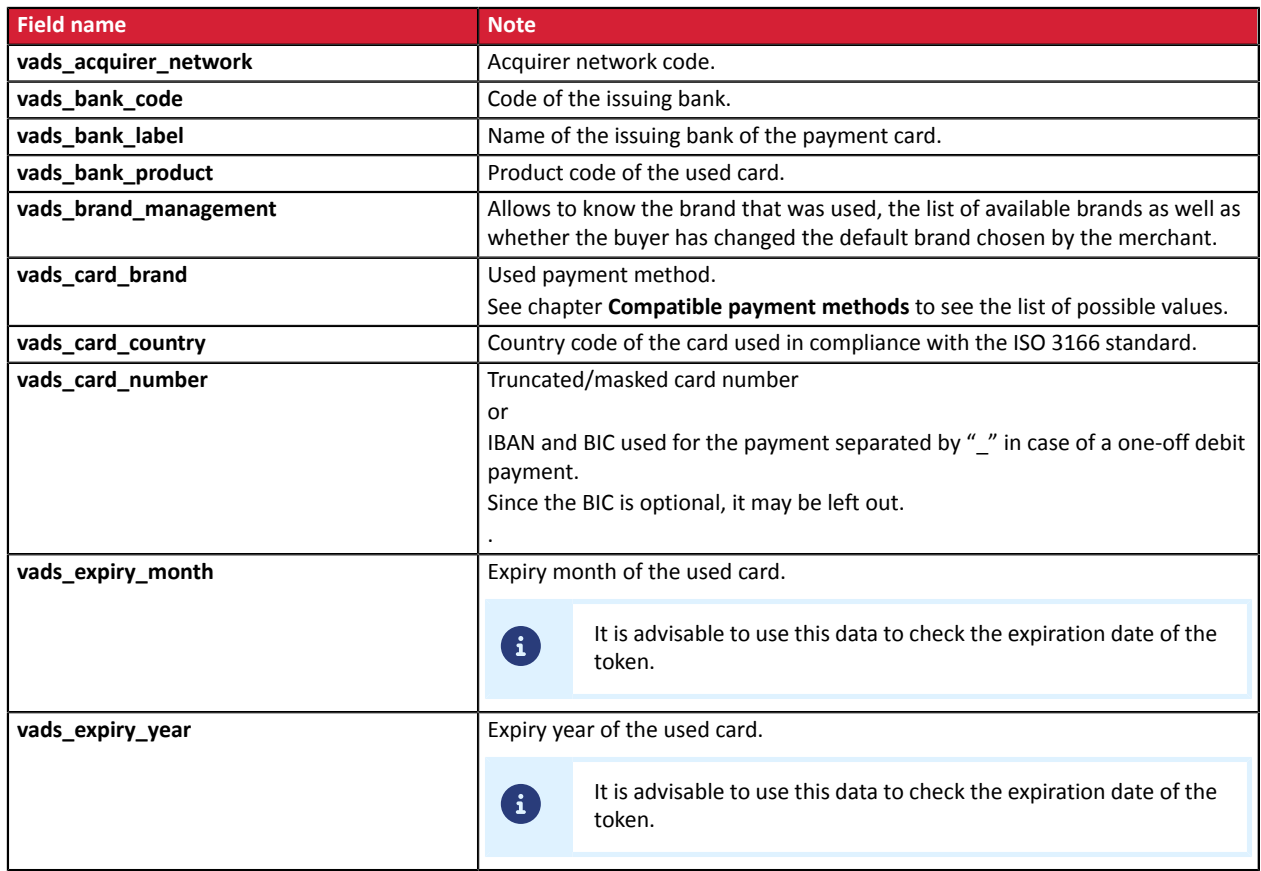

Authentication details of the cardholder:

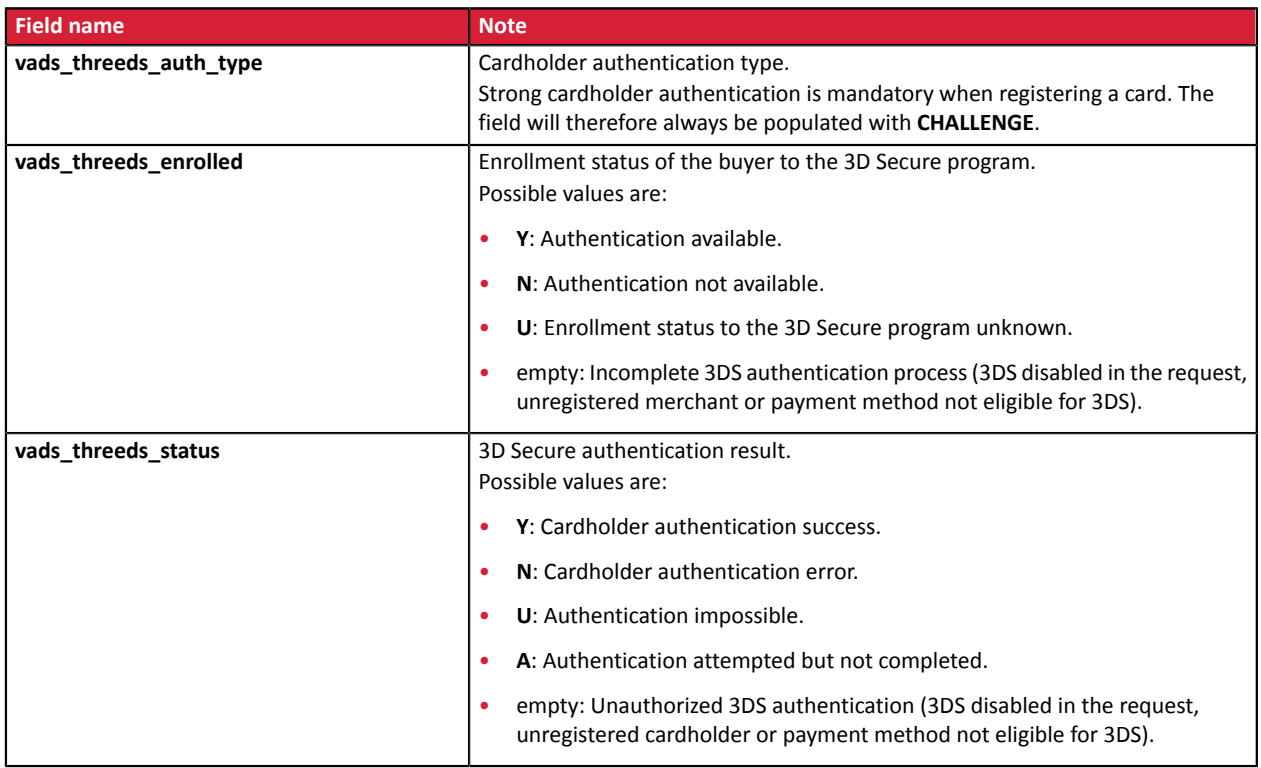

The optional fields transmitted in the request are returned in the response with unmodified values.

## <span id="page-81-0"></span>**16.6.2. Updating token details**

In order to understand the result, analyze the following fields:

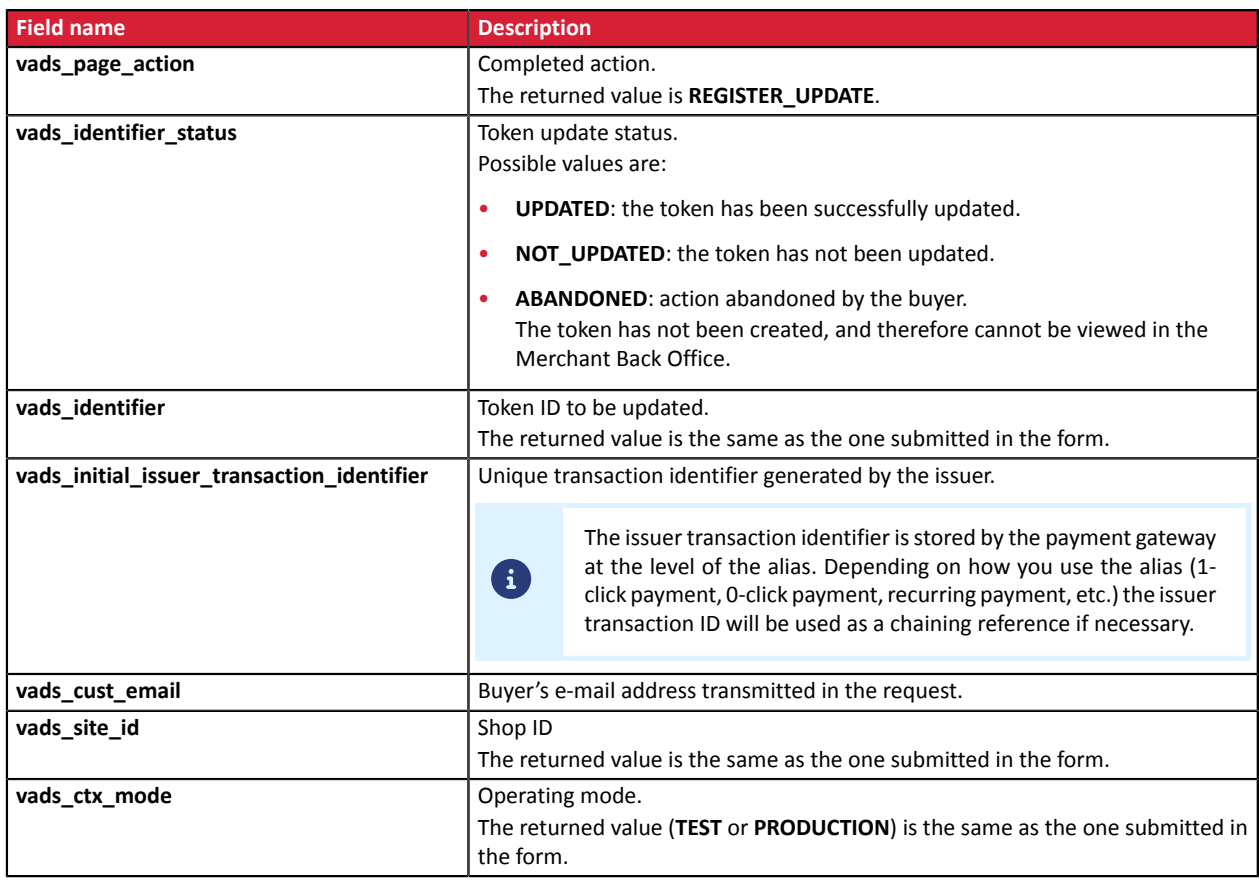

**A "token update" request results in the creation of a VERIFICATION transaction, visible in the Merchant Back Office.**

**The purpose of this transaction is to help the merchant, via their Back Office, understand the reasons for refusal of token creation.**

Here are its characteristics:

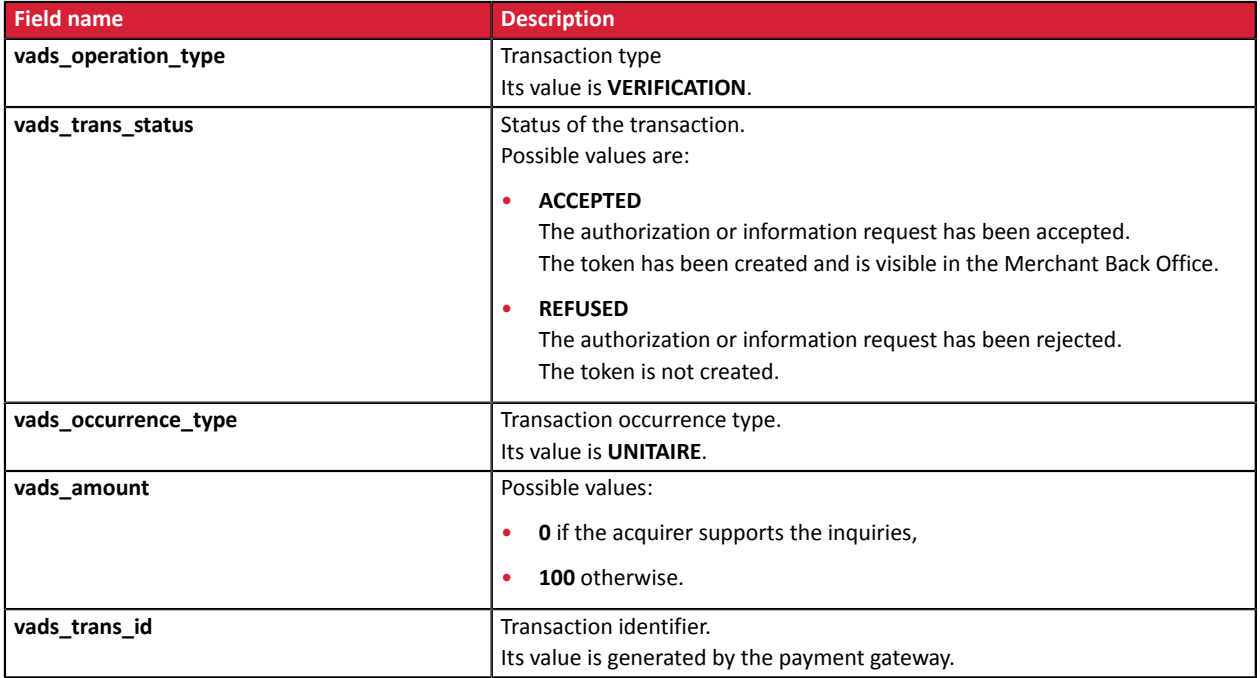

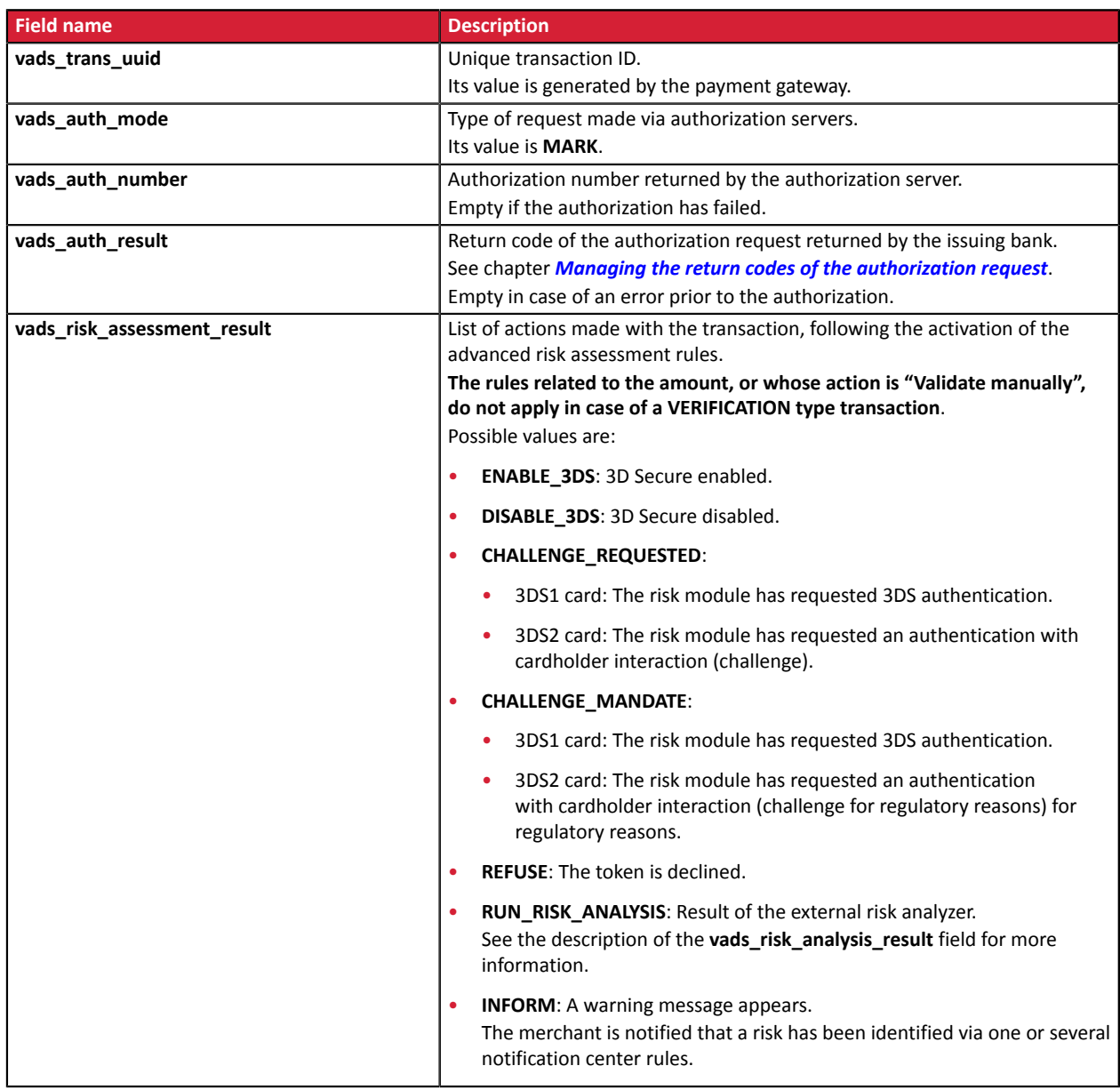

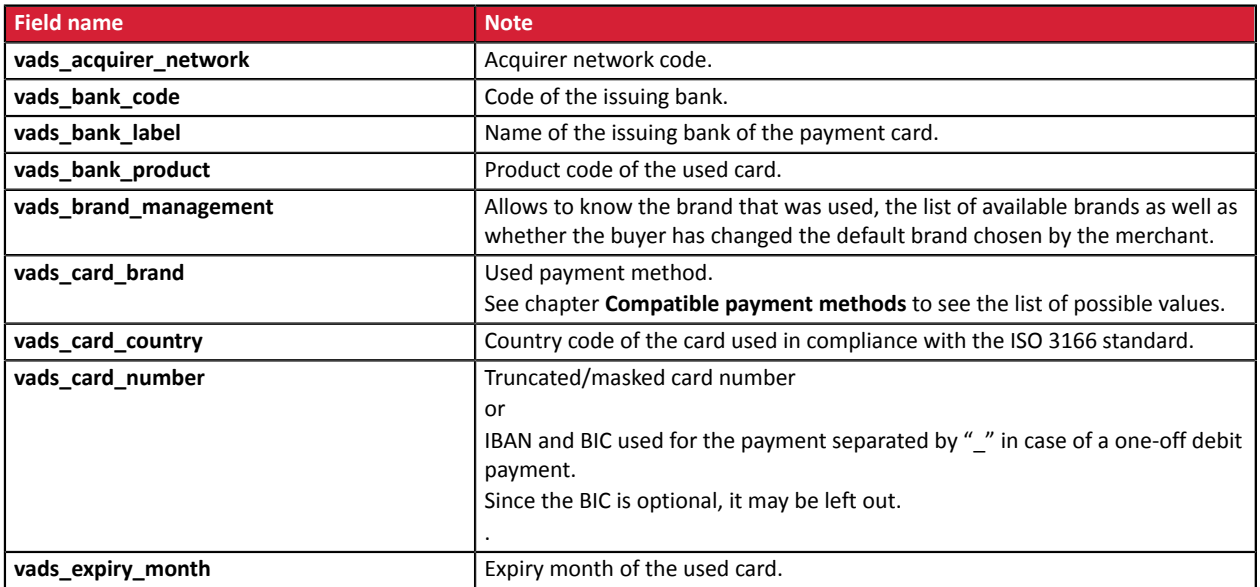

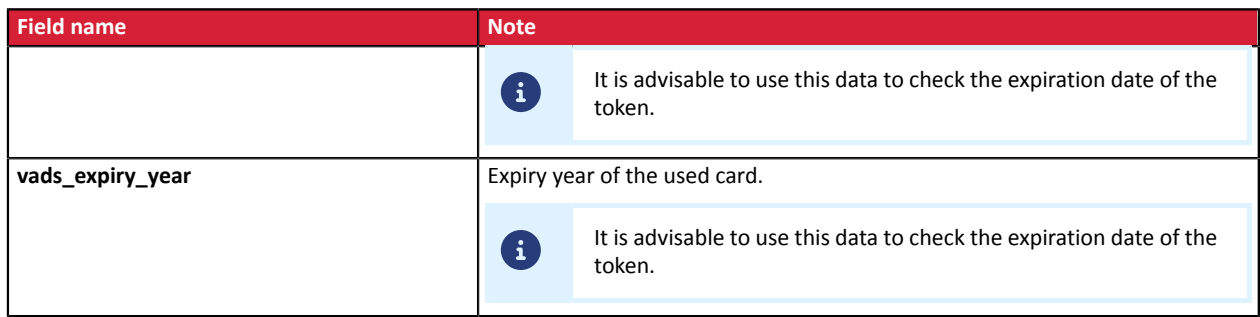

#### Authentication details of the cardholder:

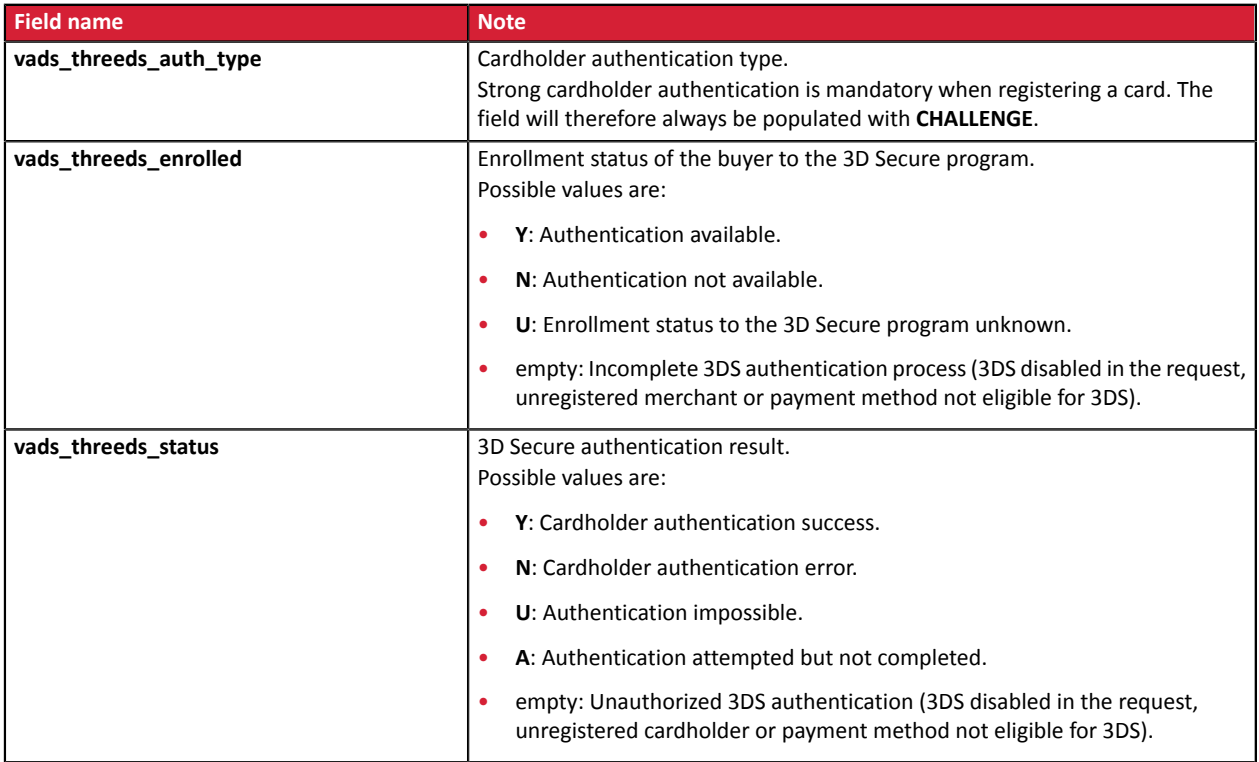

The optional fields transmitted in the request are returned in the response with unmodified values.

# <span id="page-84-0"></span>**16.6.3. Creating a token during a payment**

In order to understand the result, analyze the following fields:

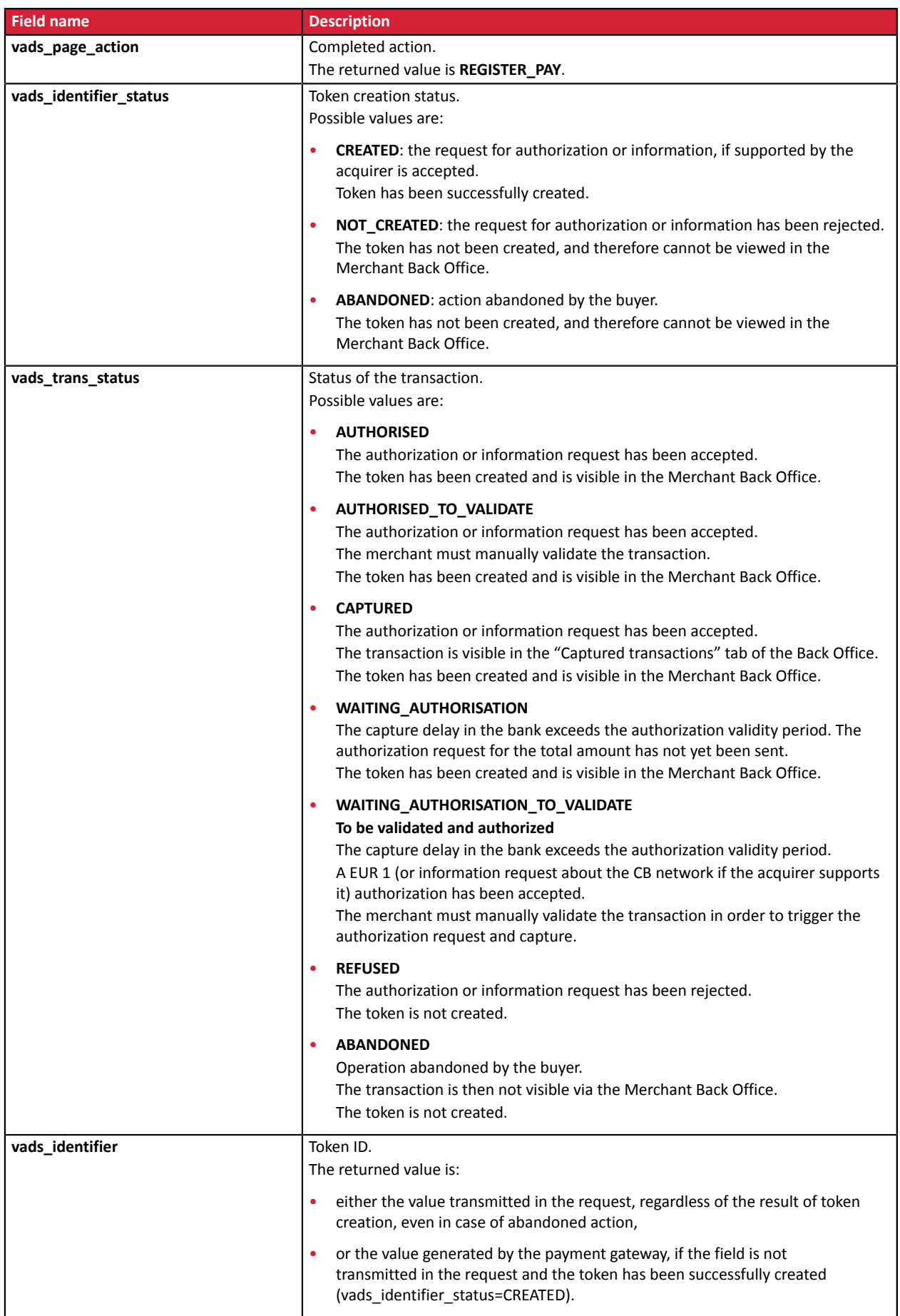

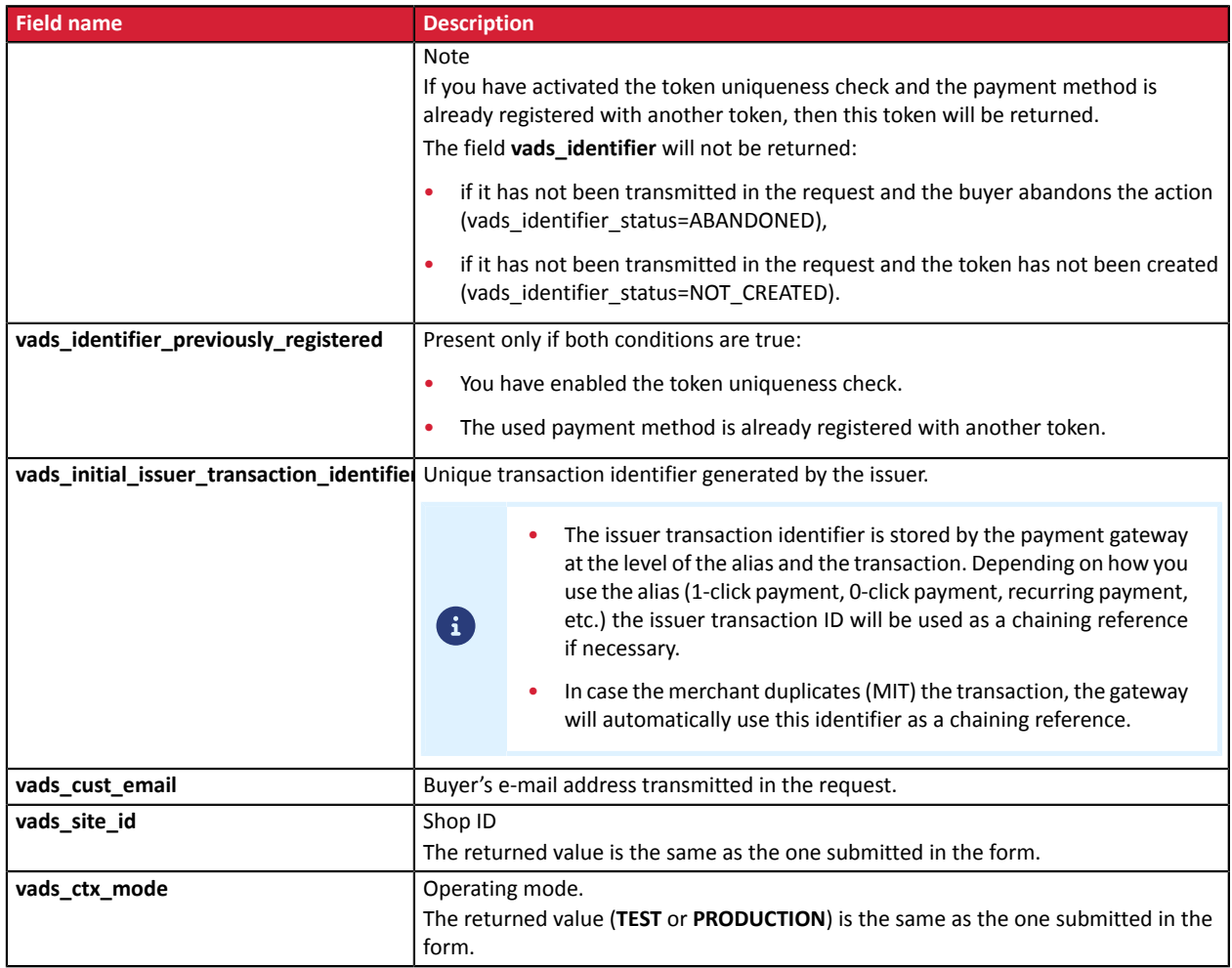

To view the payment details, see the parameters below:

Transaction details:

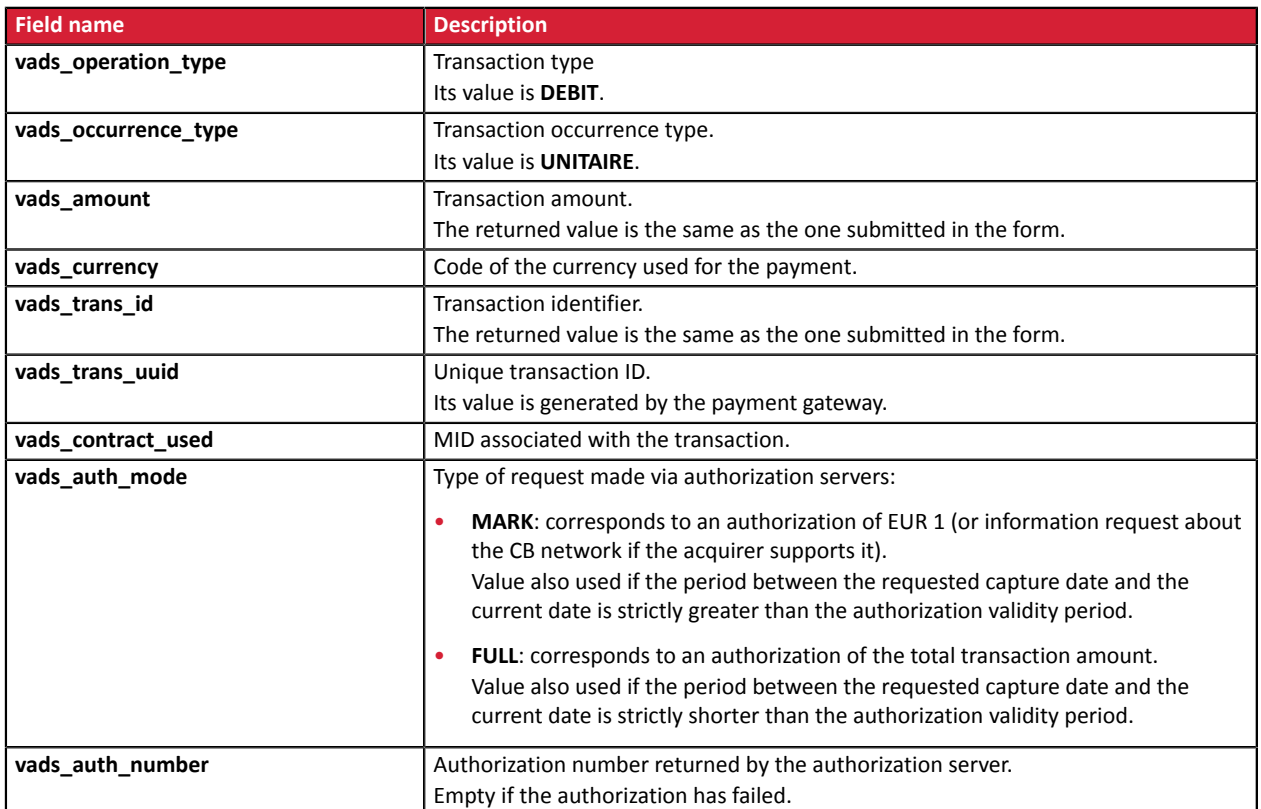

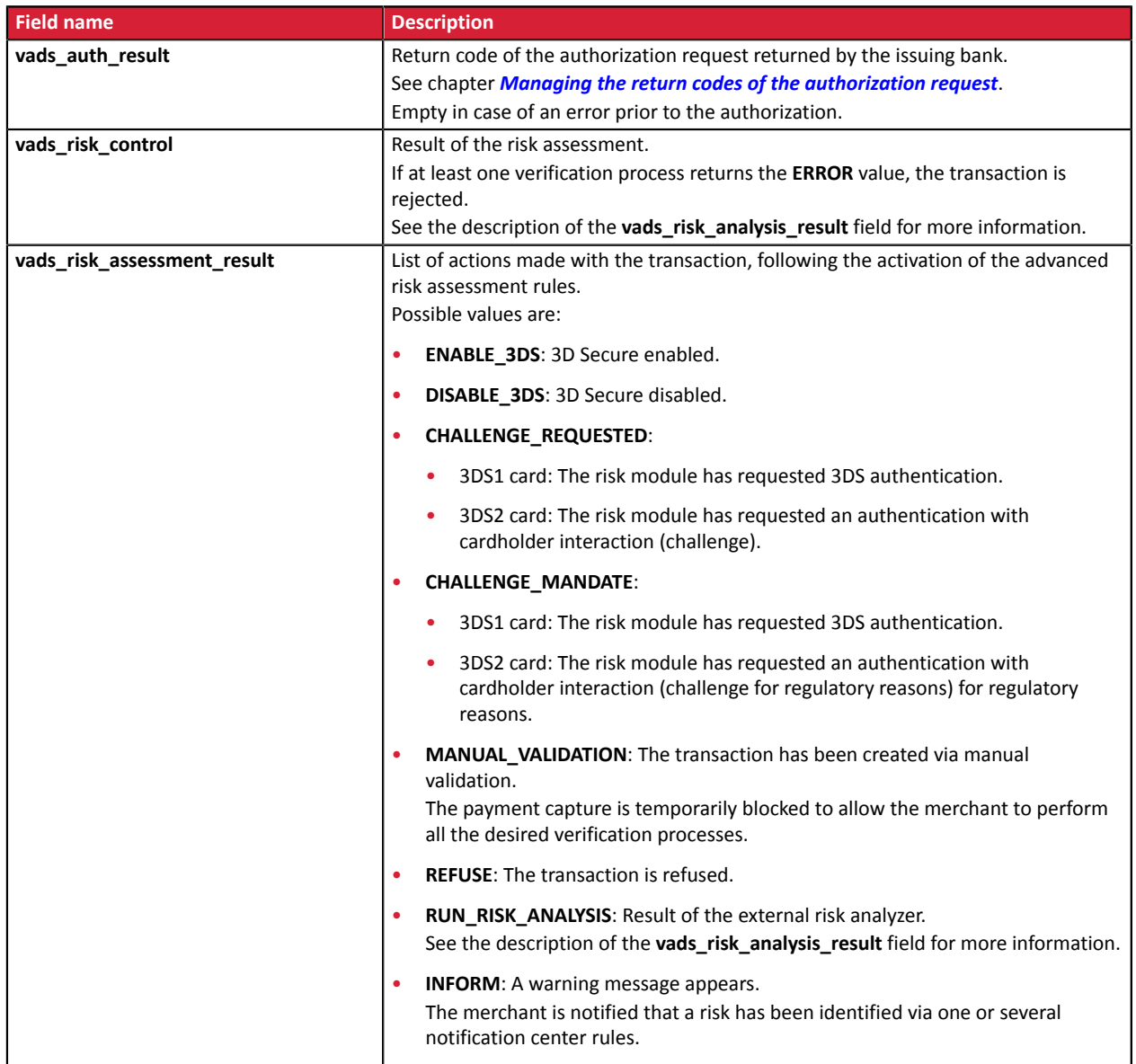

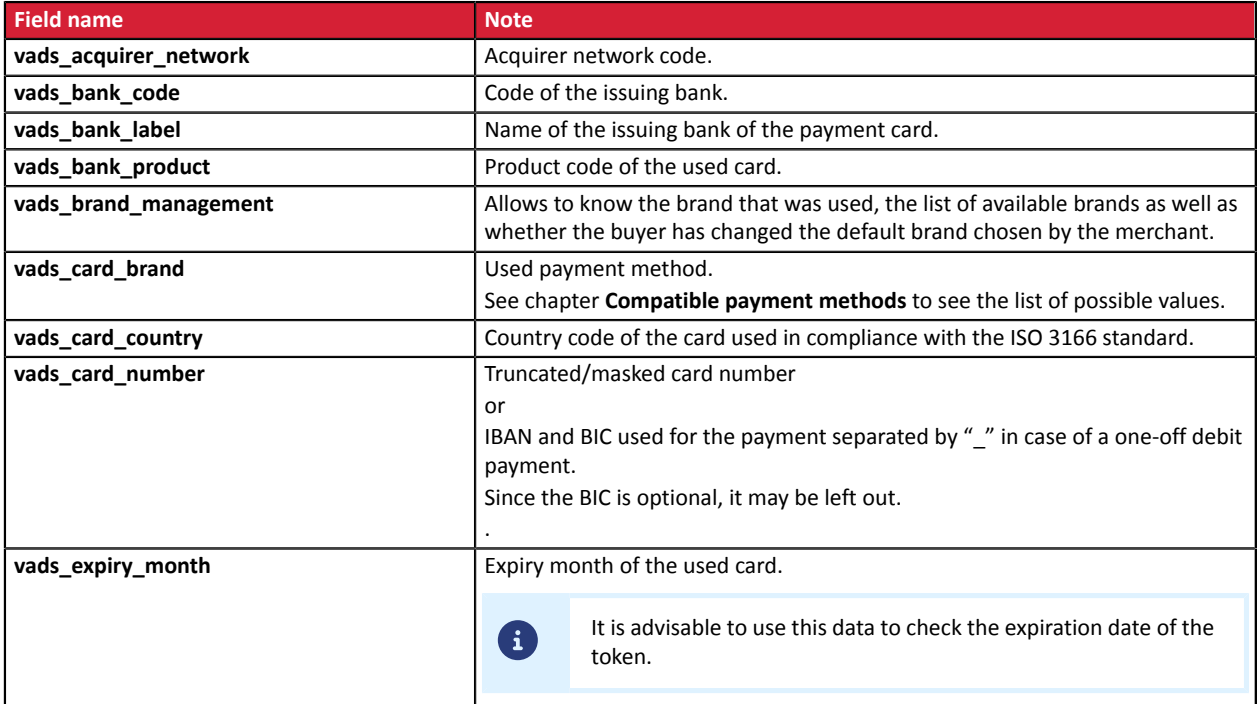

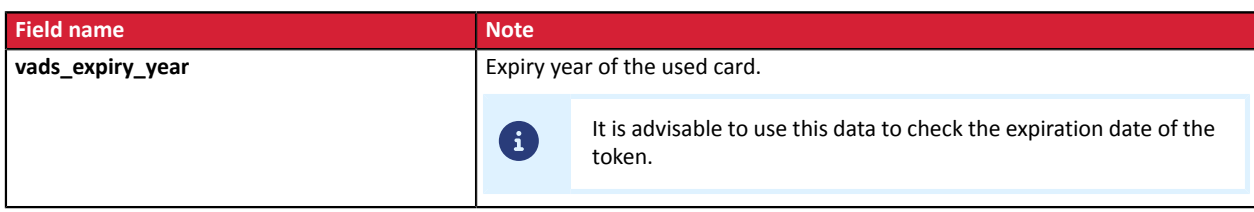

Authentication details of the cardholder:

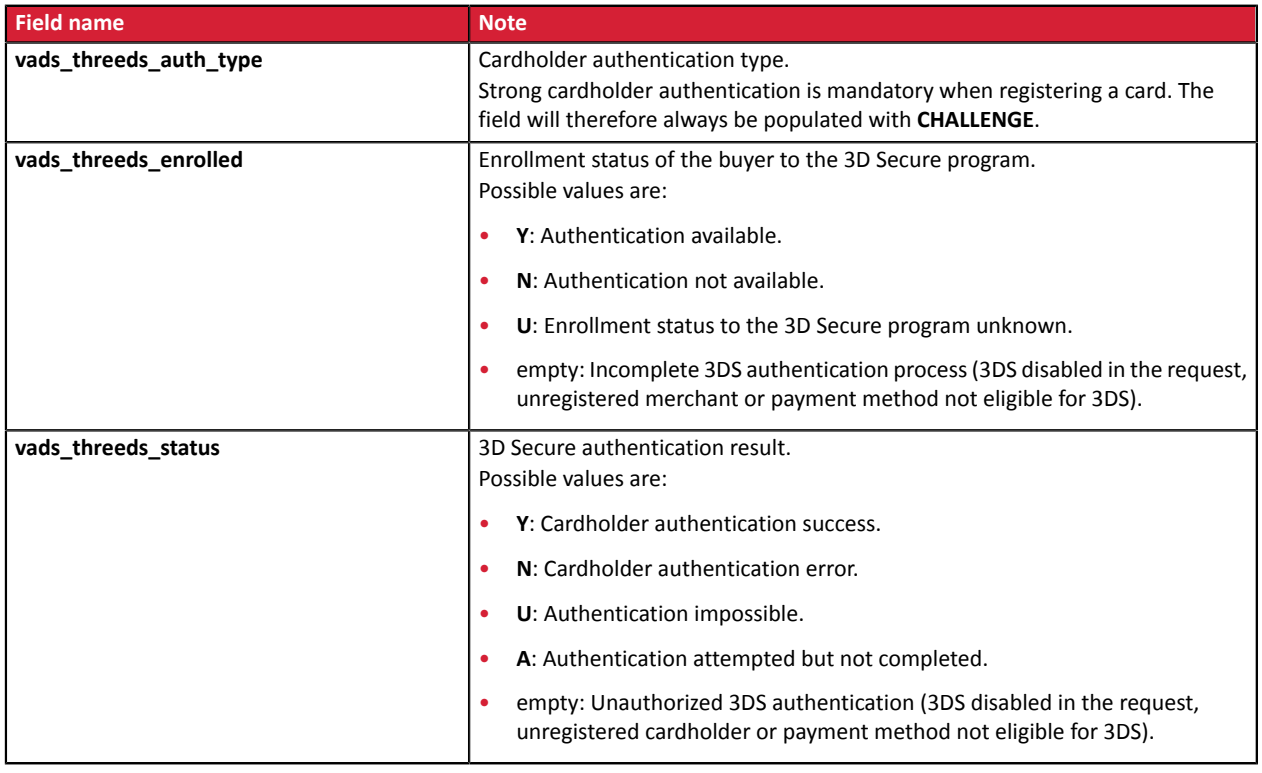

The optional fields transmitted in the request are returned in the response with unmodified values.

# <span id="page-88-0"></span>**16.6.4. Creating a token during a recurring payment**

In order to understand the result, analyze the following fields:

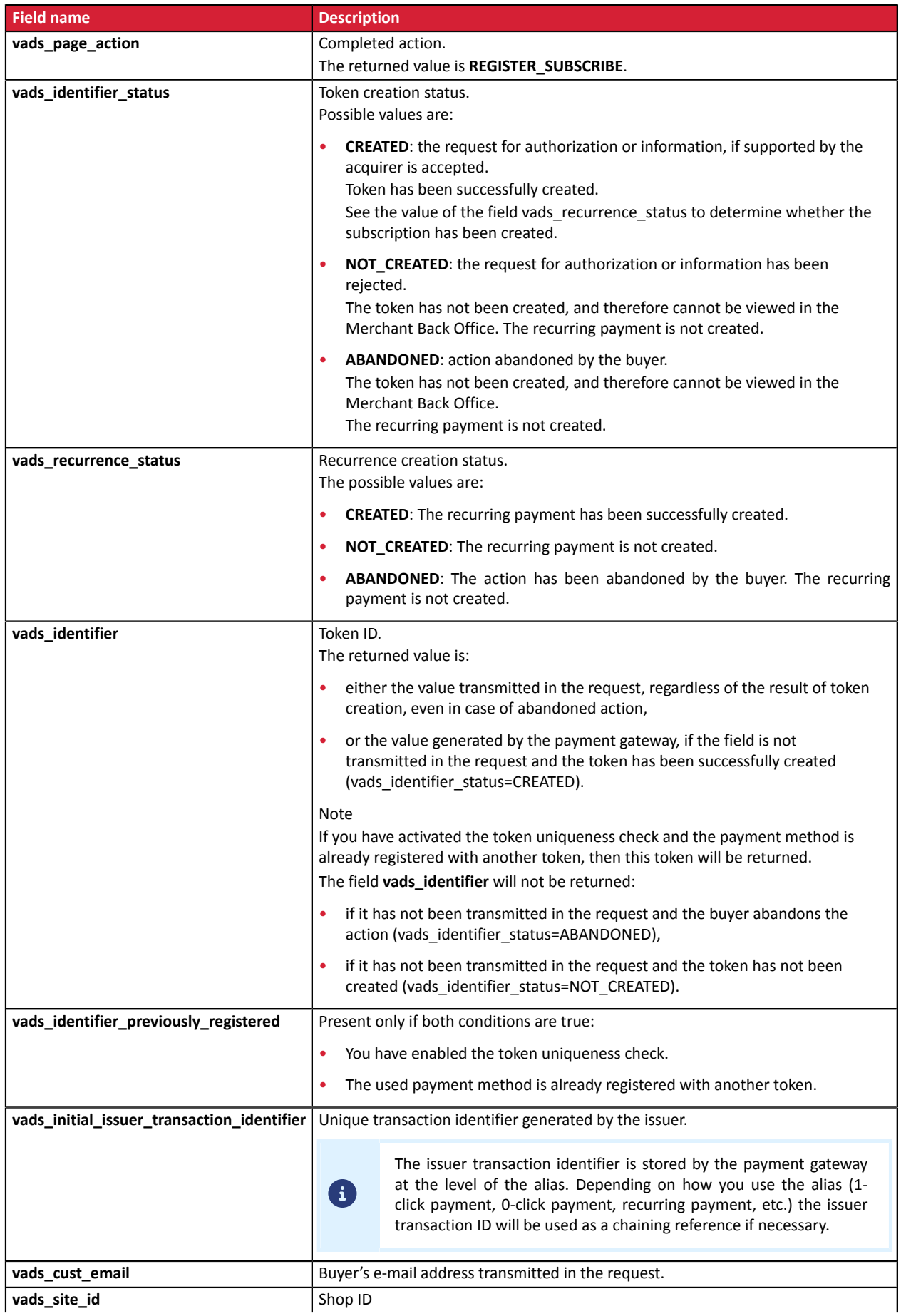

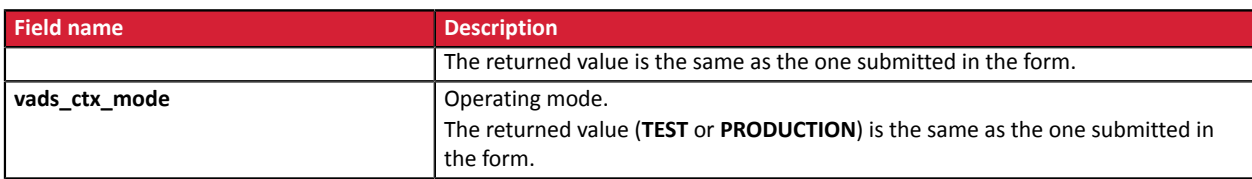

To see the recurring payment details, see the parameters below:

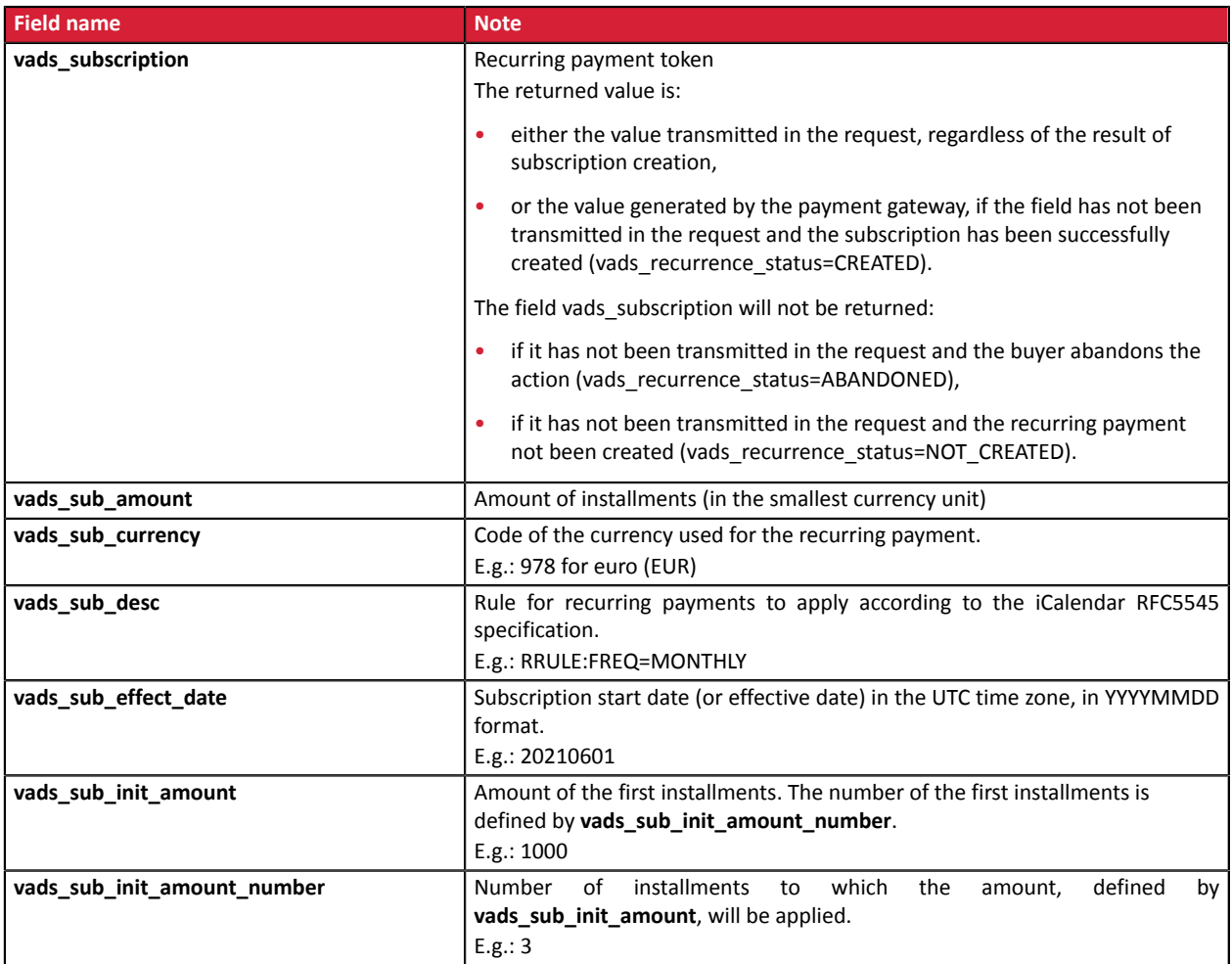

**A "create a token when subscribing to a recurring payment" request triggers the creation of a VERIFICATION type transaction, visible in the Merchant Back Office.**

**The purpose of this transaction is to help the merchant, via their Back Office, understand the reasons for refusal of token creation.**

Here are its characteristics:

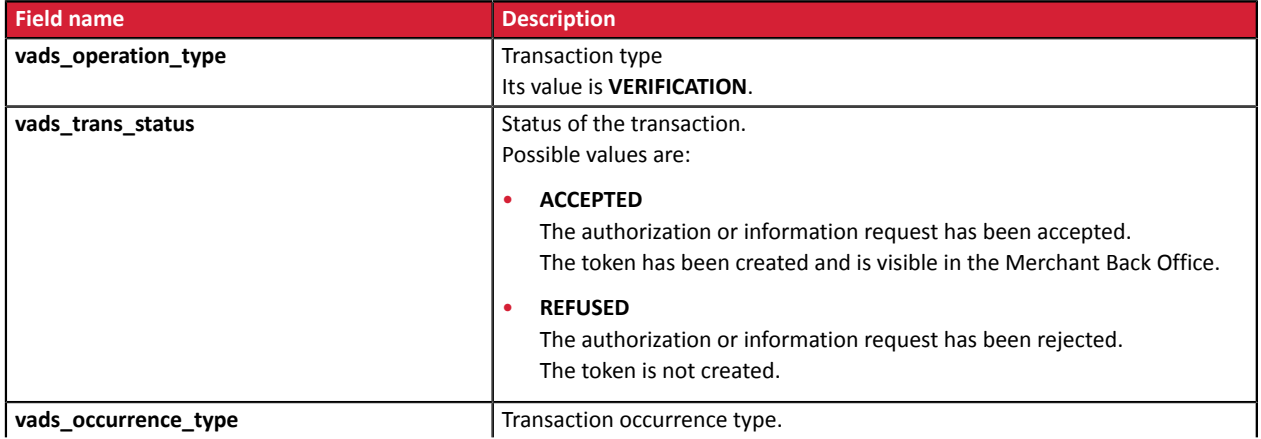

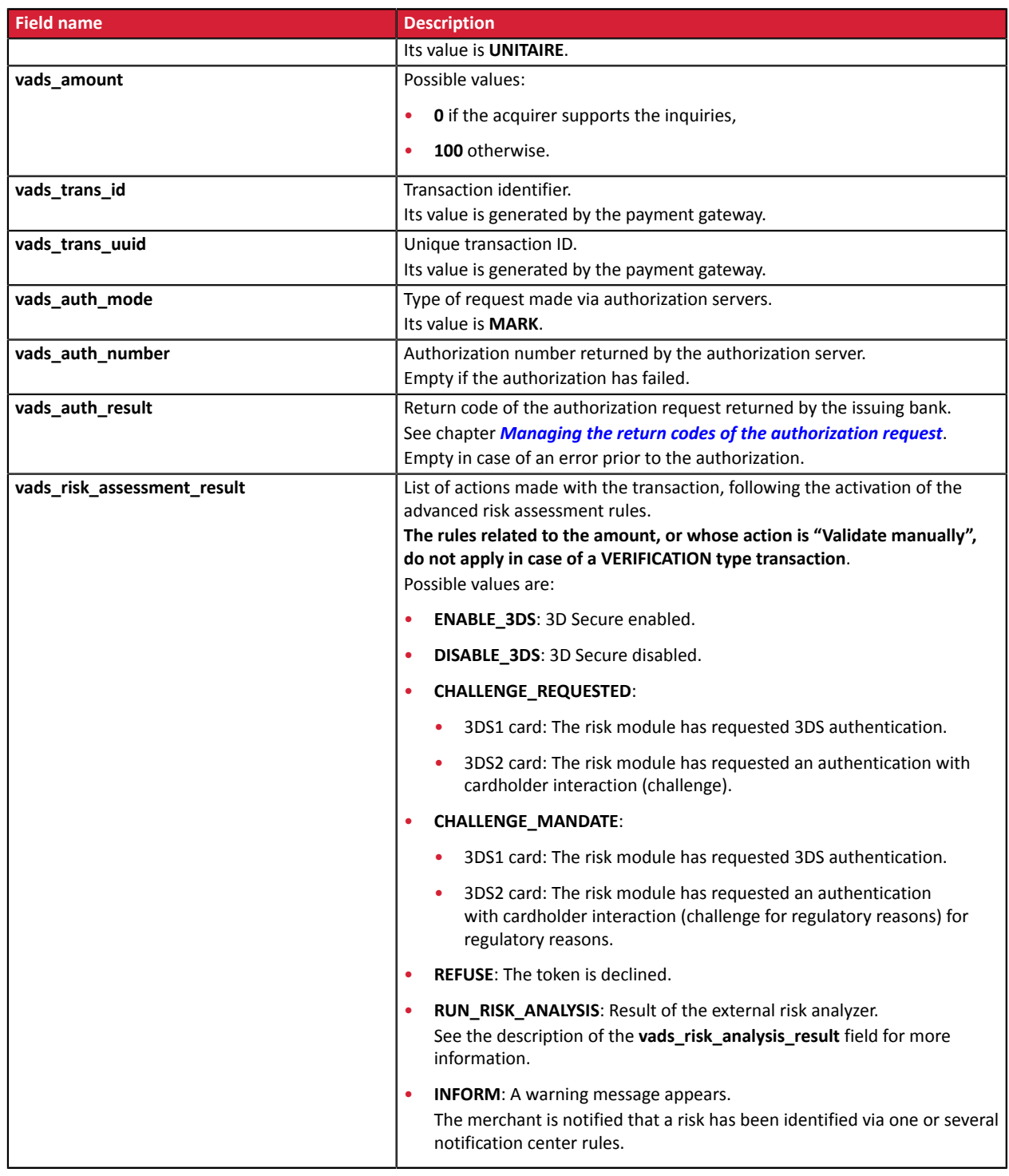

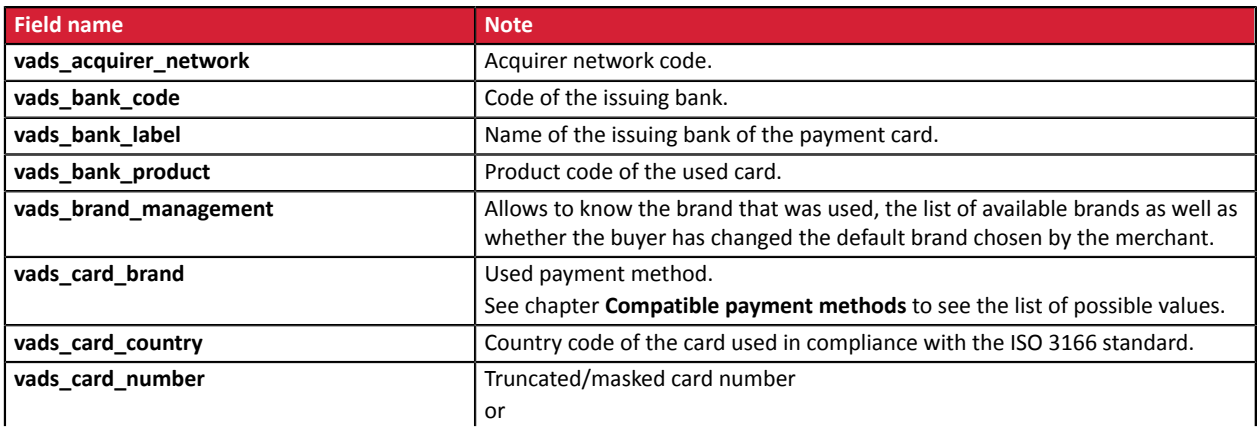

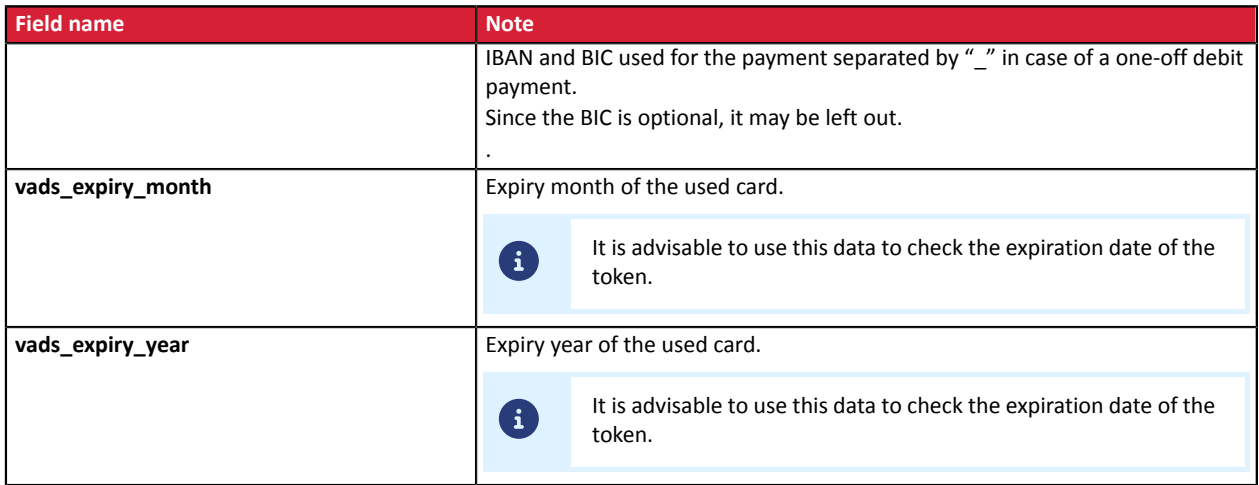

#### Authentication details of the cardholder:

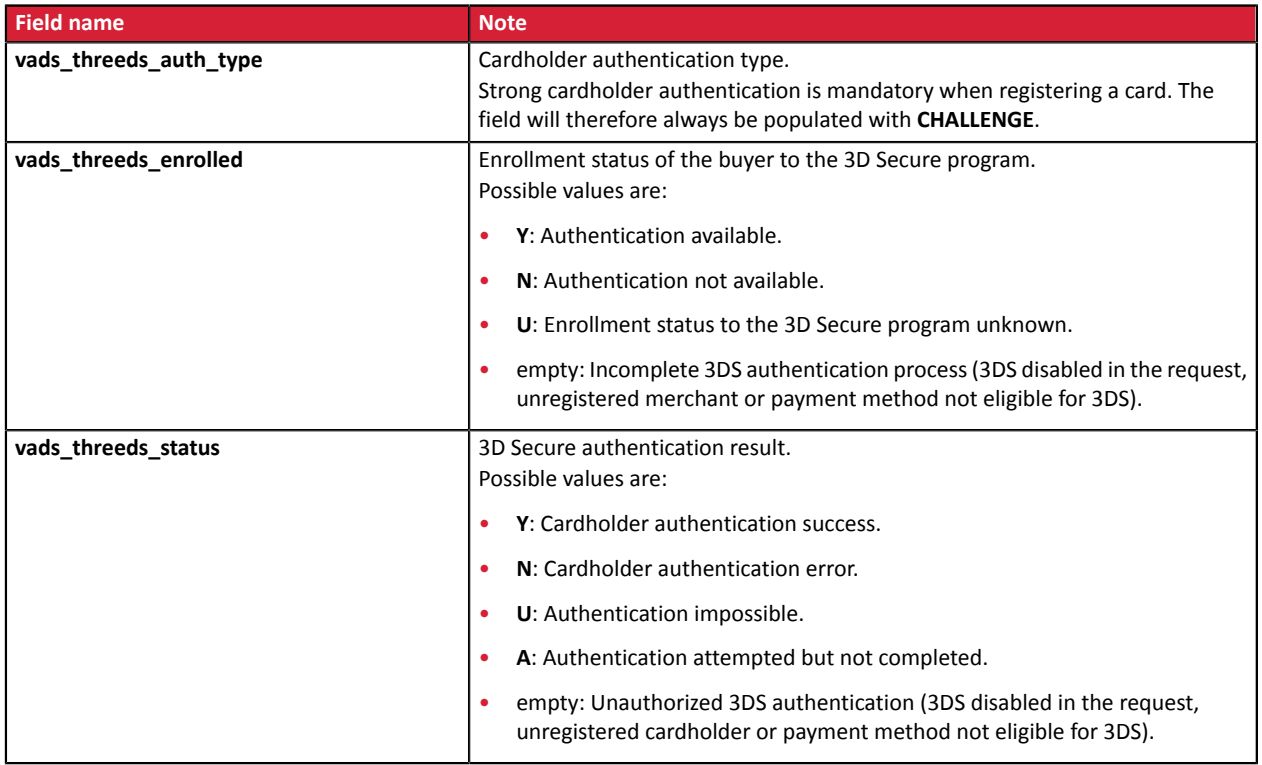

The optional fields transmitted in the request are returned in the response with unmodified values.

# <span id="page-92-0"></span>**16.6.5. Creating a token upon the creation of a subscription with payment**

In order to understand the result, analyze the following fields:

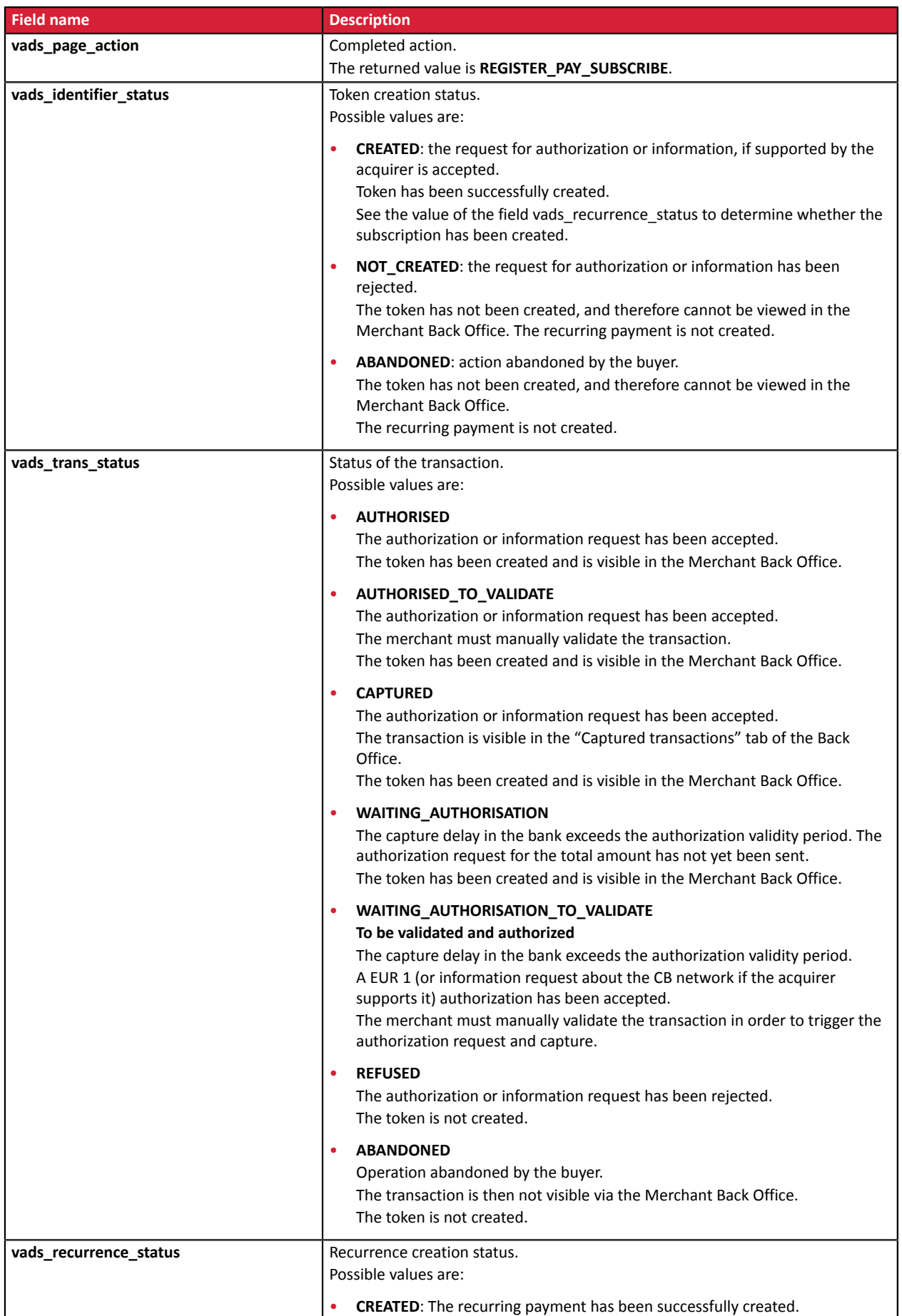

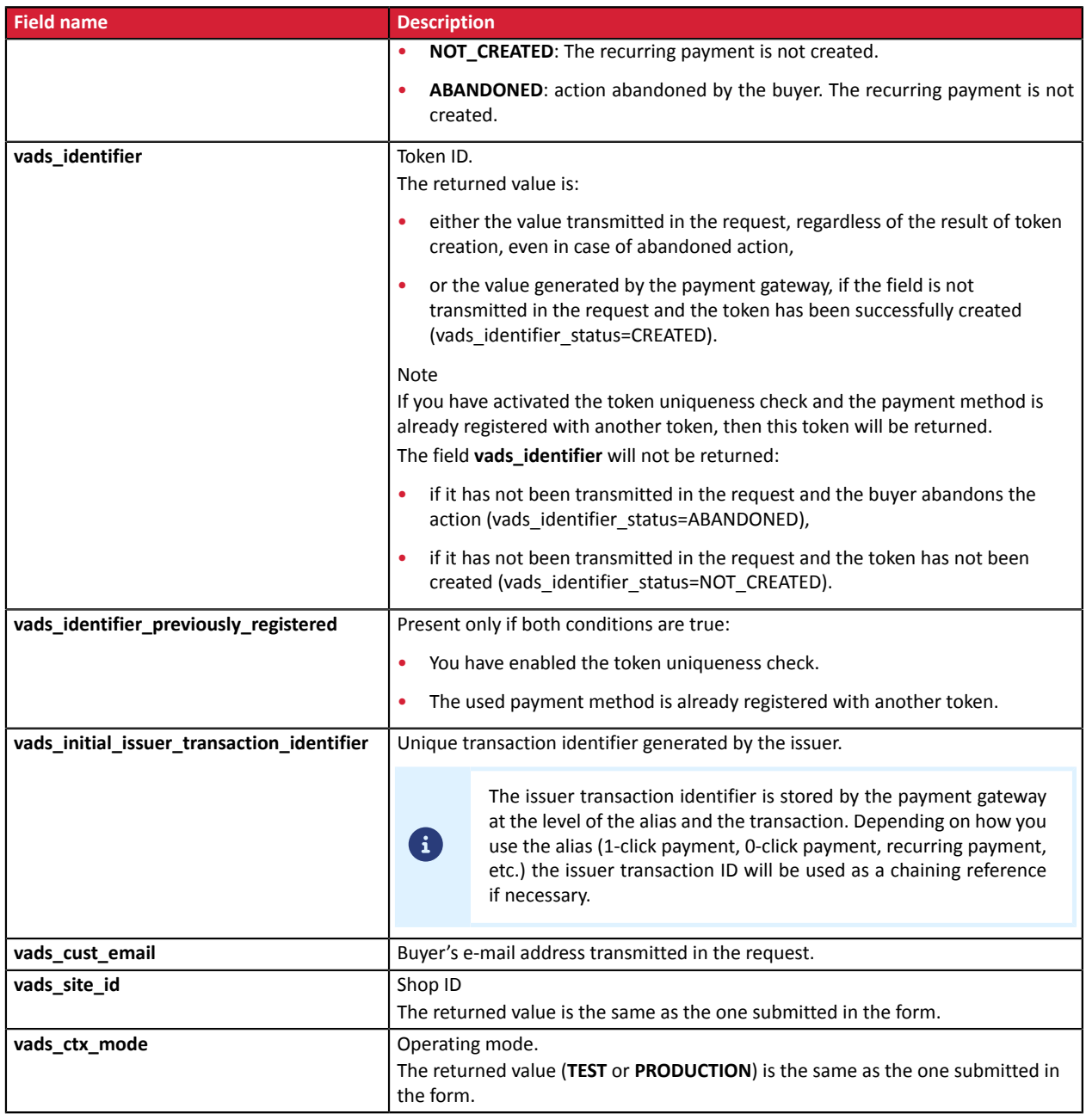

## To see the recurring payment details, see the parameters below:

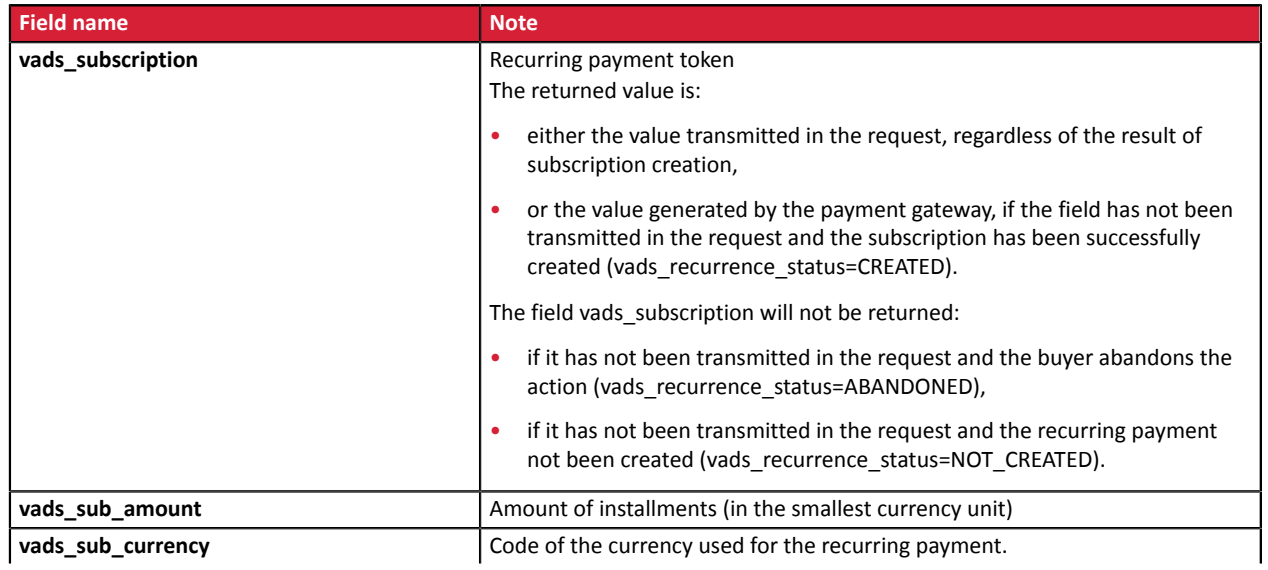

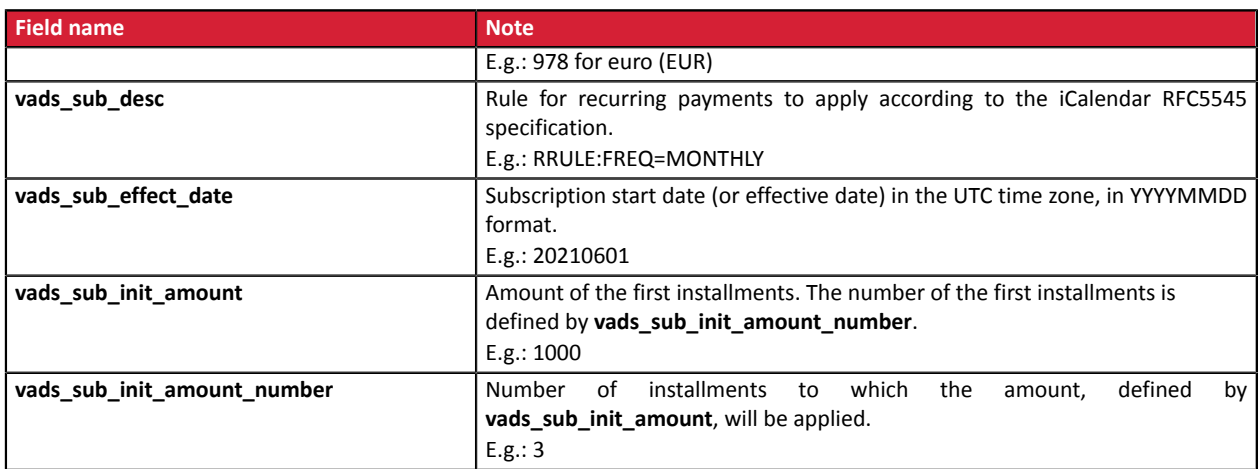

To view the payment details, see the parameters below:

Transaction details:

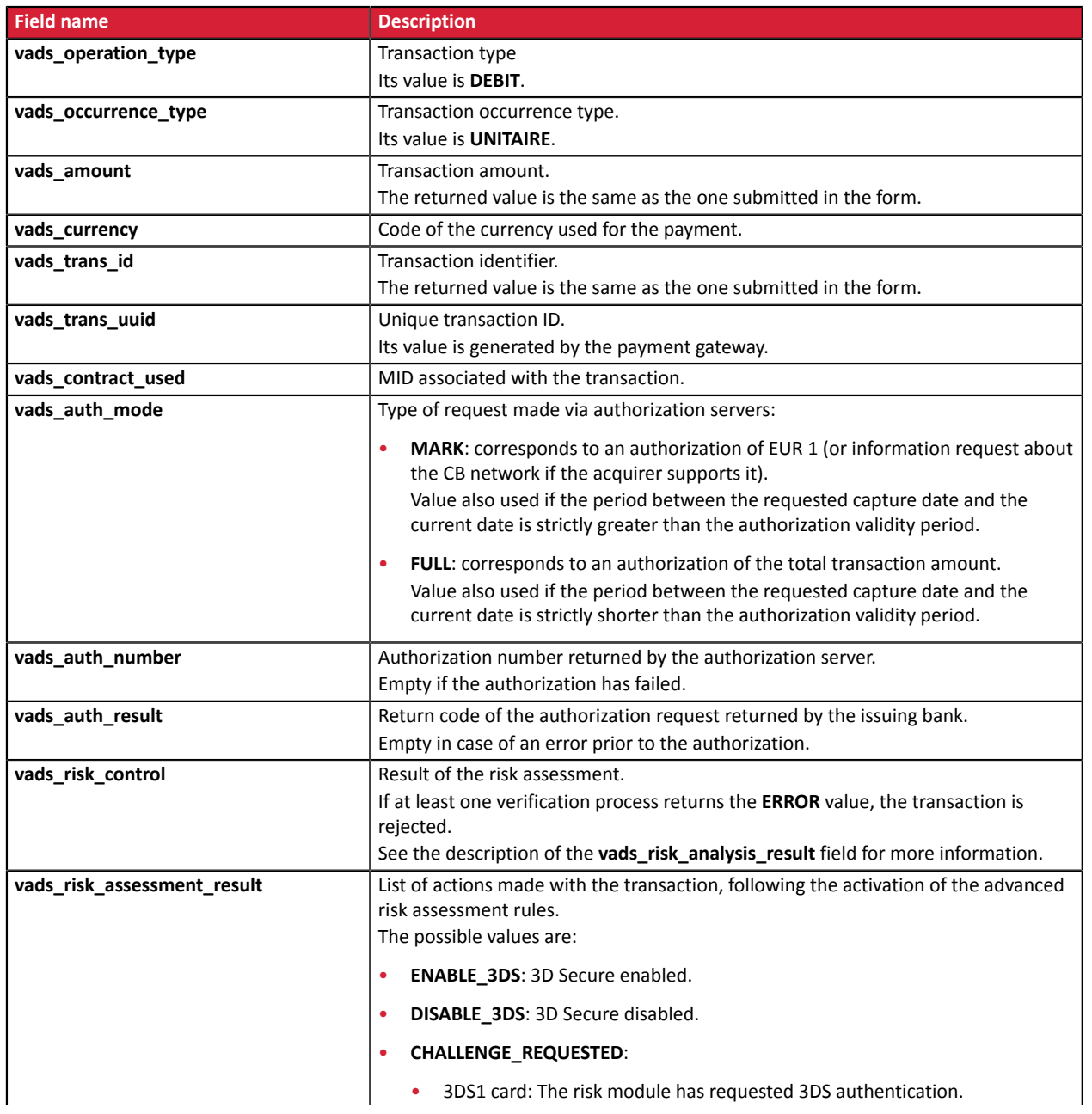

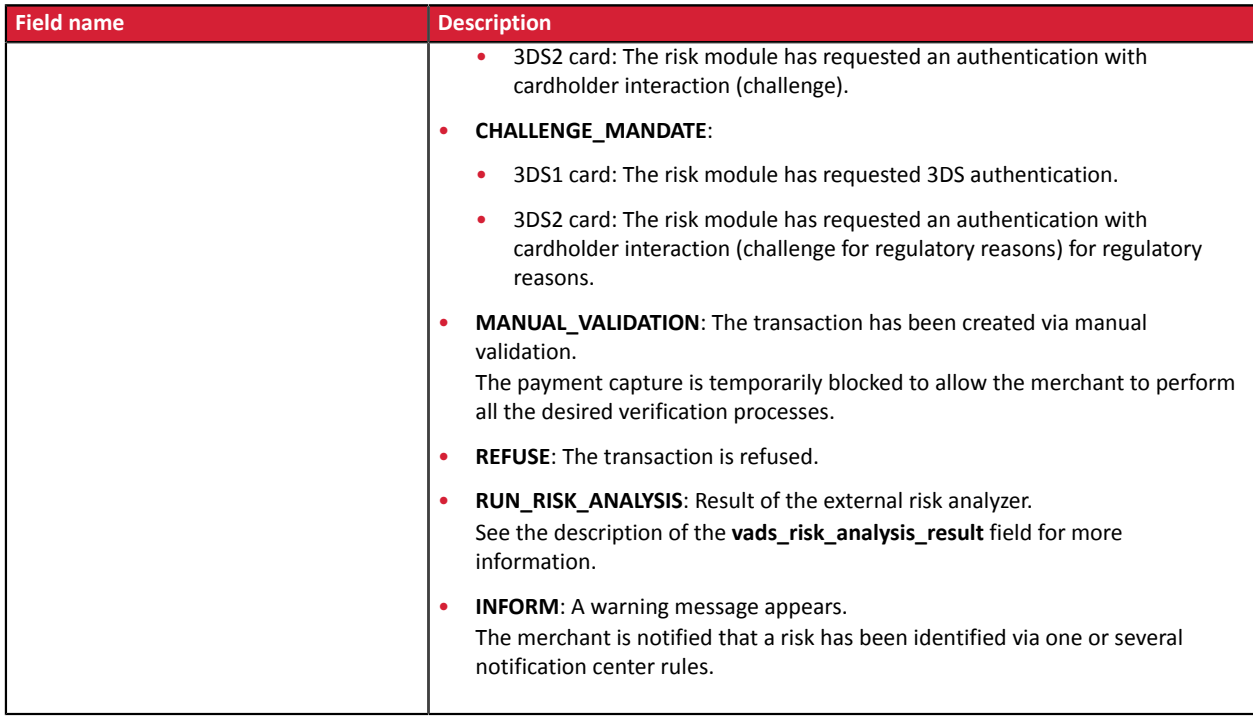

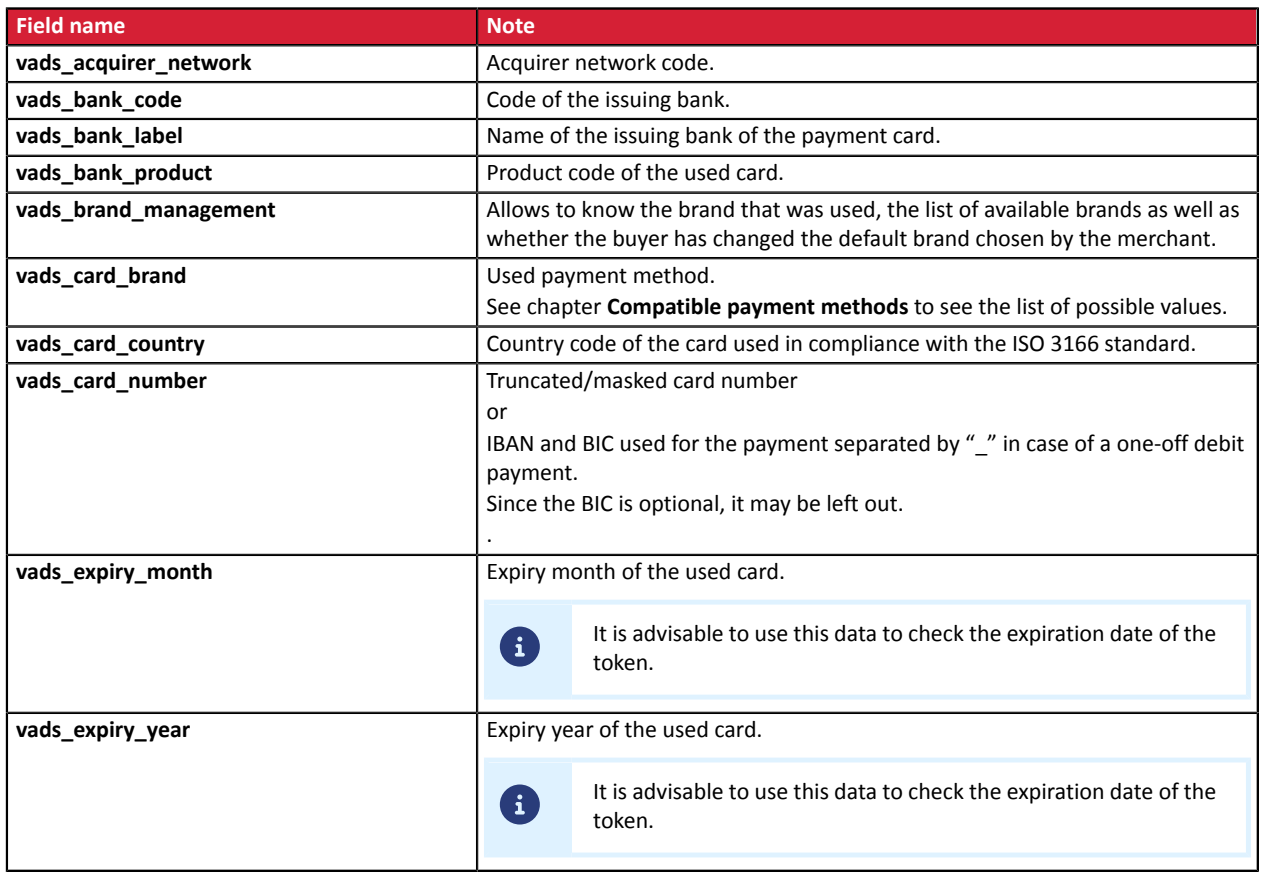

#### Authentication details of the cardholder:

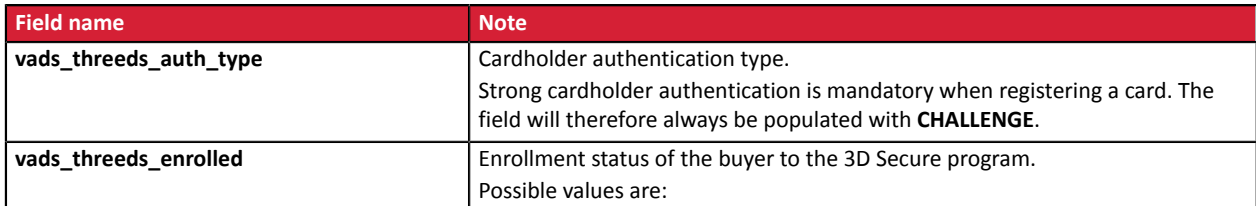

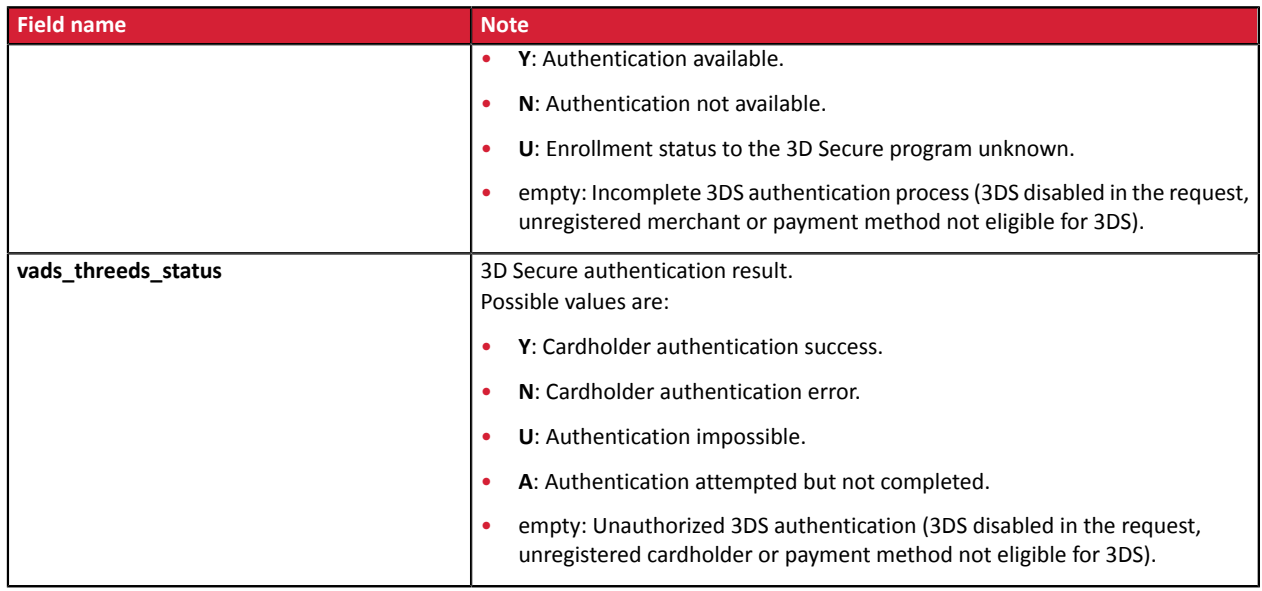

The optional fields transmitted in the request are returned in the response with unmodified values.

## <span id="page-96-0"></span>**16.6.6. Payment by token**

In order to understand the result, analyze the following fields:

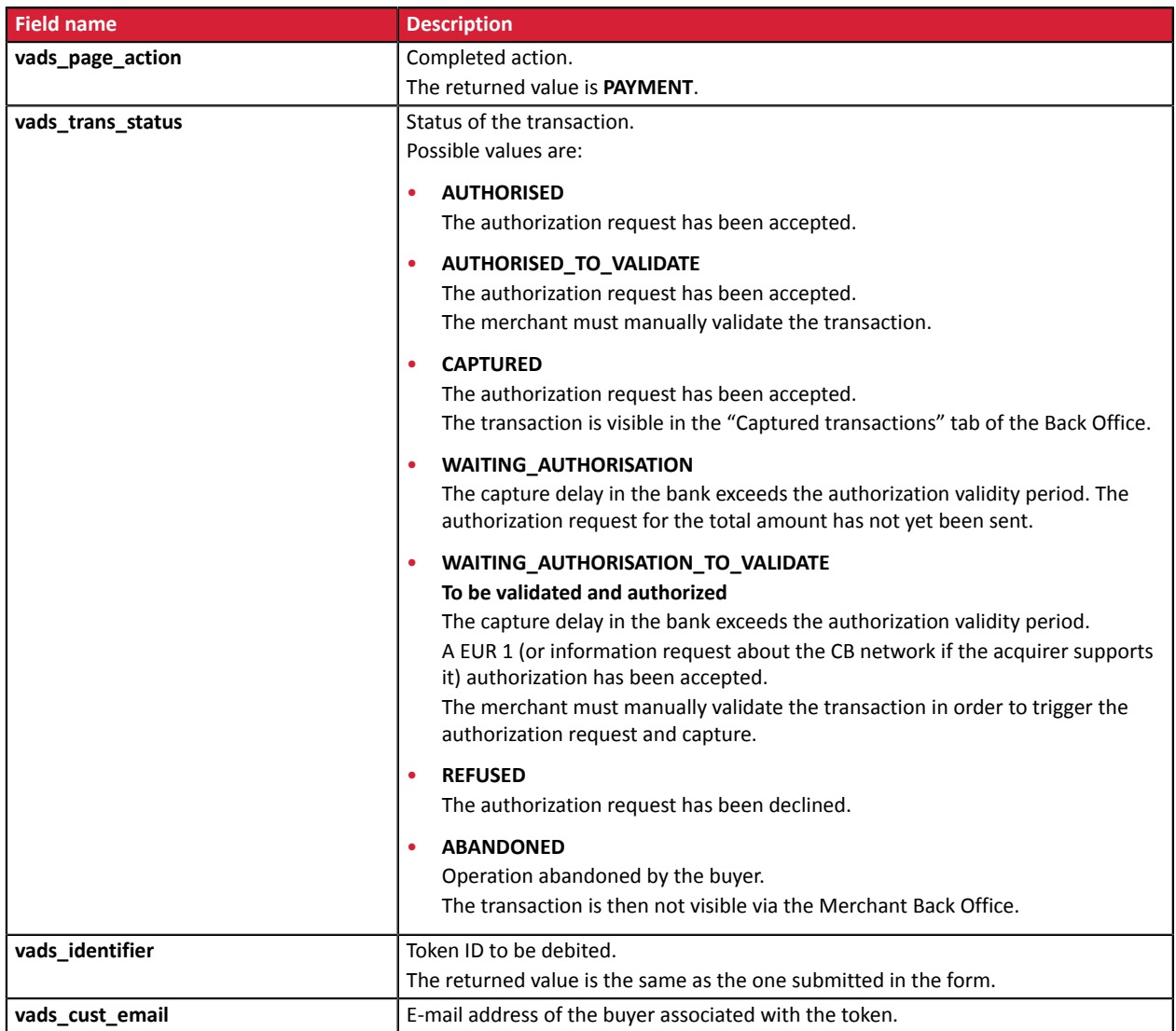

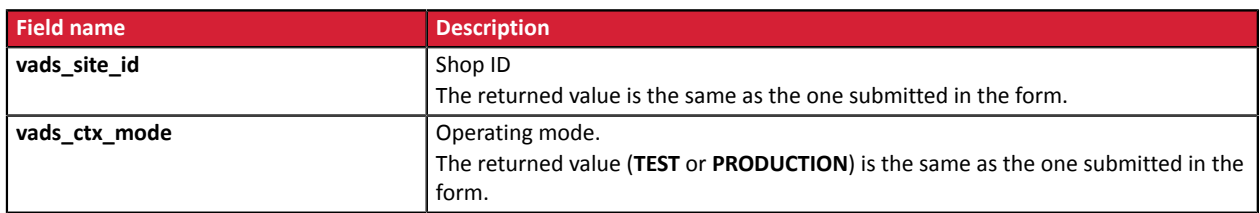

To view the payment details, see the parameters below:

#### Transaction details:

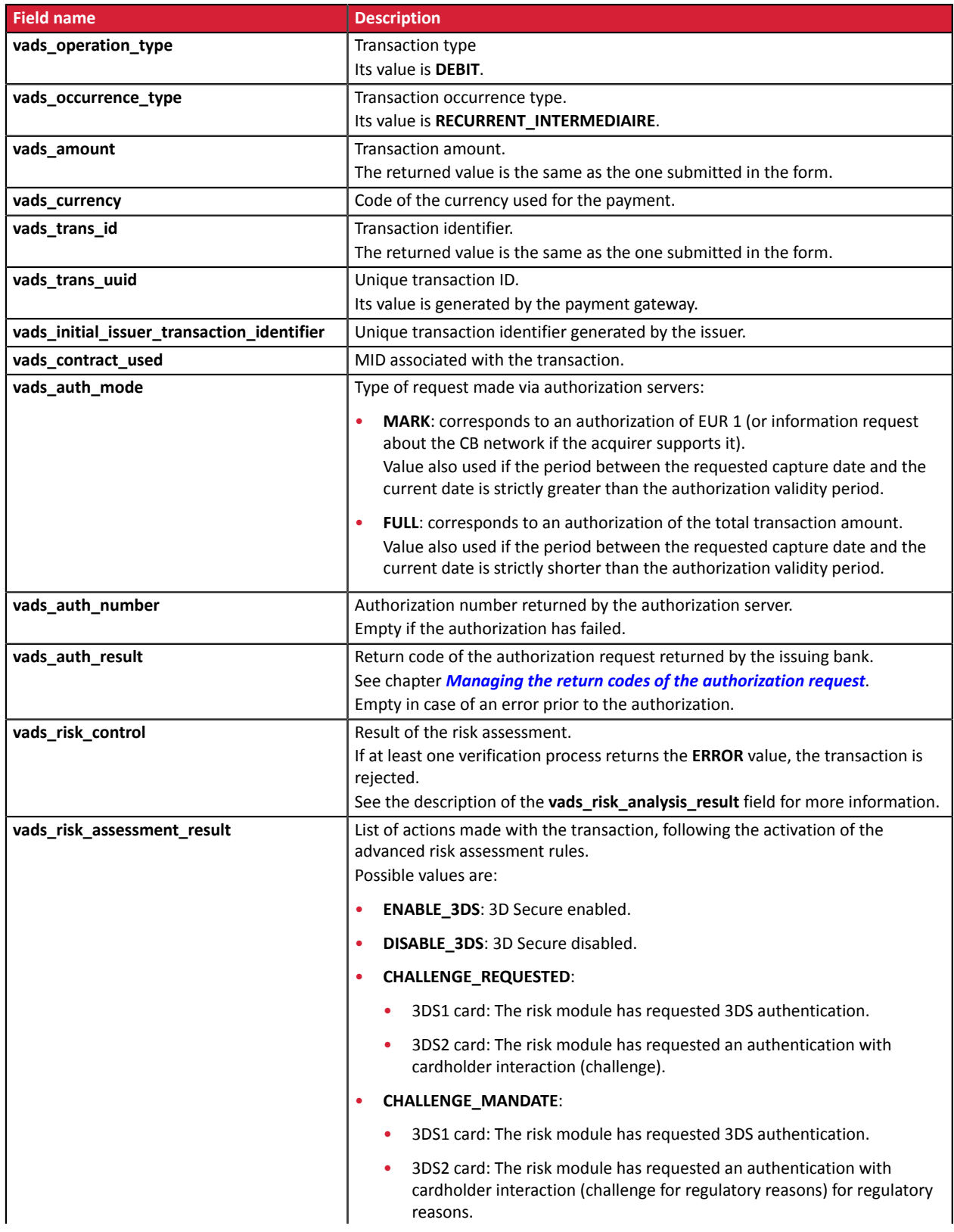

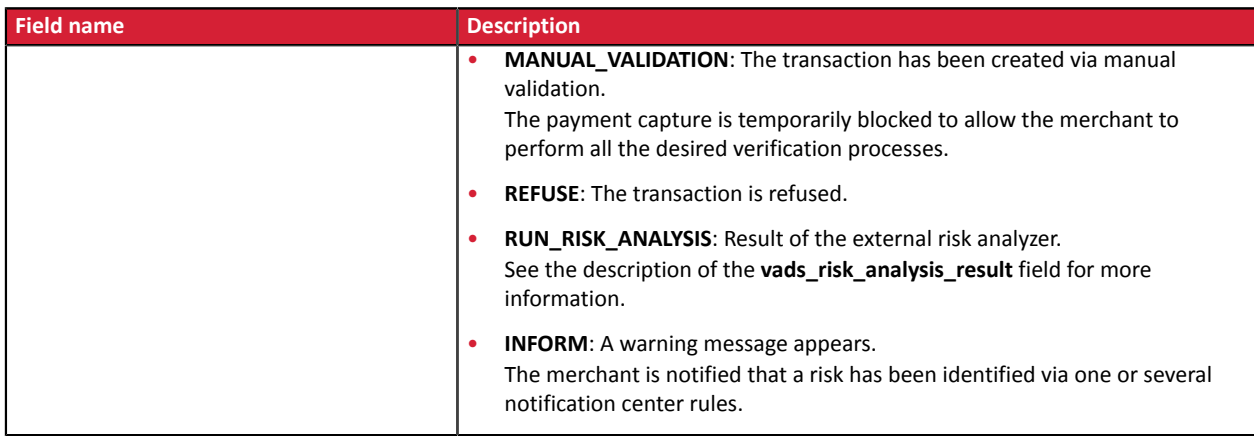

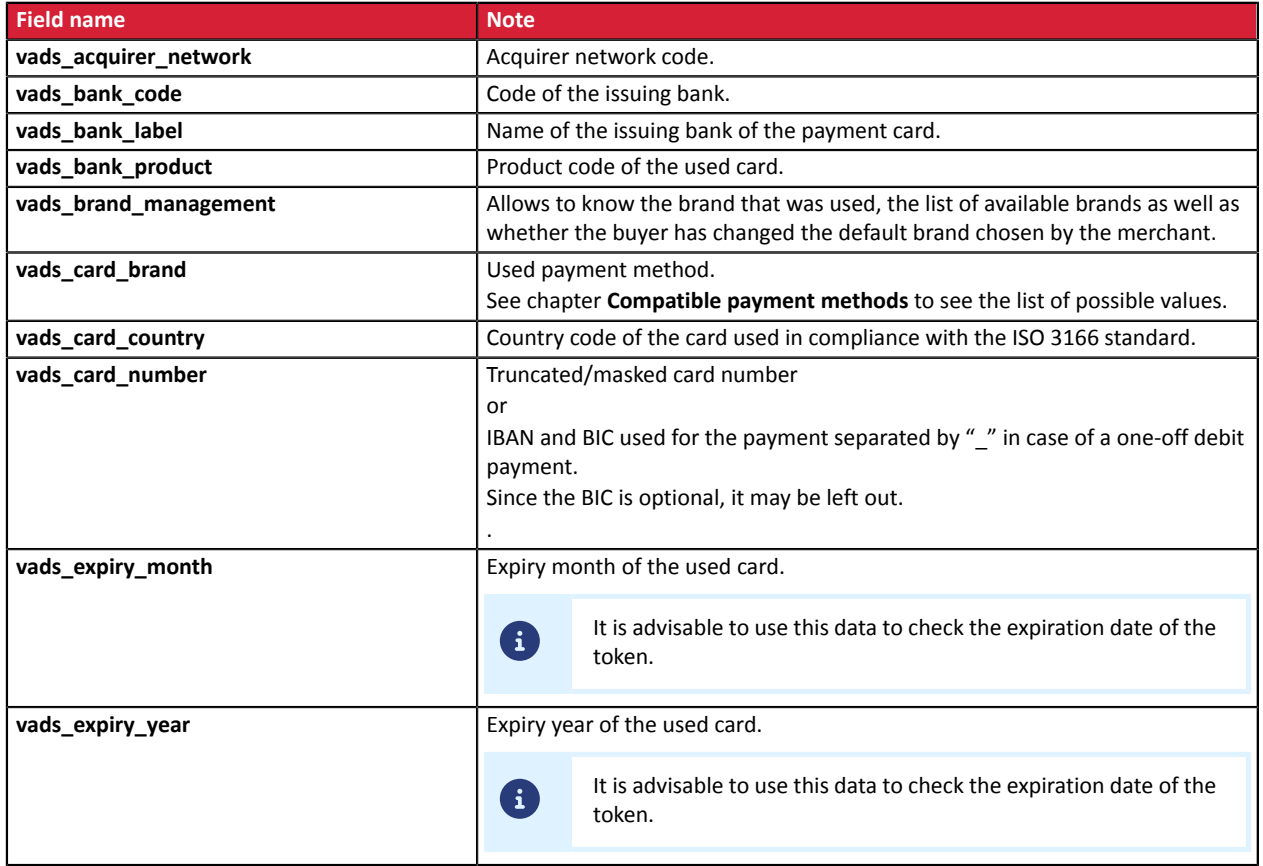

#### Details of strong authentication:

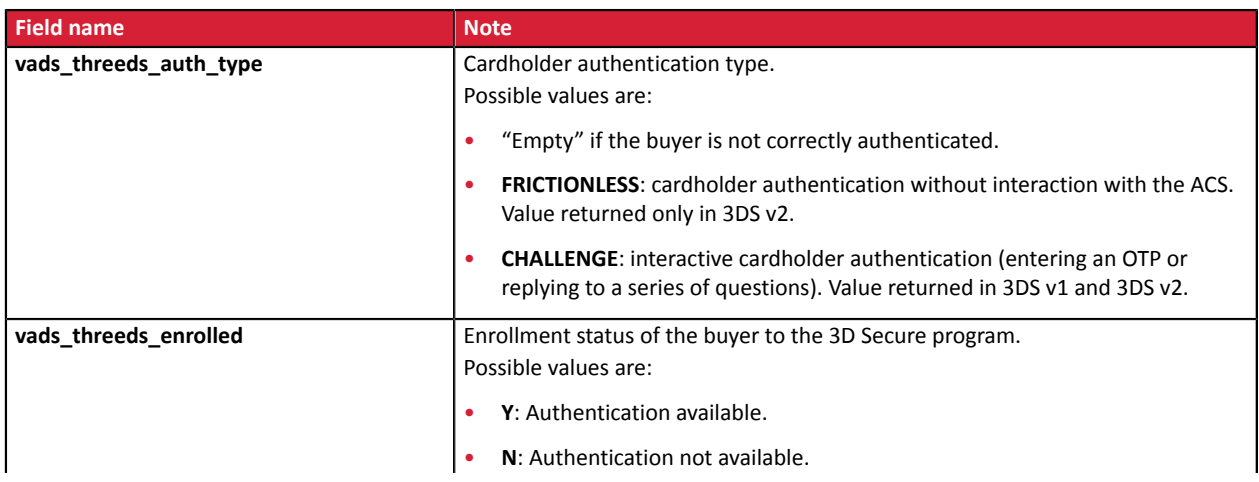

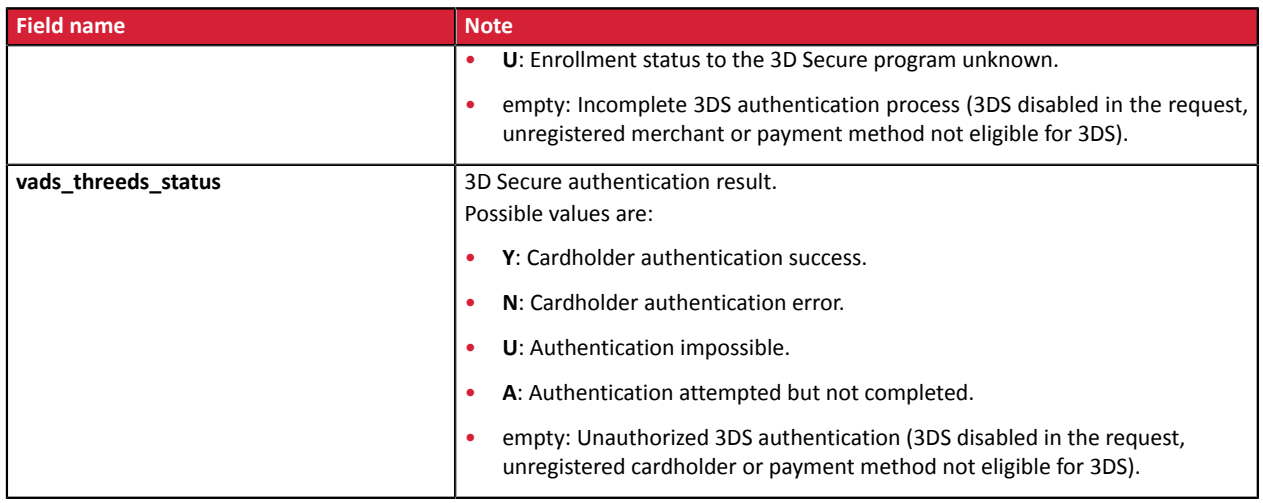

The optional fields transmitted in the request are returned in the response with unmodified values.

# <span id="page-99-0"></span>**16.6.7. Creating a recurring payment**

In order to understand the result, analyze the following fields:

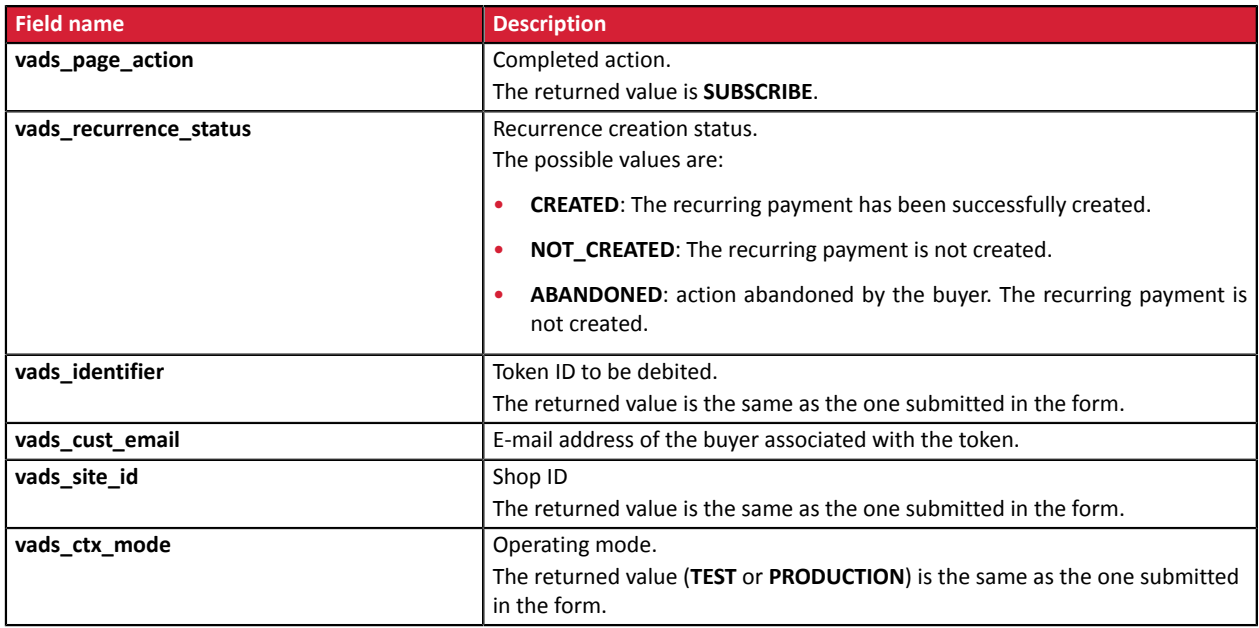

To see the recurring payment details, see the parameters below:

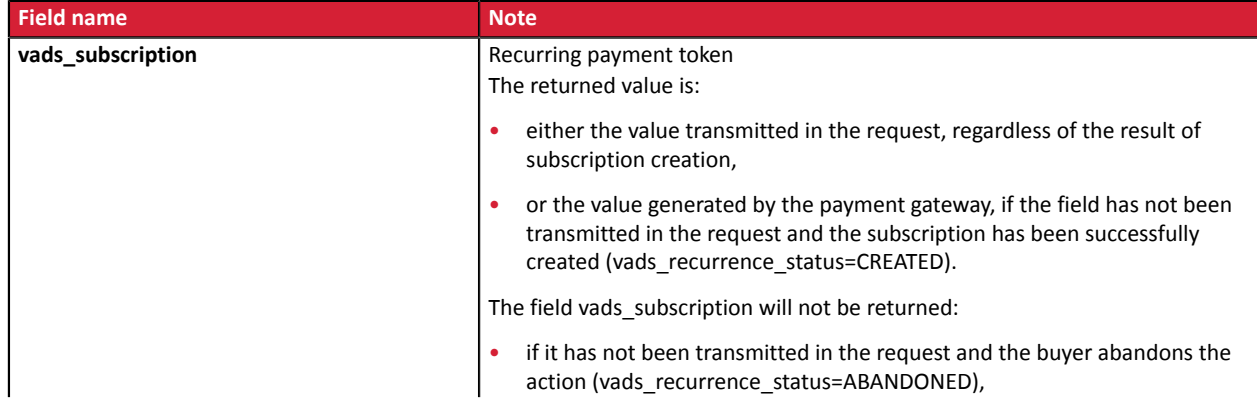

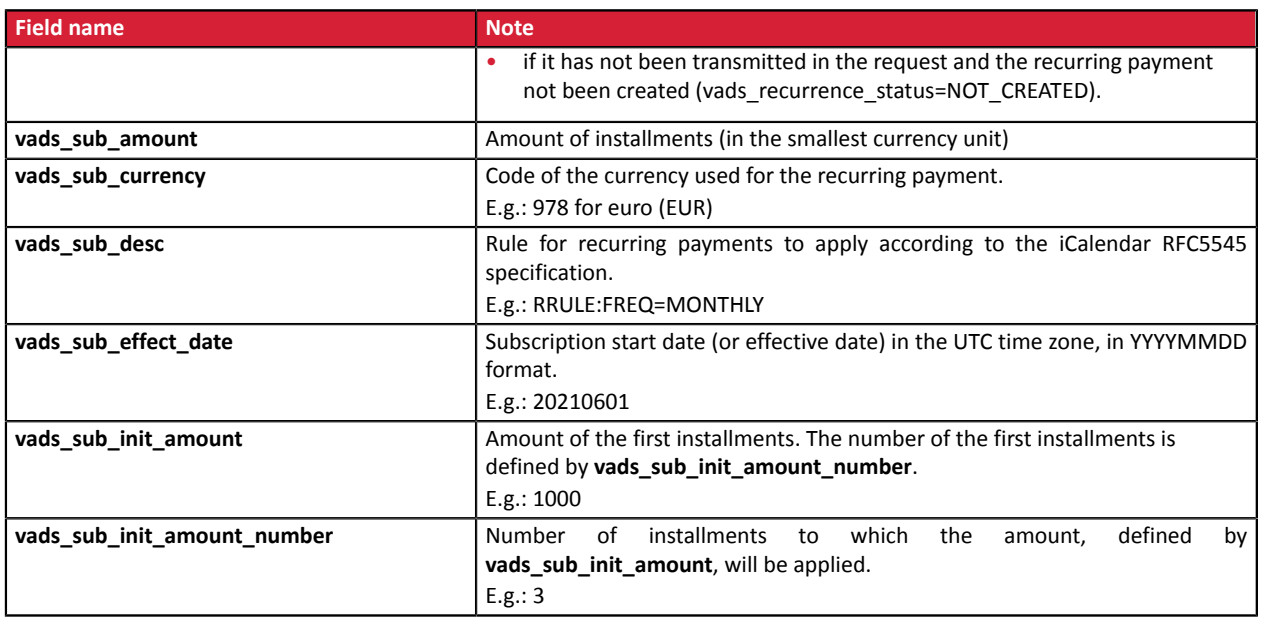

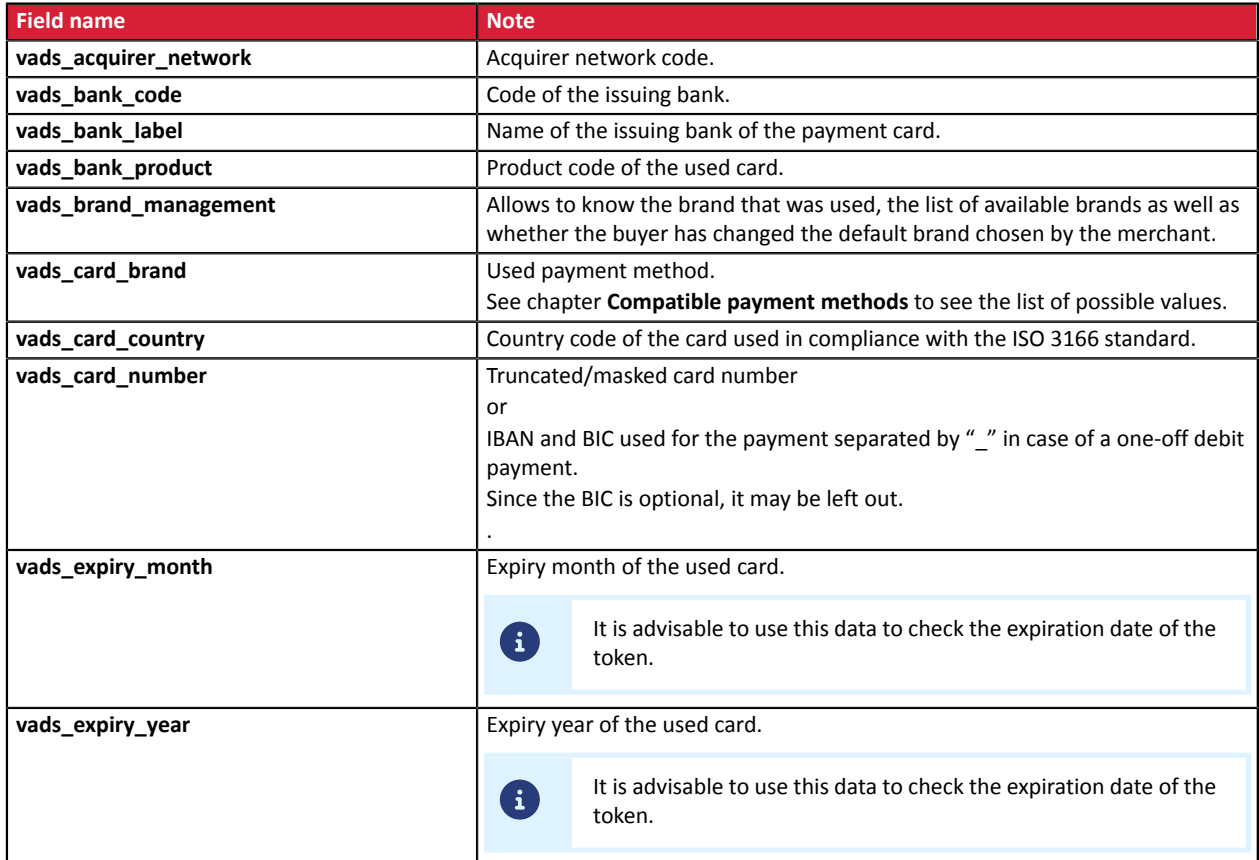

## Details of strong authentication performed when creating the token:

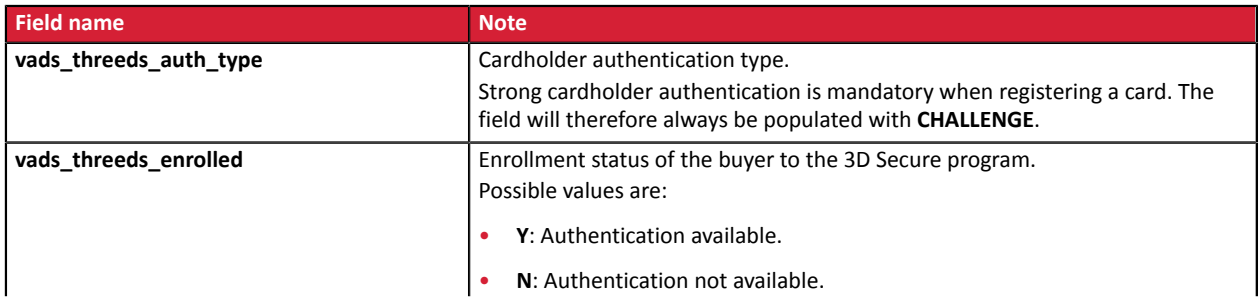

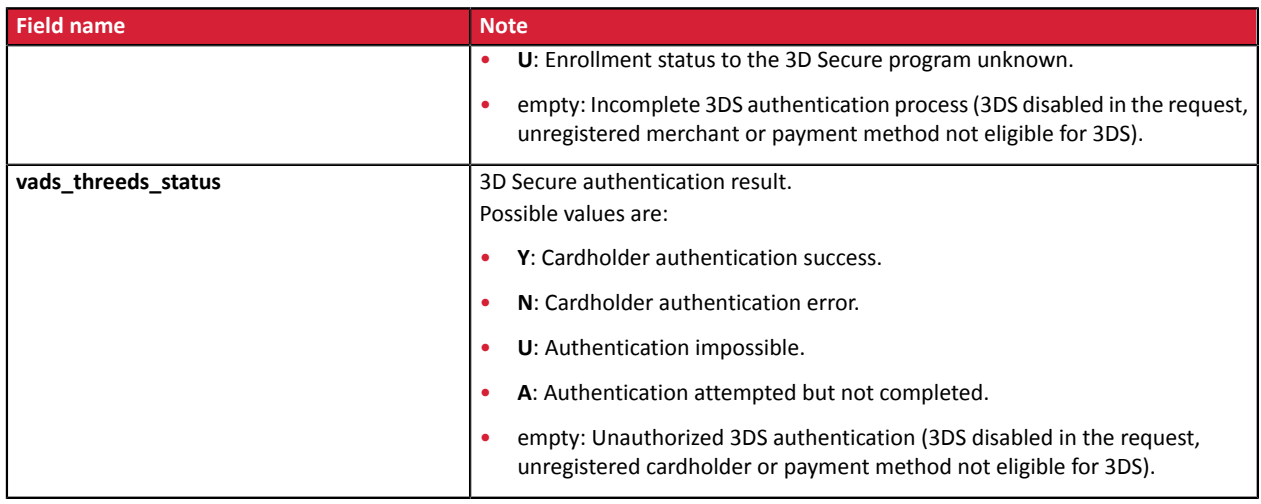

The optional fields transmitted in the request are returned in the response with unmodified values.

## <span id="page-101-0"></span>**16.6.8. Payment with the token creation option for the cardholder**

In order to understand the result, analyze the following fields:

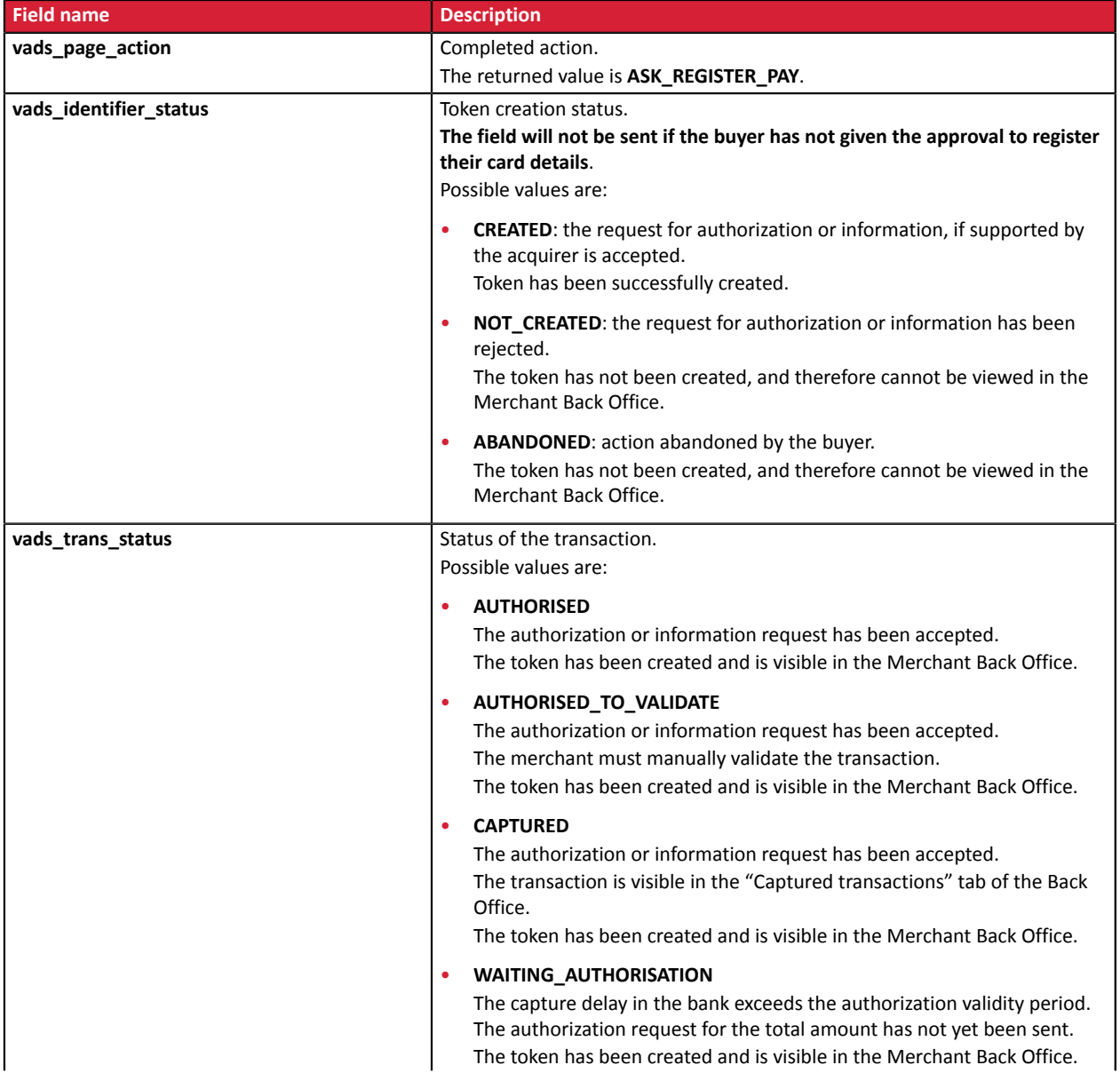

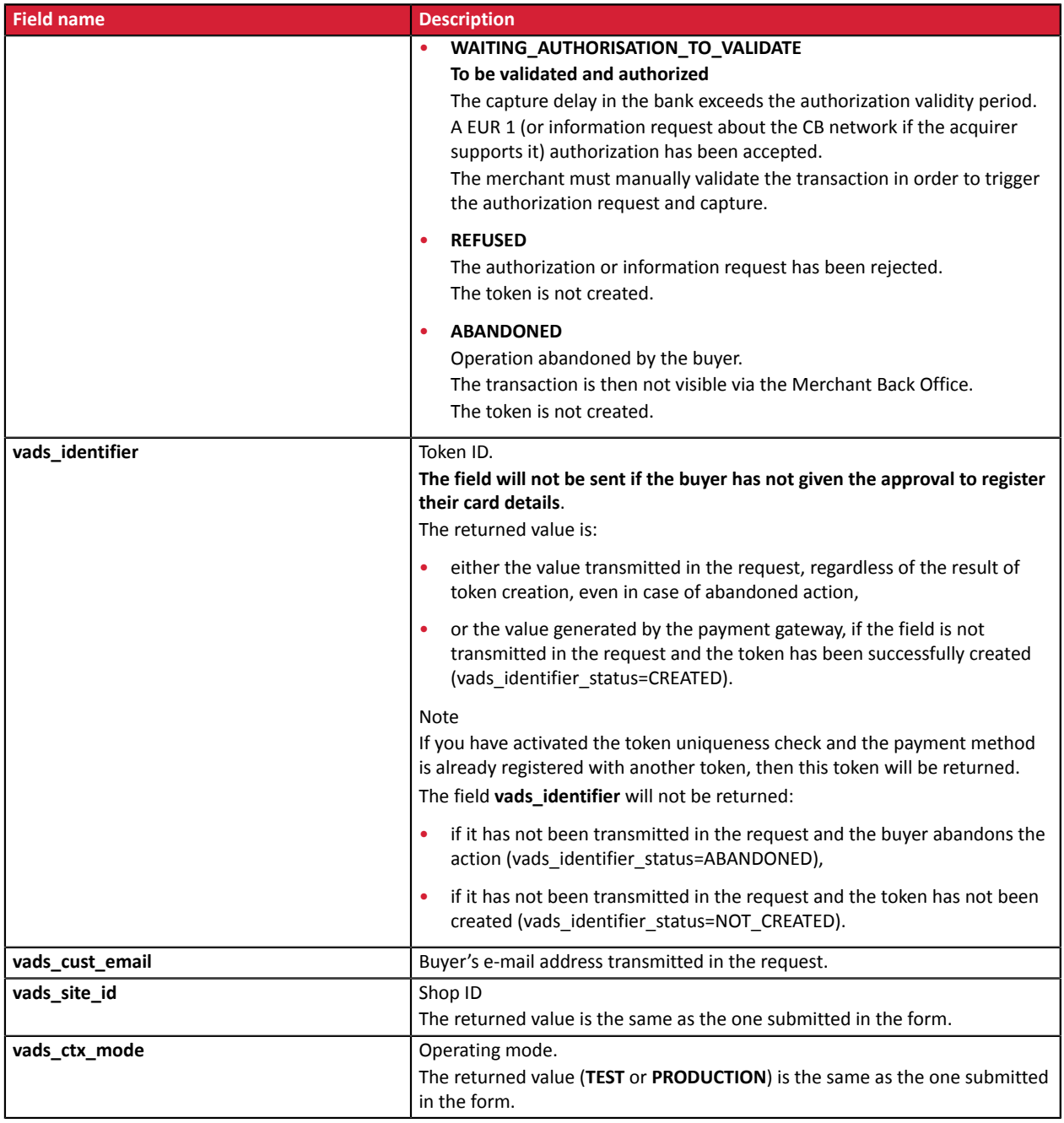

To view the payment details, see the parameters below:

Transaction details:

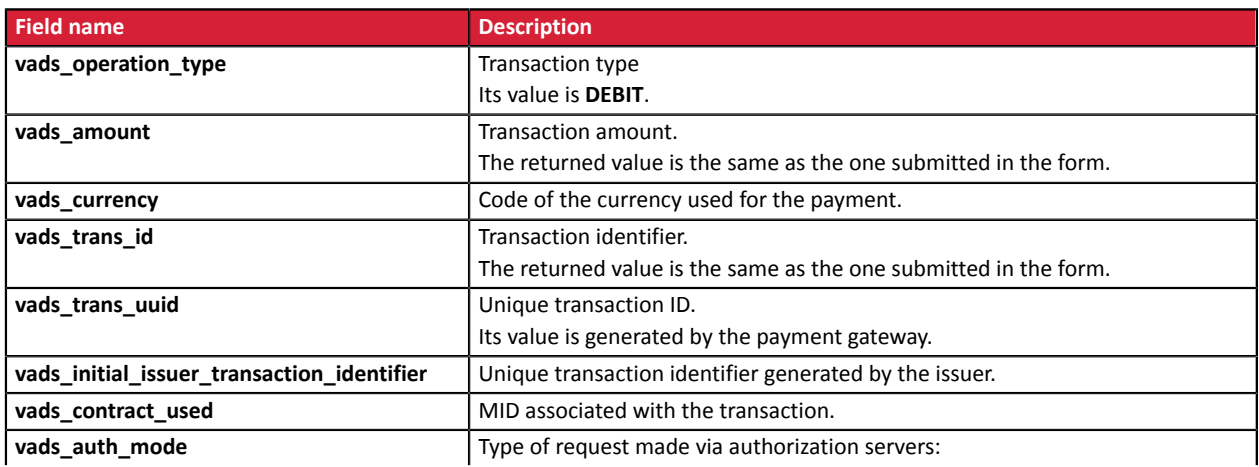

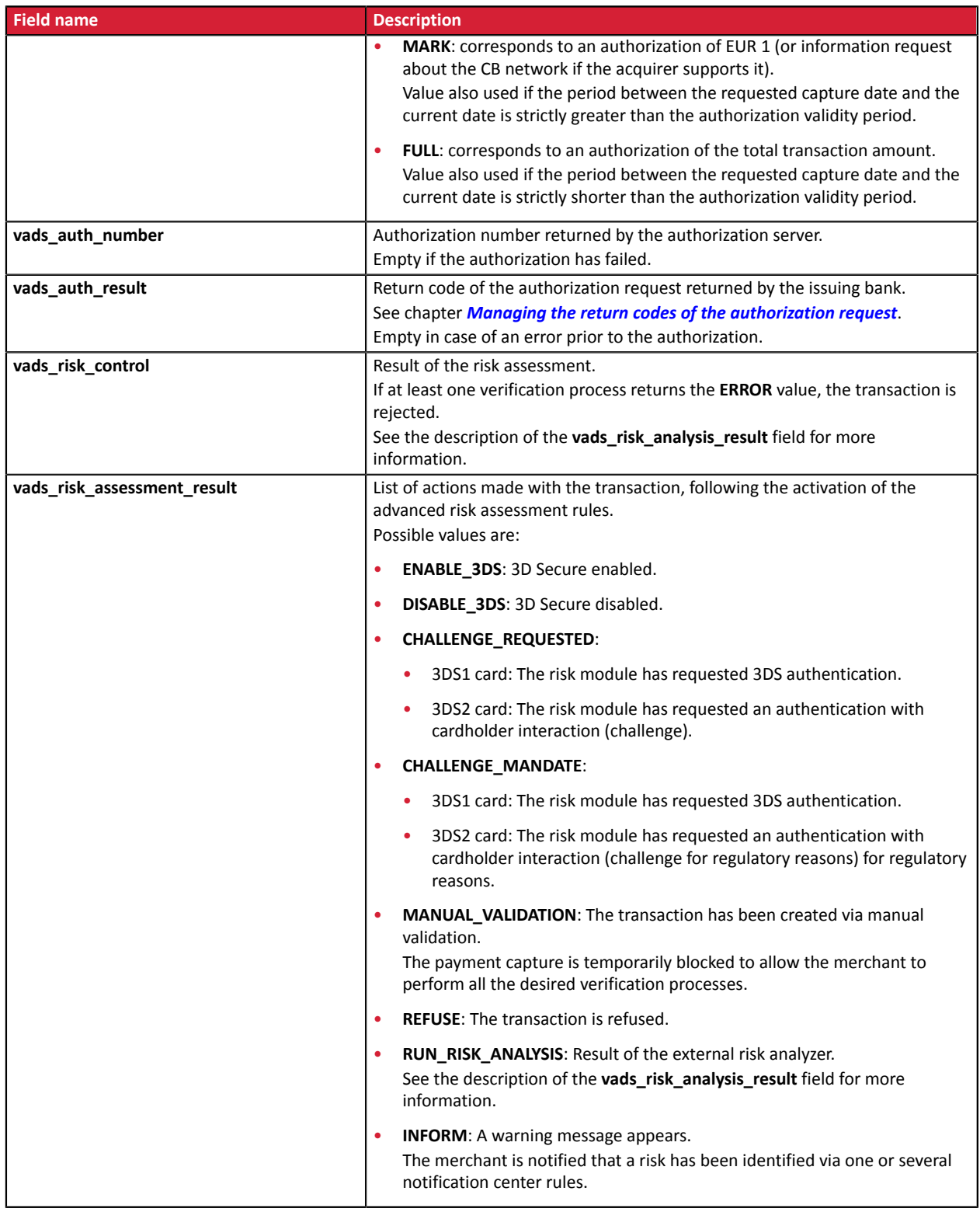

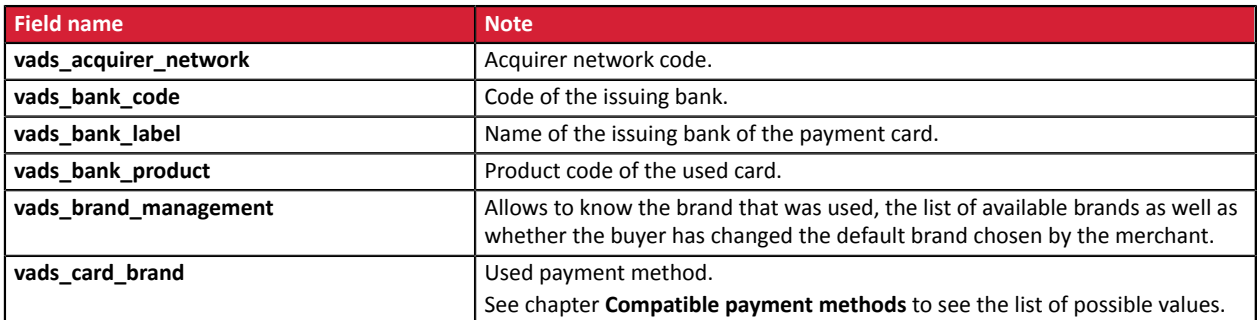

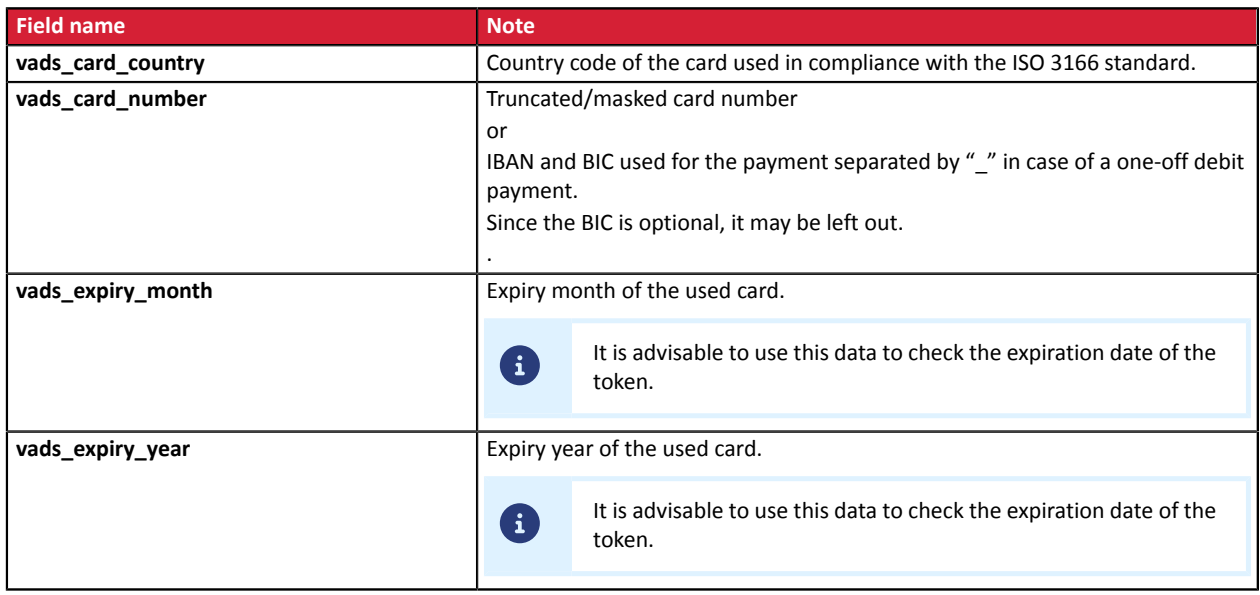

#### Authentication details of the cardholder:

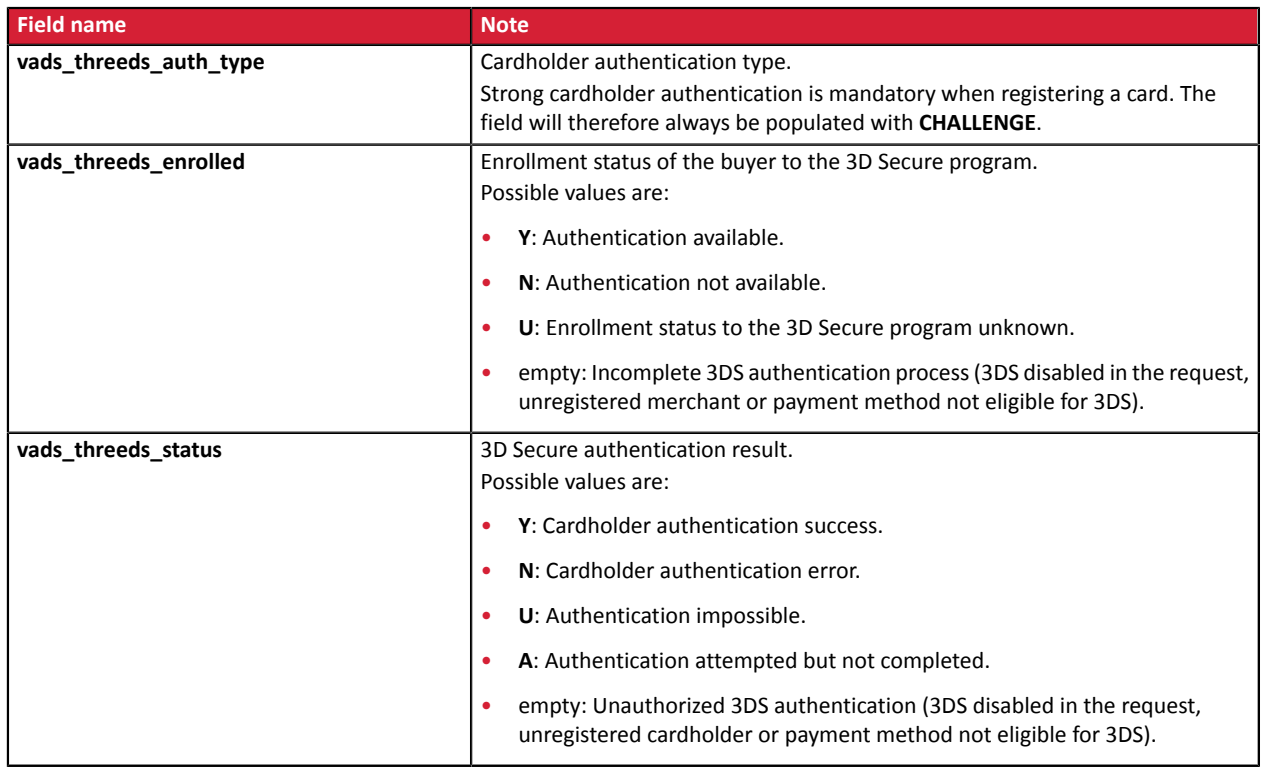

The optional fields transmitted in the request are returned in the response with unmodified values.

## <span id="page-104-0"></span>**16.6.9. Installment payment**

In order to understand the result, analyze the following fields:

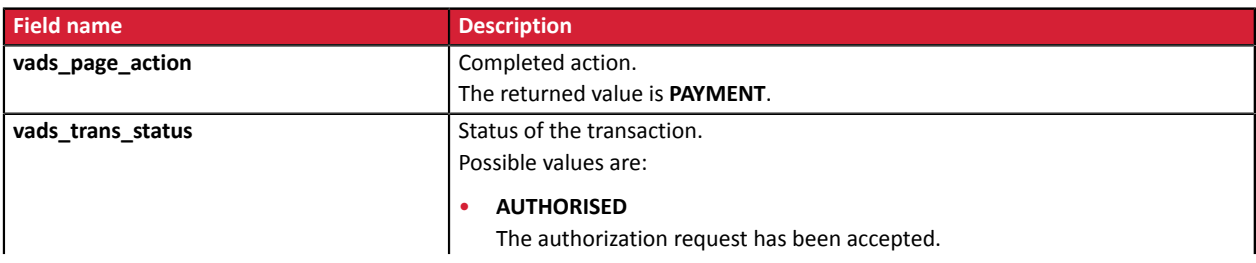

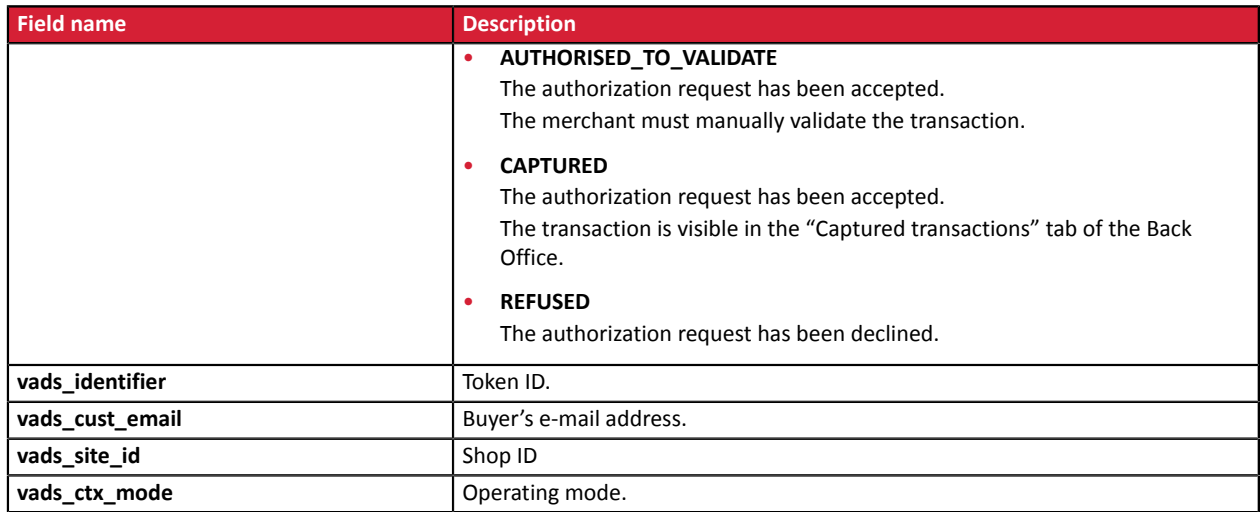

To see the recurring payment details, see the parameters below:

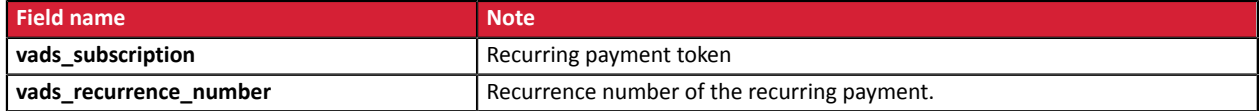

To view the payment details, see the parameters below:

Transaction details:

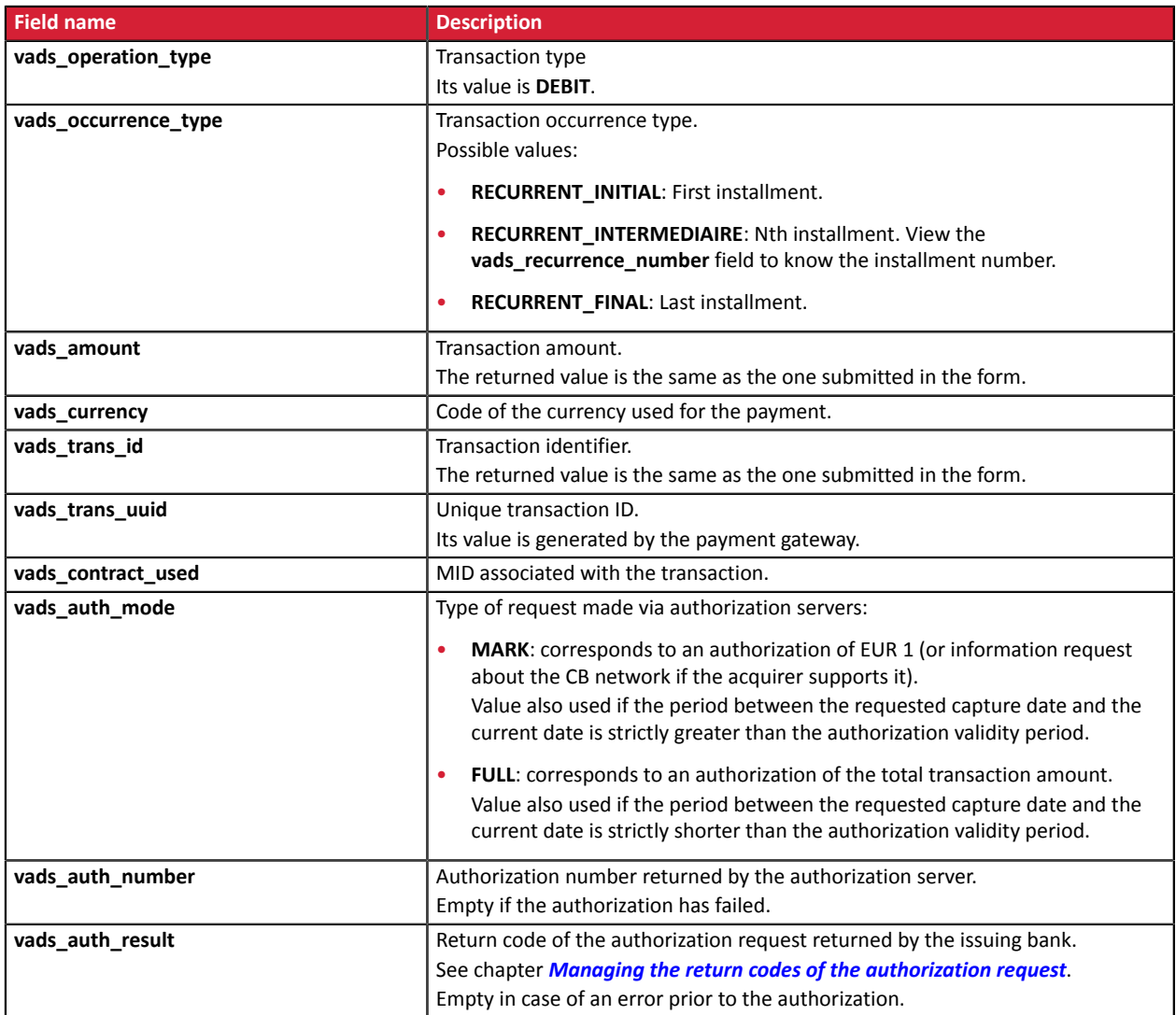

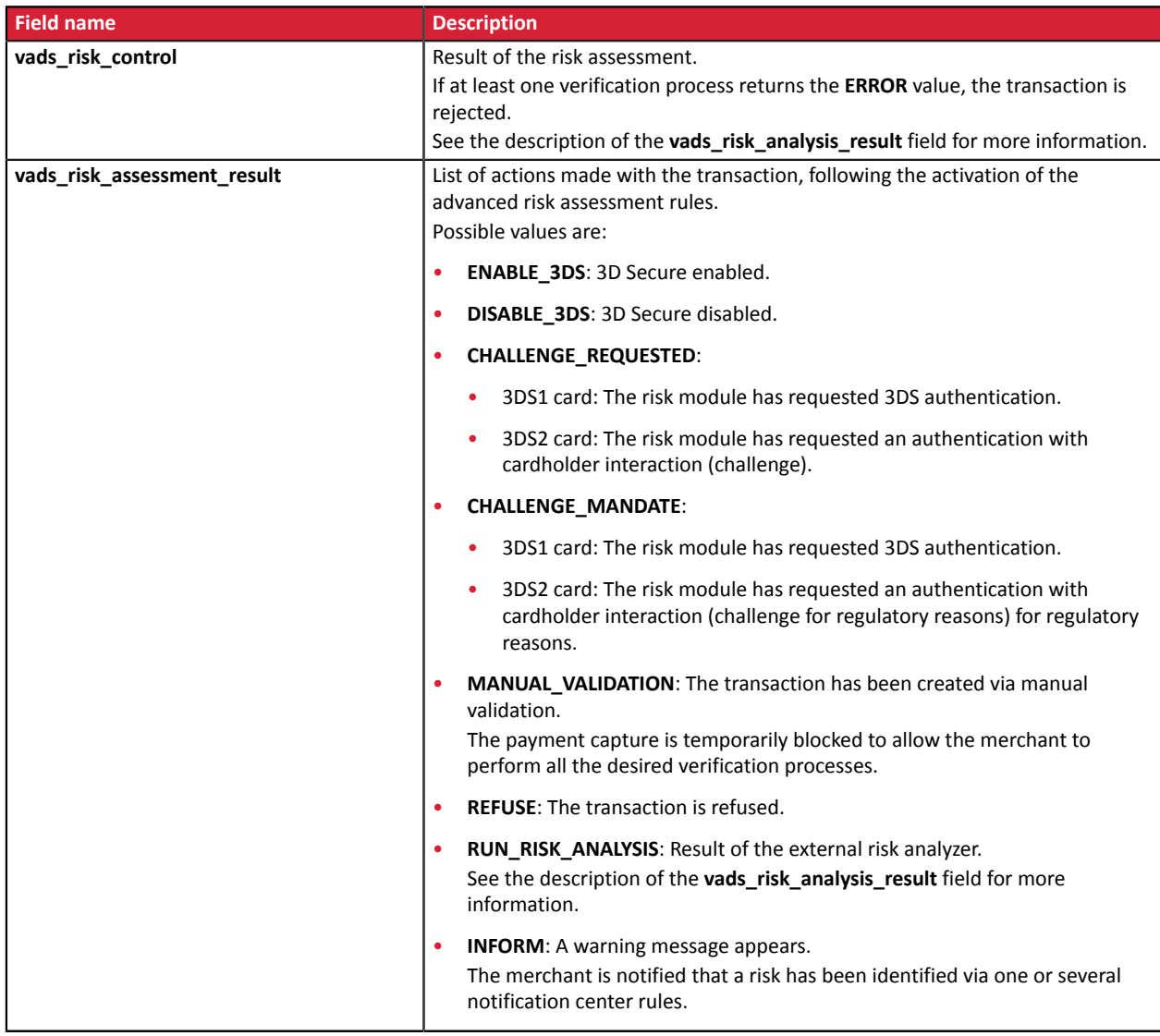

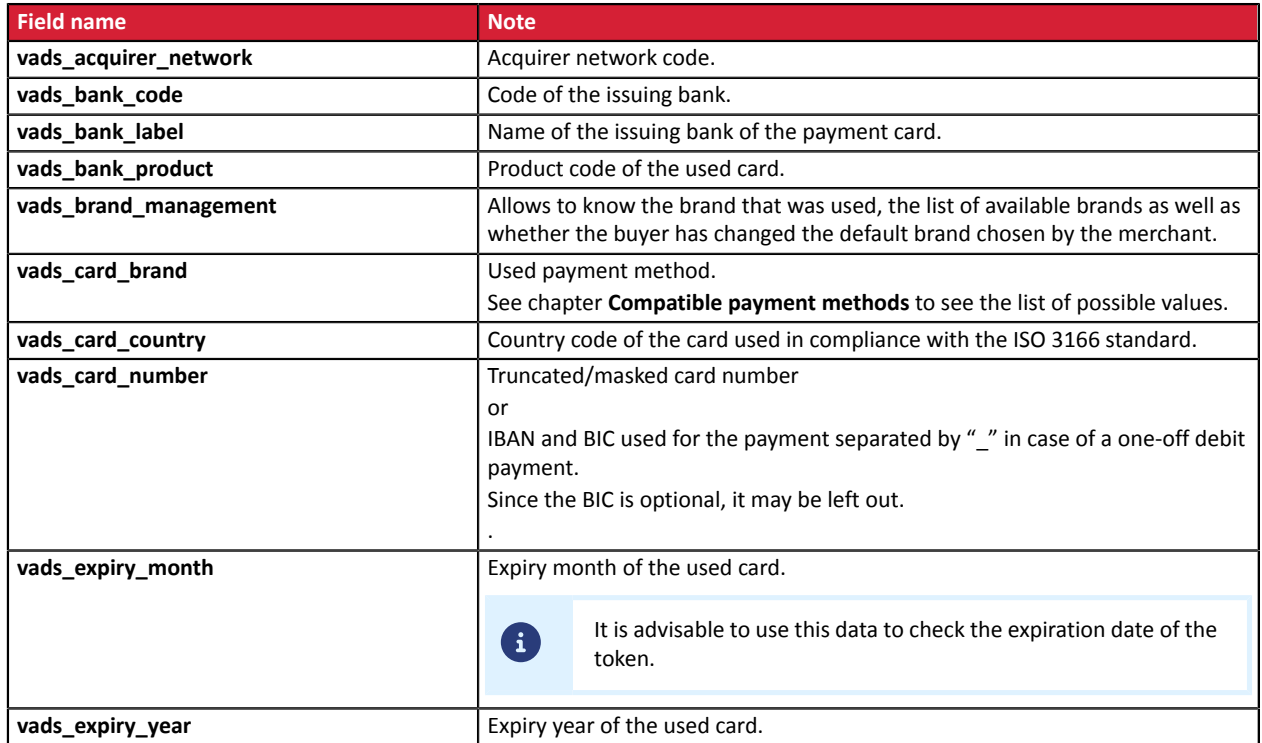

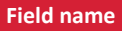

#### **Field name Note**

 $\bullet$ 

It is advisable to use this data to check the expiration date of the token.
# **16.7. Running tests and troubleshooting**

In order to test the notifications, follow the steps below:

- **1.** Make a payment (in TEST mode or in PRODUCTION mode).
- **2.** Once the paymentis complete, look forthe transaction in your BackOffice (**Management** > **Transactions** or **TEST Transactions** menu if you made the payment in TEST mode).
- **3.** Double-click the transaction to view the **transaction details**.
- **4.** In the transaction details, search for the section entitled **Technical data**.
- **5.** Check the status of the Instant Payment Notification URL:

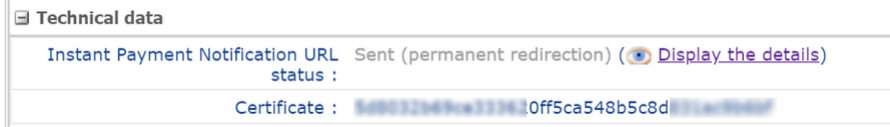

The list of possible statuses is provided below:

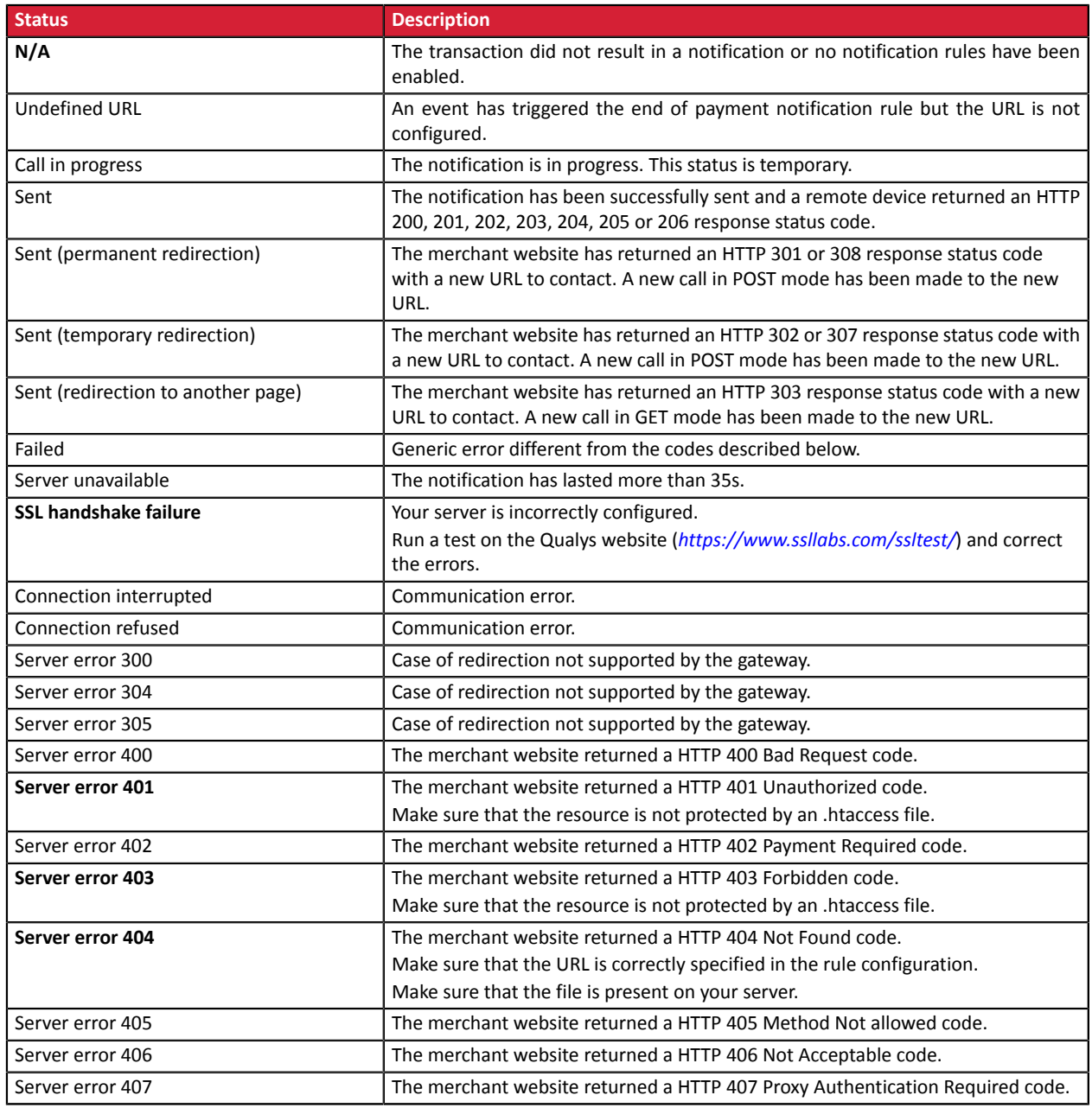

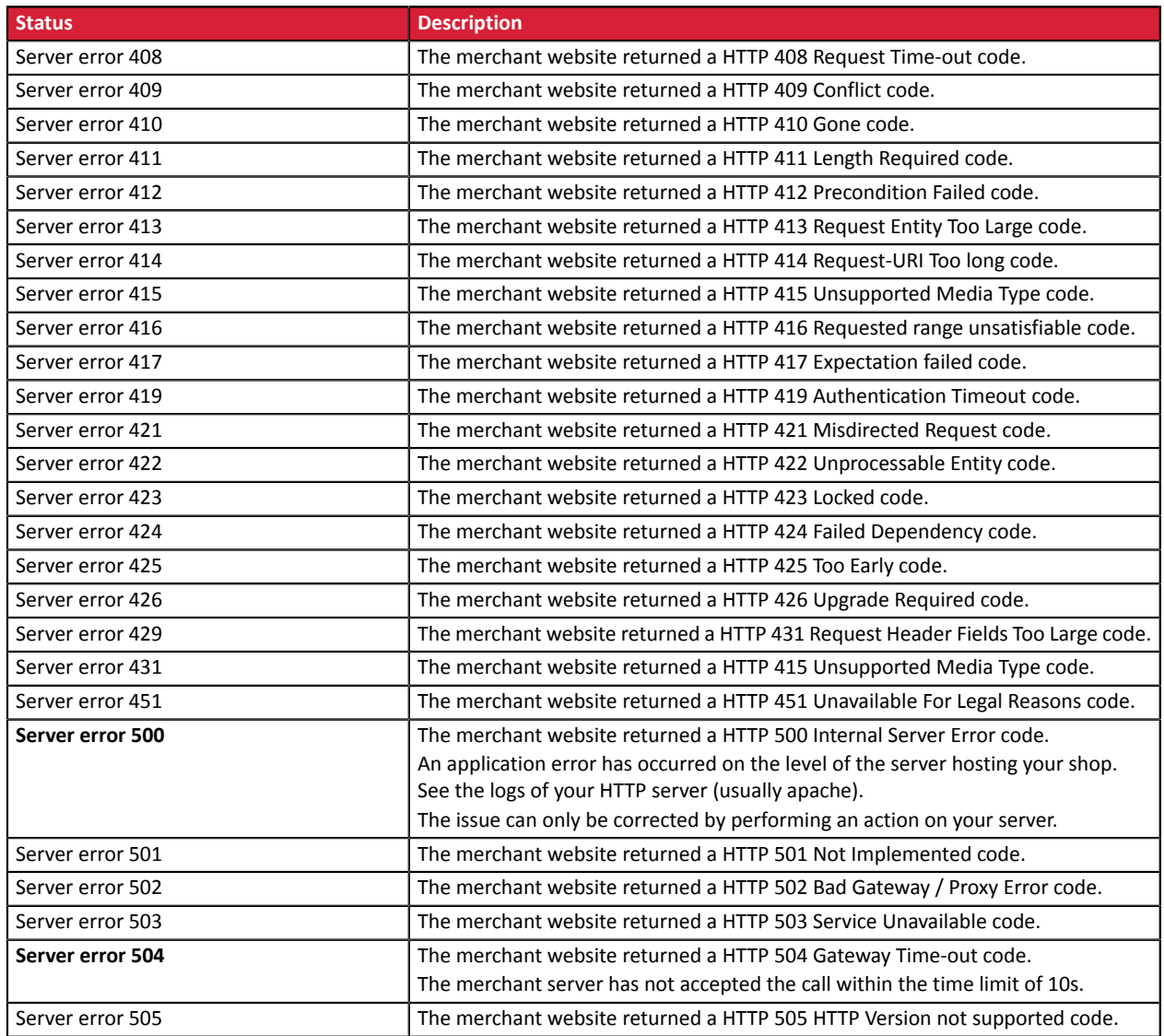

For more information on a notification, click the link **Display the details** or click the **Eventlog** tab and search for the line **Notification URL call**.

In order to help the merchant identify the source of the error, the gateway systematically analyses the 512 first characters returned by the merchant website and displays them in the **Details** column.

• Example of a successfully processed notification:

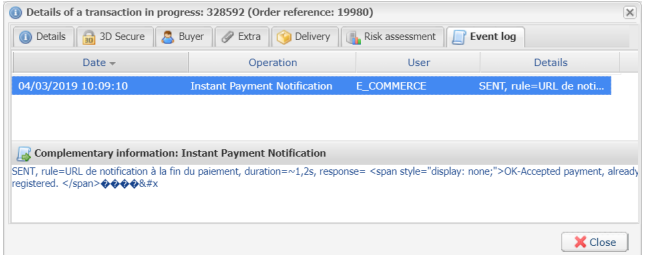

• Example of a failed notification:

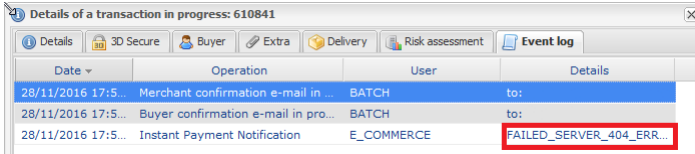

If the payment gateway is unable to access the URL of your page, an e-mail alert will be sent to the shop administrator.

It contains:

- The HTTP code of the encountered error
- Parts of error analysis
- Its consequences
- Instructions to follow via the Merchant Back Office for resending the request to the URL specified in step 4

# **17. OBTAINING HELP**

Looking for help? Check our FAQ on our website

*<https://sogecommerce.societegenerale.eu/doc/en-EN/faq/sitemap.html>*

For any technical inquiries or if you need any help, contact *[technical](https://sogecommerce.societegenerale.eu/doc/fr-FR/support/) support*.

In view of facilitating the processing of your requests, please specify your shop ID (an 8-digit number) in your query

This information is available in the "registration of your shop" e-mail or in the Merchant Back Office (**Settings** > **Shop** > **Configuration**).

# **18.1. Automatically creating a recurring payment via Web services**

Use the **Charge/CreateSubscription** method to make recurring payments (subscription) using an existing and valid token.

For more information, see the description of the *[Charge/CreateSubscription](https://sogecommerce.societegenerale.eu/doc/en-EN/rest/V4.0/api/playground/Charge/CreateSubscription/)* method.

### **18.2. Automatically canceling a recurring payment via Web services**

Use the **Subscription/Cancel** method to cancel a recurring payment.

For more information, see the description of the *[Subscription/Cancel](https://sogecommerce.societegenerale.eu/doc/en-EN/rest/V4.0/api/playground/Subscription/Cancel/)* method.

### **18.3. Test cards**

Test cards are available on the payment page.

Depending on the test scenario associated with the card, they allow:

- To create a token and/or a recurring payment only if the test result is "Payment accepted".
- To not create a token if the test result is "Payment refused".

In order to test the behavior when an installment is refused, you must use the following test card:

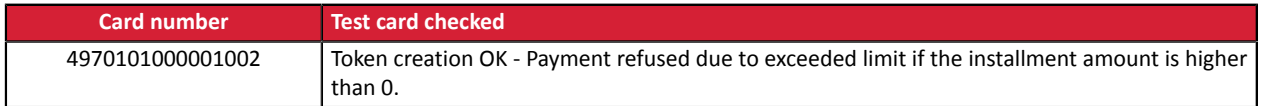

#### **Note**

This card is not offered on the payment page upon token creation.